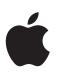

# iPhone User Guide

For iOS 7.1 Software

# Contents

# 8 Chapter 1: iPhone at a Glance

- 8 iPhone overview
- 9 Accessories
- 10 Multi-Touch screen
- 10 Buttons
- 12 Status icons

#### 14 Chapter 2: Getting Started

- 14 Install the SIM card
- 14 Set up and activate iPhone
- 15 Connect iPhone to your computer
- 15 Connect to Wi-Fi
- 16 Connect to the Internet
- 16 Set up mail and other accounts
- 16 Apple ID
- 17 Manage content on your iOS devices
- 17 iCloud
- 18 Sync with iTunes
- 19 Date and time
- 19 International settings
- **19** Your iPhone name
- 20 View this user guide on iPhone

# 21 Chapter 3: Basics

- 21 Use apps
- 23 Customize iPhone
- 25 Type text
- 28 Dictate
- 29 Voice Control
- 30 Search
- 30 Control Center
- 31 Alerts and Notification Center
- 32 Sounds and silence
- 32 Do Not Disturb
- 32 AirDrop, iCloud, and other ways to share
- 33 Transfer files
- 33 Personal Hotspot
- 34 AirPlay
- 34 AirPrint
- 35 Use an Apple headset
- 35 Bluetooth devices
- 36 Restrictions

- 36 Privacy
- 37 Security
- **39** Charge and monitor the battery
- 40 Travel with iPhone

# 41 Chapter 4: Siri

- 41 Make requests
- 42 Tell Siri about yourself
- 42 Make corrections
- 43 Siri settings

#### 44 Chapter 5: Phone

- 44 Phone calls
- 47 Visual voicemail
- 48 Contacts
- 48 Call forwarding, call waiting, and caller ID
- 48 Ringtones and vibrations
- 48 International calls
- 49 Phone settings

#### 50 Chapter 6: Mail

- 50 Write messages
- 51 Get a sneak peek
- 51 Finish a message later
- 51 See important messages
- 52 Attachments
- 53 Work with multiple messages
- 53 See and save addresses
- 54 Print messages
- 54 Mail settings

#### 55 Chapter 7: Safari

- 55 Safari at a glance
- 55 Search the web
- 56 Browse the web
- 56 Keep bookmarks
- 57 Share what you discover
- 57 Fill in forms
- 58 Avoid clutter with Reader
- 58 Save a reading list for later
- 59 Privacy and security
- 59 Safari settings

# 60 Chapter 8: Music

- 60 iTunes Radio
- 61 Get music
- 61 Browse and play
- 63 Album Wall
- 63 Audiobooks
- 63 Playlists
- 64 Genius—made for you

- 64 Siri and Voice Control
- 65 iTunes Match
- 65 Home Sharing
- 66 Music settings

#### 67 Chapter 9: Messages

- 67 SMS, MMS, and iMessages
- 67 Send and receive messages
- 68 Manage conversations
- 69 Share photos, videos, and more
- 69 Messages settings

# 70 Chapter 10: Calendar

- 70 Calendar at a glance
- 71 Invitations
- 71 Use multiple calendars
- 72 Share iCloud calendars
- 72 Calendar settings

# 73 Chapter 11: Photos

- 73 View photos and videos
- 74 Organize your photos and videos
- 74 iCloud Photo Sharing
- 75 My Photo Stream
- 76 Share photos and videos
- 77 Edit photos and trim videos
- 77 Print photos
- 77 Photos settings

#### 78 Chapter 12: Camera

- 78 Camera at a glance
- 79 Take photos and videos
- 80 HDR
- 80 View, share, and print
- 81 Camera settings
- 82 Chapter 13: Weather

#### 84 Chapter 14: Clock

- 84 Clock at a glance
- 85 Alarms and timers

#### 86 Chapter 15: Maps

- 86 Find places
- 87 Get more info
- 87 Get directions
- 88 3D and Flyover
- 88 Maps settings

#### 89 Chapter 16: Videos

- 89 Videos at a glance
- 90 Add videos to your library

- 90 Control playback
- 91 Videos settings
- 92 Chapter 17: Notes
- 92 Notes at a glance
- 93 Use notes in multiple accounts

#### 94 Chapter 18: Reminders

- 95 Scheduled reminders
- 95 Location reminders
- 95 Reminders settings
- 96 Chapter 19: Stocks

#### 98 Chapter 20: Game Center

- 98 Game Center at a glance
- 99 Play games with friends
- 99 Game Center settings

#### 100 Chapter 21: Newsstand

100 Newsstand at a glance

#### 101 Chapter 22: iTunes Store

- 101 iTunes Store at a glance
- 101 Browse or search
- 102 Purchase, rent, or redeem
- 102 iTunes Store settings

#### 103 Chapter 23: App Store

- 103 App Store at a glance
- 104 Find apps
- 104 Purchase, redeem, and download
- **105** App Store settings

#### 106 Chapter 24: Passbook

- 106 Passbook at a glance
- 106 Passbook on the go
- 107 Passbook settings

#### 108 Chapter 25: Compass

- 108 Compass at a glance
- 109 On the level

#### 110 Chapter 26: Voice Memos

- 110 Voice Memos at a glance
- 110 Record
- 111 Listen
- 111 Move recordings to your computer

# 112 Chapter 27: FaceTime

- **112** FaceTime at a glance
- 113 Make and answer calls

113 Manage calls

# 114 Chapter 28: Contacts

- 114 Contacts at a glance
- 115 Use Contacts with Phone
- 115 Add contacts
- 116 Contacts settings

# 117 Chapter 29: Calculator

# 118 Chapter 30: iBooks

- 118 Get iBooks
- 118 Read a book
- 119 Organize books
- 120 Read PDFs
- 120 iBooks settings

# 121 Chapter 31: Nike + iPod

- 121 At a glance
- 121 Link and calibrate your sensor
- 122 Work out
- 122 Nike + iPod Settings

# 123 Chapter 32: Podcasts

- 123 Podcasts at a glance
- 124 Get podcasts
- 124 Control playback
- 125 Organize your podcasts
- 125 Podcasts settings

#### 126 Appendix A: Accessibility

- 126 Accessibility features
- 127 Accessibility Shortcut
- 127 VoiceOver
- 137 Siri
- 138 Zoom
- 138 Invert Colors
- 138 Speak Selection
- 138 Speak Auto-text
- 139 Large, bold, and high-contrast text
- 139 Reduce onscreen motion
- 139 On/off switch labels
- 139 Hearing aids
- 140 Subtitles and closed captions
- 141 LED Flash for Alerts
- 141 Mono audio and balance
- 141 Call audio routing
- 141 Assignable ringtones and vibrations
- 141 Phone noise cancellation
- 141 Guided Access
- 142 Switch Control

- 145 AssistiveTouch
- 146 TTY support
- 146 Visual voicemail
- 146 Widescreen keyboards
- 146 Large phone keypad
- 146 Voice Control
- 146 Accessibility in OS X

# 147 Appendix B: International Keyboards

- 147 Use international keyboards
- 148 Special input methods

#### 149 Appendix C: iPhone in Business

- 149 Mail, Contacts, and Calendar
- 149 Network access
- 149 Apps

# 151 Appendix D: Safety, Handling, & Support

- 151 Important safety information
- 153 Important handling information
- 154 iPhone Support site
- 154 Restart or reset iPhone
- 154 Reset iPhone settings
- 155 Get information about your iPhone
- 155 Usage information
- 155 Disabled iPhone
- 156 Back up iPhone
- 157 Update and restore iPhone software
- 157 Cellular settings
- 158 Sell or give away iPhone?
- 158 Learn more, service, and support
- 159 FCC compliance statement
- 159 Canadian regulatory statement
- 160 Disposal and recycling information
- 161 Apple and the environment

# iPhone at a Glance

# iPhone overview

This guide describes the features of iOS 7.1, and of iPhone 4, iPhone 4s, iPhone 5, iPhone 5c, and iPhone 5s.

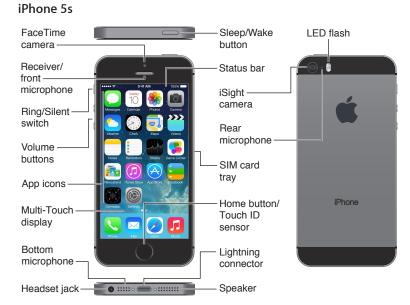

#### iPhone 5c

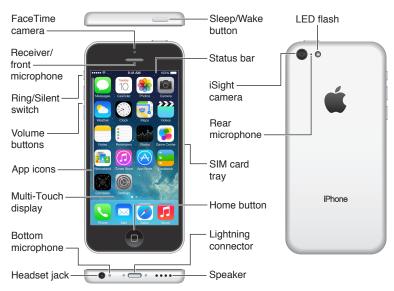

#### 8

Your iPhone features and apps may vary depending on the model of iPhone you have, and on your location, language, and carrier. To find out which features are supported in your area, see www.apple.com/ios/feature-availability.

*Note:* Apps that send or receive data over a cellular network may incur additional fees. Contact your carrier for information about your iPhone service plan and fees.

# Accessories

The following accessories are included with iPhone:

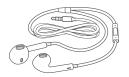

**Apple headset.** Use the Apple EarPods with Remote and Mic (iPhone 5 or later) or the Apple Earphones with Remote and Mic (iPhone 4s or earlier) to listen to music and videos, and make phone calls. See Use an Apple headset on page 35.

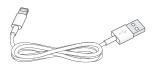

**Connecting cable.** Using the Lightning to USB Cable (iPhone 5 or later) or the 30-pin to USB Cable (iPhone 4s or earlier), connect iPhone to your computer to sync and charge.

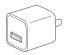

**Apple USB power adapter.** Use with the Lightning to USB Cable or the 30-pin to USB Cable to charge the iPhone battery.

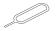

SIM eject tool. Use to eject the SIM card tray. (Not included in all areas.)

# **Multi-Touch screen**

A few simple gestures—tap, drag, swipe, and pinch/stretch—are all you need to use iPhone and its apps.

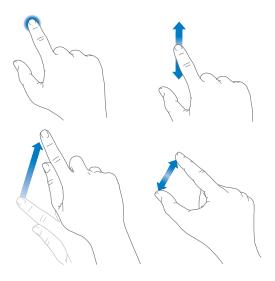

# **Buttons**

Most of the buttons you use with iPhone are virtual ones on the touchscreen. A few physical buttons control basic functions, such as turning iPhone on or adjusting the volume.

# Sleep/Wake button

When you're not using iPhone, press the Sleep/Wake button to lock iPhone. Locking iPhone puts the display to sleep, saves the battery, and prevents anything from happening if you touch the screen. You can still get phone calls, FaceTime calls, text messages, alarms, and notifications. You can also listen to music and adjust the volume.

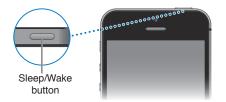

iPhone locks automatically if you don't touch the screen for a minute or so. To adjust the timing, go to Settings > General > Auto-Lock.

Turn iPhone on. Press and hold the Sleep/Wake button until the Apple logo appears.

Unlock iPhone. Press either the Sleep/Wake or Home button, then drag the slider.

Turn iPhone off. Press and hold the Sleep/Wake button until the slider appears, then drag the slider.

For additional security, you can require a passcode to unlock iPhone. Go to Settings > Touch ID & Passcode (iPhone 5s) or Settings > Passcode (other models). See Use a passcode with data protection on page 37.

#### **Home button**

The Home button takes you to the Home screen, and provides other convenient shortcuts.

See apps you've opened. Double-click the Home button. See Start at home on page 21.

**Use Siri (iPhone 4s or later) or Voice Control.** Press and hold the Home button. See Voice Control on page 29 and Chapter 4, Siri, on page 41.

On iPhone 5s, you can use the sensor in the Home button to read your fingerprint, instead of using your passcode or Apple ID password. See Touch ID sensor on page 38.

You can also use the Home button to turn accessibility features on or off. See Accessibility Shortcut on page 127.

# **Volume controls**

When you're on the phone or listening to songs, movies, or other media, the buttons on the side of iPhone adjust the audio volume. Otherwise, the buttons control the volume for the ringer, alerts, and other sound effects.

*WARNING:* For important information about avoiding hearing loss, see Important safety information on page 151.

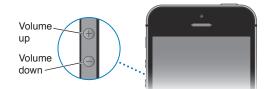

**Lock the ringer and alert volumes.** Go to Settings > Sounds and turn off "Change with Buttons." To limit the volume for music and videos, go to Settings > Music > Volume Limit.

*Note:* In some European Union (EU) countries, iPhone may warn that you're setting the volume above the EU recommended level for hearing safety. To increase the volume beyond this level, you may need to briefly release the volume control. To limit the maximum headset volume to this level, go to Settings > Music > Volume Limit and turn on EU Volume Limit. To prevent changes to the volume limit, go to Settings > General > Restrictions.

You can also use either volume button to take a picture or record a video. See Take photos and videos on page 79.

# **Ring/Silent switch**

Flip the Ring/Silent switch to put iPhone in ring mode  $\triangle$  or silent mode  $\triangle$ .

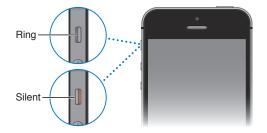

In ring mode, iPhone plays all sounds. In silent mode, iPhone doesn't ring or play alerts and other sound effects.

*Important:* Clock alarms, audio apps such as Music, and many games play sounds through the built-in speaker, even when iPhone is in silent mode. In some areas, the sound effects for Camera and Voice Memos are played, even if the Ring/Silent switch is set to silent.

For information about changing sound and vibration settings, see Sounds and silence on page 32.

**Use Do Not Disturb.** You can also silence calls, alerts, and notifications using Do Not Disturb. Swipe up from the bottom edge of the screen to open Control Center, then tap **C**. See Do Not Disturb on page 32.

# Status icons

The icons in the status bar at the top of the screen give information about iPhone:

| Status icon   |               | What it means                                                                                                    |  |
|---------------|---------------|----------------------------------------------------------------------------------------------------|--|
| ••••          | Cell signal   | You're in range of the cellular network and can make and receive calls. If there's no signal, "No service" appears.                                                                                                    |  |
| $\rightarrow$ | Airplane mode | Airplane mode is on—you can't make phone calls, and other wireless functions may be disabled. See Travel with iPhone on page 40.                                                                                                    |  |
| LTE           | LTE           | Your carrier's LTE network is available, and iPhone can connect to the Internet over that network. (iPhone 5 or later. Not available in all areas.) See Cellular settings on page 157.                                                   |  |
| 4G            | UMTS          | Your carrier's 4G UMTS (GSM) or LTE network (depending on carrier)<br>is available, and iPhone can connect to the Internet over that<br>network. (iPhone 4s or later. Not available in all areas.) See Cellular<br>settings on page 157. |  |
| 3G            | UMTS/EV-DO    | Your carrier's 3G UMTS (GSM) or EV-DO (CDMA) network is available,<br>and iPhone can connect to the Internet over that network. See<br>Cellular settings on page 157.                                                                    |  |
| E             | EDGE          | Your carrier's EDGE (GSM) network is available, and iPhone can connect to the Internet over that network. See Cellular settings on page 157.                                                                                             |  |
| GPRS          | GPRS/1xRTT    | Your carrier's GPRS (GSM) or 1xRTT (CDMA) network is available, and iPhone can connect to the Internet over that network. See Cellular settings on page 157.                                                                             |  |
| (î•           | Wi-Fi         | iPhone is connected to the Internet over a Wi-Fi network. See<br>Connect to Wi-Fi on page 15.                                                                                                    |  |

| Status icon |                              | What it means                                                                                                    |  |  |
|-------------|------------------------------|----------------------------------------------------------------------------------------------------|--|--|
| C           | Do Not Disturb               | "Do Not Disturb" is turned on. See Do Not Disturb on page 32.                                                       |  |  |
| ତ           | Personal Hotspot             | iPhone is providing a Personal Hotspot for another device. See<br>Personal Hotspot on page 33.                      |  |  |
| Q           | Syncing                      | iPhone is syncing with iTunes.                                                                                      |  |  |
|             | Network activity             | Shows that there's network activity. Some third-party apps may also use it to show an active process.               |  |  |
| <b>(</b> >  | Call Forwarding              | Call Forwarding is set up. See Call forwarding, call waiting, and caller ID on page 48.                             |  |  |
| VPN         | VPN                          | You're connected to a network using VPN. See Network access on page 149.                                            |  |  |
|             | TTY                          | iPhone is set to work with a TTY machine. See TTY support on page 146.                                              |  |  |
|             | Portrait orientation<br>lock | The iPhone screen is locked in portrait orientation. See Change the screen orientation on page 23.                  |  |  |
| ٢           | Alarm                        | An alarm is set. See Alarms and timers on page 85.                                                                  |  |  |
| 7           | Location Services            | An item is using Location Services. See Privacy on page 36.                                                         |  |  |
| *           | Bluetooth®                   | Blue or white icon: Bluetooth is on and paired with a device.                                                       |  |  |
|             |                              | <i>Gray icon:</i> Bluetooth is on. If iPhone is paired with a device, the device may be out of range or turned off. |  |  |
|             |                              | No icon: Bluetooth is turned off.                                                                                   |  |  |
|             |                              | See Bluetooth devices on page 35.                                                                                   |  |  |
| Î           | Bluetooth battery            | Shows the battery level of a paired Bluetooth device.                                                               |  |  |
| ,<br>,      | Battery                      | Shows the iPhone battery level or charging status. See Charge and monitor the battery on page 39.                   |  |  |

# **Getting Started**

WARNING: To avoid injury, read Important safety information on page 151 before using iPhone.

# Install the SIM card

/!\

If you were given a SIM card to install, install it before setting up iPhone.

*Important:* A Micro-SIM card (iPhone 4 and iPhone 4s) or a Nano-SIM card (iPhone 5 or later) is required in order to use cellular services when connecting to GSM networks and some CDMA networks. An iPhone 4s or later that's been activated on a CDMA wireless network may also use a SIM card for connecting to a GSM network, primarily for international roaming. Your iPhone is subject to your wireless service provider's policies, which may include restrictions on switching service providers and roaming, even after conclusion of any required minimum service contract. Contact your wireless service provider for more details. Availability of cellular capabilities depends on the wireless network.

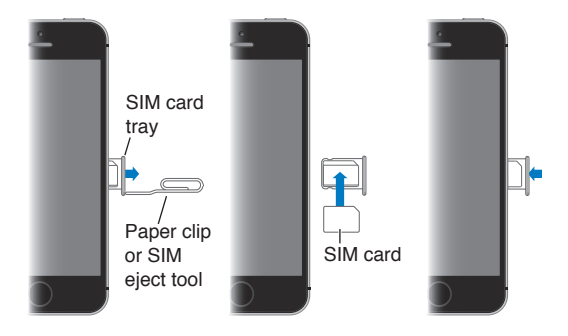

# Set up and activate iPhone

Activation can be done over a Wi-Fi network or, with iPhone 4s or later, over your carrier's cellular network (not available in all areas). If neither option is available, you need to connect iPhone to your computer and use iTunes to activate iPhone (see the following section).

Set up and activate iPhone. Turn on iPhone and follow the Setup Assistant.

The Setup Assistant steps you through the process, including:

- Connecting to a Wi-Fi network
- Signing in with or creating a free Apple ID (needed for many features, including iCloud, FaceTime, the App Store, the iTunes Store, and more)
- Entering a passcode
- Setting up iCloud and iCloud Keychain
- Turning on recommended features such as Location Services and Find My iPhone
- · Activating iPhone with your carrier

You can also restore from an iCloud or iTunes backup during setup.

*Note:* If you turn on Find My iPhone during setup, Activation Lock will be turned on in order to help deter theft. See Find My iPhone on page 39.

Some carriers let you unlock iPhone for use with their network. To see if your carrier offers this option, see support.apple.com/kb/HT1937. Contact your carrier for authorization and setup information. You need to connect iPhone to iTunes to complete the process. Additional fees may apply. For more information, see support.apple.com/kb/HT5014.

# Connect iPhone to your computer

You may need to connect iPhone to your computer in order to complete activation. Connecting iPhone to your computer also lets you sync photos and other content to iPhone from your computer, using iTunes. See Sync with iTunes on page 18.

To use iPhone with your computer, you need:

- · An Internet connection for your computer (broadband is recommended)
- A Mac or a PC with a USB 2.0 or 3.0 port, and one of the following operating systems:
  - OS X version 10.6.8 or later
  - Windows 8, Windows 7, Windows Vista, or Windows XP Home or Professional with Service Pack 3 or later

**Connect iPhone to your computer.** Use the Lightning to USB Cable (iPhone 5 or later) or 30-pin to USB Cable (iPhone 4s or earlier) provided with iPhone. You'll be asked on each device to verify "trust" of the other device.

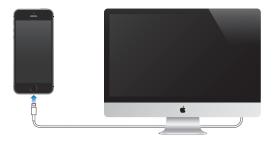

# **Connect to Wi-Fi**

If  $\widehat{\ }$  appears at the top of the screen, you're connected to a Wi-Fi network. iPhone reconnects anytime you return to the same location.

Configure Wi-Fi. Go to Settings > Wi-Fi.

- Choose a network: Tap one of the listed networks and enter the password, if asked.
- Ask to join networks: Turn on "Ask to Join Networks" to be prompted when a Wi-Fi network is available. Otherwise, you must manually join a network when a previously used network isn't available.
- Forget a network: Tap (i) next to a network you've joined before. Then tap "Forget this Network."
- Join a closed Wi-Fi network: Tap Other, then enter the name of the closed network. You must already know the network name, security type, and password (if required).
- Adjust the settings for a Wi-Fi network: Tap (i) next to a network. You can set an HTTP proxy, define static network settings, turn on BootP, or renew the settings provided by a DHCP server.

**Set up your own Wi-Fi network.** If you have an unconfigured AirPort base station turned on and within range, you can use iPhone to set it up. Go to Settings > Wi-Fi and look for "Set up an AirPort base station." Tap your base station and the Setup Assistant will do the rest.

**Manage an AirPort network.** If iPhone is connected to an AirPort base station, go to Settings > Wi-Fi, tap (i) next to the network name, then tap Manage this Network. If you haven't yet downloaded AirPort Utility, tap OK to open the App Store and download it.

# Connect to the Internet

iPhone connects to the Internet whenever necessary, using a Wi-Fi connection (if available) or your carrier's cellular network. For information about connecting to a Wi-Fi network, see Connect to Wi-Fi, above.

When an app needs to use the Internet, iPhone does the following, in order:

- Connects over the most recently used available Wi-Fi network
- · Shows a list of Wi-Fi networks in range, and connects using the one you choose
- Connects over the cellular data network, if available

*Note:* If a Wi-Fi connection to the Internet isn't available, apps and services may transfer data over your carrier's cellular network, which may result in additional fees. Contact your carrier for information about your cellular data plan rates. To manage cellular data usage, see Cellular settings on page 157.

# Set up mail and other accounts

iPhone works with iCloud, Microsoft Exchange, and many of the most popular Internet-based mail, contacts, and calendar service providers.

You can set up a free iCloud account when you first set up iPhone, or later in Settings. See iCloud on page 17.

**Set up an account.** Go to Settings > Mail, Contacts, Calendars > Add Account. If you're setting up an iCloud account, you can also do that in Settings > iCloud.

You can add contacts using an LDAP or CardDAV account, if your company or organization supports it. See Add contacts on page 115.

You can add calendars using a CalDAV calendar account, and you can subscribe to iCalendar (.ics) calendars or import them from Mail. See Use multiple calendars on page 71.

# Apple ID

An Apple ID is the login you use for just about everything you do with Apple, including using iCloud to store your content, downloading apps from the App Store, and buying songs, movies, and TV shows from the iTunes Store.

You need only one Apple ID for everything you do with Apple. If you have an Apple ID, use it when you first set up iPhone, and whenever you need to sign in to use an Apple service. If you don't already have an Apple ID, you can create one when you're asked to sign in.

**Create an Apple ID.** Go to Settings > iTunes & App Stores and tap Sign In. (If you're already signed in and want to create another Apple ID, first tap your Apple ID, then tap Sign Out.)

For more information, see appleid.apple.com.

# Manage content on your iOS devices

You can transfer information and files between your iOS devices and computers, using iCloud or iTunes.

- *iCloud* stores content such as music, photos, calendars, contacts, documents, and more, and wirelessly pushes it to your other iOS devices and computers, keeping everything up to date. See iCloud below.
- *iTunes* syncs music, video, photos, and more, between your computer and iPhone. Changes you make on one device are copied to the other when you sync. You can also use iTunes to sync files and documents. See Sync with iTunes on page 18.

You can use iCloud or iTunes, or both, depending on your needs. For example, you can use iCloud to automatically send the photos you take on iPhone to your other devices, and use iTunes to sync photo albums from your computer to iPhone.

*Important:* To avoid duplicates, keep contacts, calendars, and notes in sync using iCloud or iTunes, but not both.

You can also manually manage content from iTunes, in the device's Summary pane. This lets you add songs and videos, by choosing a song, video, or playlist from your iTunes library and then dragging it to your iPhone in iTunes. This is useful if your iTunes library contains more items than can fit on your device.

# iCloud

iCloud stores your content, including music, photos, contacts, calendars, and supported documents. Content stored in iCloud is pushed wirelessly to your other iOS devices and computers set up with the same iCloud account.

iCloud is available on devices with iOS 5 or later, on Mac computers with OS X Lion v10.7.2 or later, and on PCs with the iCloud Control Panel for Windows (Windows 7 or Windows 8 is required).

*Note:* iCloud may not be available in all areas, and iCloud features may vary by area. For more information, see www.apple.com/icloud.

iCloud features include:

- *iTunes in the Cloud*—Download previous iTunes Store music and video purchases to iPhone for free, anytime. With an iTunes Match subscription, all your music—including music you've imported from CDs or purchased somewhere other than iTunes Store—appears on all of your devices and can be downloaded and played, on demand. See iTunes Match on page 65.
- *Apps and Books*—Download previous App Store and iBooks Store purchases to iPhone for free, anytime.
- *Photos*—Use My Photo Stream to push photos you take with your iPhone to your other devices, automatically. Use iCloud Photo Sharing to share photos and videos with just the people you choose, and let them add photos, videos, and comments. See iCloud Photo Sharing on page 74 and My Photo Stream on page 75.
- *Documents in the Cloud*—For iCloud-enabled apps, keep documents and app data up to date across all your devices.
- *Mail, Contacts, Calendars*—Keep your mail contacts, calendars, notes, and reminders up to date across all your devices.

- *Backup*—Back up iPhone to iCloud automatically when connected to power and Wi-Fi. All iCloud data and backups sent over the Internet are encrypted. See Back up iPhone on page 156.
- Find My iPhone—Locate your iPhone on a map, display a message, play a sound, lock the screen, or remotely wipe the data. Find My iPhone includes Activation Lock, which requires your Apple ID and password in order to turn off Find My iPhone or erase your device. Your Apple ID and password are also required before anyone can reactivate your iPhone. See Find My iPhone on page 39.
- *iCloud Tabs*—See the webpages you have open on your other iOS devices and OS X computers. See Share what you discover on page 57.
- *iCloud Keychain*—Keep your passwords and credit card information up to date across all your designated devices. See *iCloud Keychain* on page 38.
- *Find My Friends*—Share your location with people who are important to you. Download the free app from the App Store.

With iCloud, you get a free email account and 5 GB of storage for your mail, documents, and backups. Your purchased music, apps, TV shows, and books, as well as your photo streams, don't count against your available space.

Sign in or create an iCloud account, and set iCloud options. Go to Settings > iCloud.

**Purchase additional iCloud storage.** Go to Settings > iCloud > Storage & Backup, then tap Buy More Storage or Change Storage Plan. For information about purchasing iCloud storage, see help.apple.com/icloud.

#### View and download previous purchases.

- *iTunes Store purchases:* You can access your purchased songs and videos in the Music and Videos apps. Or, in iTunes Store, tap More, then tap Purchased.
- App Store purchases: Go to App Store, tap Updates, then tap Purchased.
- *iBooks Store purchases:* Go to iBooks, tap Store, then tap Purchased.

Turn on Automatic Downloads for music, apps, or books. Go to Settings > iTunes & App Stores.

For more information about iCloud, see www.apple.com/icloud. For support information, see www.apple.com/support/icloud.

# Sync with iTunes

Syncing with iTunes copies information from your computer to iPhone, and vice versa. You can sync by connecting iPhone to your computer, or you can set up iTunes to sync wirelessly with Wi-Fi. You can set iTunes to sync photos, videos, podcasts, apps, and more. For help syncing iPhone with your computer, open iTunes, then choose iTunes Help from the Help menu.

**Sync wirelessly.** Connect iPhone. Then in iTunes on your computer, select your iPhone, click Summary, and select "Sync with this iPhone over Wi-Fi."

If Wi-Fi syncing is turned on, iPhone syncs when it's connected to a power source, both iPhone and your computer are connected to the same wireless network, and iTunes is open on the computer.

#### Tips for syncing with iTunes on your computer

Connect iPhone to your computer, select it in iTunes, and set options in the different panes.

- In the Summary pane, you can set iTunes to automatically sync iPhone when it's attached to your computer. To temporarily override this setting, hold down Command and Option (Mac) or Shift and Control (PC) until you see iPhone appear in the iTunes window.
- In the Summary pane, select "Encrypt iPhone backup" if you want to encrypt the information stored on your computer when iTunes makes a backup. Encrypted backups are indicated by a lock icon and a password is required in order to restore the backup. If you don't select this option, other passwords (such as those for mail accounts) aren't included in the backup and you'll have to reenter them if you use the backup to restore iPhone.
- In the Info pane, when you sync mail accounts, only the settings are transferred from your computer to iPhone. Changes you make to a mail account on iPhone don't affect the account on your computer.
- In the Info pane, click Advanced to select options that let you *replace* the information on iPhone with the information from your computer during the next sync.
- In the Photo pane, you can sync photos and videos from a folder on your computer.

If you use iCloud to store your contacts, calendars, and bookmarks, don't also sync them to iPhone using iTunes.

# Date and time

The date and time are usually set for you based on your location—take a look at the Lock screen to see if they're correct.

Set whether iPhone updates the date and time automatically. Go to Settings > General > Date & Time, then turn Set Automatically on or off. If you set iPhone to update the time automatically, it gets the correct time over the cellular network and updates it for the time zone you're in. Some carriers don't support network time, so in some areas iPhone may not be able to automatically determine the local time.

**Set the date and time manually.** Go to Settings > General > Date & Time, then turn off Set Automatically.

Set whether iPhone shows 24-hour time or 12-hour time. Go to Settings > General > Date & Time, then turn 24-Hour Time on or off. (24-Hour Time may not be available in all areas.)

# International settings

Go to Settings > General > International to set the following:

- The language for iPhone
- The language for Voice Control
- The keyboards you use
- The region format (date, time, and telephone number)
- The calendar format

# Your iPhone name

The name of your iPhone is used by both iTunes and iCloud.

Change the name of your iPhone. Go to Settings > General > About > Name.

# View this user guide on iPhone

You can view the *iPhone User Guide* on iPhone in Safari, and in the free iBooks app.

**View the user guide in Safari.** Tap  $\square$ , then tap the iPhone User Guide bookmark. (If you don't see a bookmark, go to help.apple.com/iphone.)

- Add an icon for the guide to the Home screen: Tap  $\hat{\square}$ , then tap "Add to Home Screen."
- *View the guide in a different language:* Tap "Change Language" at the bottom of the home page.

View the user guide in iBooks. If you haven't installed iBooks, open App Store, then search for and install iBooks. Open iBooks and tap Store. Search for "iPhone User," then select and download the guide.

For more information about iBooks, see Chapter 30, iBooks, on page 118.

# **Basics**

# Use apps

All the apps that come with iPhone—as well as the apps you download from the App Store—are on the Home screen.

# Start at home

Tap an app to open it.

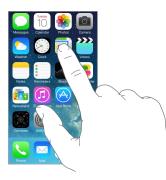

Press the Home button to return to the Home screen. Swipe left or right to see other screens.

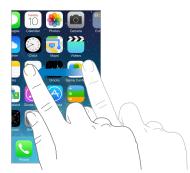

# Multitasking

iPhone lets you run many apps at the same time.

**View your running apps.** Double-click the Home button to reveal the multitasking display. Swipe left or right to see more. To switch to another app, tap it.

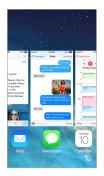

**Close an app.** If an app isn't working properly, you can force it to quit. Drag the app up from the multitasking display. Then try opening the app again.

If you have lots of apps, you can use Spotlight to find and open them. Pull down the center of the Home screen to see the search field. See <u>Search</u> on page 30.

# Look around

Drag a list up or down to see more. Swipe to scroll quickly; touch the screen to stop it. Some lists have an index—tap a letter to jump ahead.

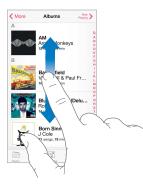

Drag a photo, map, or webpage in any direction to see more.

To quickly jump to the top of a page, tap the status bar at the top of the screen.

# Get a closer look

Stretch a photo, webpage, or map for a close-up—then pinch to zoom back out. In Photos, keep pinching to see the collection or album the photo's in.

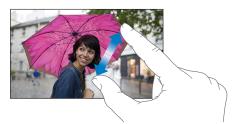

Or double-tap a photo or webpage to zoom in, and double-tap again to zoom out. In Maps, double-tap to zoom in and tap once with two fingers to zoom out.

# Change the screen orientation

Many apps give you a different view when you rotate iPhone.

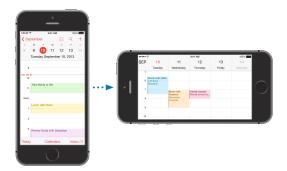

To lock the screen in portrait orientation, swipe up from the bottom edge of the screen to open Control Center, then tap .

The Portrait orientation lock icon (a) appears in the status bar when the screen orientation is locked.

# **Customize iPhone**

# Arrange your apps

**Arrange apps.** Touch and hold any app on the Home screen until it jiggles, then drag apps around. Drag an app to the edge of the screen to move it to a different Home screen, or to the Dock at the bottom of the screen. Press the Home button to save your arrangement.

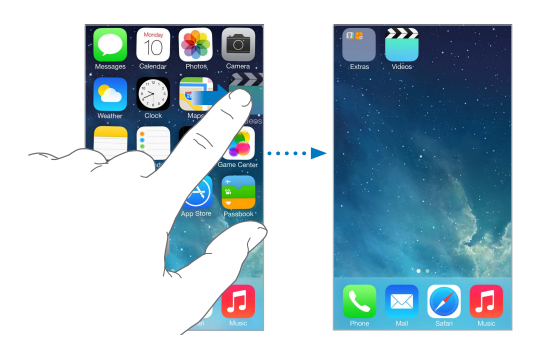

**Create a new Home screen.** While arranging apps, drag an app to the right edge of the last Home screen. The dots above the Dock show how many Home screens you have, and which one you're viewing.

You can also customize the Home screen using iTunes, when iPhone is connected to your computer. In iTunes, select iPhone, then click Apps.

**Start over.** Go to Settings > General > Reset, then tap Reset Home Screen Layout to return the Home screen and apps to their original layout. Folders are removed and the original wallpaper is restored.

# Organize with folders

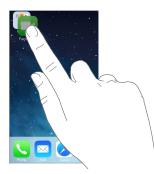

**Create a folder.** While arranging apps, drag one app onto another. Tap the name of the folder to rename it. Drag apps to add or remove them. Press the Home button when you finish.

You can have multiple pages of apps in a folder.

Delete a folder. Drag out all the apps—the folder deletes automatically.

# Change the wallpaper

Wallpaper settings let you set an image or photo as wallpaper for the Lock screen or Home screen. You can choose from dynamic and still images.

| WALLPAPER                                                                                                    |  |  |
|----------------------------------------------------------------------------------------------------|--|--|
| Choose a New Wallpaper                                                                                                    |  |  |
| 9       44         9       44         Turadiay, January 9         9       41         1000       1000         1000       1000         1000       1000         1000       1000         1000       1000         1000       1000         1000       1000         1000       1000         1000       1000         1000       1000         1000       1000         1000       1000         1000       1000         1000       1000         1000       1000         1000       1000         1000       1000         1000       1000         1000       1000         1000       1000         1000       1000         1000       1000         1000       1000         1000       1000         1000       1000         1000       1000         1000       1000         1000       1000         1000       1000         1000       1000         1000       1000 |  |  |

**Change the wallpaper.** Go to Settings > Wallpapers & Brightness > Choose a New Wallpaper.

**Turn perspective zoom on or off.** When choosing an image for new wallpaper, tap the Perspective Zoom button. For wallpaper you already set, go to the Wallpapers & Brightness setting and tap the image of the Lock screen or Home screen to display the Perspective Zoom button. The Perspective Zoom setting determines whether the selected wallpaper is zoomed automatically.

*Note:* The Perspective Zoom button doesn't appear if Reduce Motion (in Accessibility settings) is turned on. See Reduce onscreen motion on page 139.

# Adjust the brightness

Dim the screen to extend battery life, or use Auto-Brightness.

| BRIGHTNESS      |          |
|-----------------|----------|
| ×               | <u> </u> |
| Auto-Brightness |          |

Adjust the screen brightness. Go to Settings > Wallpapers & Brightness and drag the slider. If Auto-Brightness is on, iPhone adjusts the screen brightness for current light conditions using the built-in ambient light sensor. You can also adjust the brightness in Control Center.

# Type text

The onscreen keyboard lets you enter text when needed.

# **Enter text**

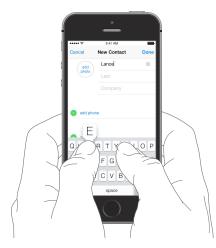

Tap a text field to see the onscreen keyboard, then tap letters to type. If you touch the wrong key, you can slide your finger to the correct key. The letter isn't entered until you release your finger from the key.

You can also use an Apple Wireless Keyboard to enter text. See Use an Apple Wireless Keyboard on page 27. To dictate instead of typing, see Dictate on page 28.

Tap Shift to type uppercase, or touch the Shift key and slide to a letter. Double-tap Shift for caps lock. To enter numbers, punctuation, or symbols, tap the Number key 123 or the Symbol key #+=. To quickly end a sentence with a period and a space, just double-tap the space bar.

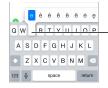

To type an alternate character, touch and hold a key, then slide to choose one of the options.

Depending on the app and language you're using, iPhone may correct misspellings and anticipate what you're typing. Accept a suggestion by entering a space or punctuation, or by tapping return. To reject a suggestion, tap the "x." If you reject the same suggestion a few times, iPhone stops suggesting it. If you see a word underlined in red, tap it to see suggested corrections. If the word you want doesn't appear, type the correction.

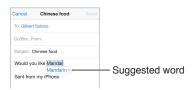

To set options for typing, go to Settings > General > Keyboard.

# Edit text

**Revise text.** Touch and hold the text to show the magnifying glass, then drag to position the insertion point.

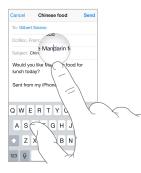

**Select text.** Tap the insertion point to display the selection options. Or double-tap a word to select it. Drag the grab points to select more or less text. In read-only documents, such as webpages, touch and hold to select a word.

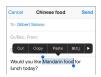

You can cut, copy, or paste over selected text. With some apps, you can also get bold, italic, or underlined text (tap B/I/U); get the definition of a word; or have iPhone suggest an alternative. Tap ► to see all the options.

Undo the last edit. Shake iPhone, then tap Undo.

#### Save keystrokes

A shortcut lets you enter a word or phrase by typing just a few characters. For example, type "omw" to enter "On my way!" That one's already set up for you—to add more, go to Settings > General > Keyboard.

|   | On my way! × |      |  |  |
|---|--------------|------|--|--|
| 0 | Omw          | Send |  |  |

**Create a shortcut.** Go to Settings > General > Keyboard, then tap Add New Shortcut.

Have a word or phrase you use and don't want it corrected? Create a shortcut, but leave the Shortcut field blank.

Use iCloud to keep your personal dictionary up to date on your other devices. Go to Settings > iCloud, then turn on Documents & Data.

# **Use an Apple Wireless Keyboard**

You can use an Apple Wireless Keyboard (available separately) to enter text on your iPhone. The keyboard connects via Bluetooth, so you must first pair it with iPhone.

**Pair an Apple Wireless Keyboard with iPhone.** Turn on the keyboard, go to Settings > Bluetooth and turn on Bluetooth, then tap the keyboard when it appears in the Devices list.

Once it's paired, the keyboard reconnects to iPhone whenever it's in range—up to about 30 feet (10 meters). When it's connected, the onscreen keyboard doesn't appear.

Save your batteries. Turn off Bluetooth and the wireless keyboard when not in use. You can turn off Bluetooth <sup>∦</sup> in Control Center. To turn off the keyboard, hold down the On/off switch until the green light goes off.

**Unpair a wireless keyboard.** Go to Settings > Bluetooth, tap (i) next to the keyboard name, then tap "Forget this Device."

See Bluetooth devices on page 35.

# Add or change keyboards

You can turn typing features, such as spell checking, on or off; add keyboards for writing in different languages; and change the layout of your onscreen keyboard or Apple Wireless Keyboard.

Set typing features. Go to Settings > General > Keyboard.

Add a keyboard for another language. Go to Settings > General > Keyboard > Keyboards > Add New Keyboard.

**Switch keyboards.** If you've set up keyboards for other languages in Settings > General > International > Keyboards, you can switch among them by pressing Command-Space.

For information about international keyboards, see Use international keyboards on page 147.

**Change the keyboard layout.** Go to Settings > General > Keyboard > Keyboards, select a keyboard, then choose a layout.

# Dictate

On iPhone 4s or later, you can dictate instead of typing. Make sure Siri is turned on (in Settings > General > Siri) and iPhone is connected to the Internet.

Note: Cellular data charges may apply. See Cellular settings on page 157.

Dictate text. Tap I in the onscreen keyboard, then speak. Tap Done when you finish.

| Cancel              | Chinese food           | Send   |                                             |
|---------------------|------------------------|--------|---------------------------------------------|
| To: Gilber          | t Solano               |        |                                             |
| Cc/Bcc, F           | From: stefans@apple.co | om     |                                             |
| Subject: 4          | Chinese food           |        |                                             |
| o—                  |                        |        | <ul> <li>Your dictation is</li> </ul>       |
| Sent from my iPhone |                        |        | being composed.                             |
|                     |                        |        |                                             |
| QWE                 | ERTYU                  | ΙΟΡ    |                                             |
| A S                 | DFGHJ                  | ΚL     |                                             |
| ۰Z                  | XCVBN                  | Μ 🔍    | Top to begin distation                      |
| 123 👰               | space                  | return | <ul> <li>Tap to begin dictation.</li> </ul> |

Add text. Tap I again and continuing dictating. To insert text, tap to place the insertion point first. You can also replace selected text by dictating.

You can also start dictation by bringing iPhone to your ear, then moving iPhone back down in front of you when you're done. To turn on this feature, go to Settings > General > Siri.

Add punctuation or format text. Say the punctuation or format. For example, "Dear Mary comma the check is in the mail exclamation mark" becomes "Dear Mary, the check is in the mail!" Punctuation and formatting commands include:

- quote ... end quote
- new paragraph
- new line
- cap—to capitalize the next word
- caps on ... caps off-to capitalize the first character of each word
- all caps—to make the next word all uppercase
- all caps on ... all caps off-to make the enclosed words all uppercase
- no caps on ... no caps off—to make the enclosed words all lowercase
- no space on ... no space off-to run a series of words together
- smiley—to insert :-)
- frowny—to insert :-(
- winky—to insert ;-)

# **Voice Control**

Make phone calls and control music playback with Voice Control. (On iPhone 4s or later, you can also use Siri to control iPhone by voice. See Chapter 4, Siri, on page 41.)

*Note:* Voice Control and Voice Control settings aren't available when Siri is turned on.

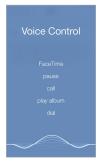

Use Voice Control. Turn Siri off in Settings > General > Siri, then press and hold the Home button until the Voice Control screen appears and you hear a beep, or press and hold the center button on your headset. See Use an Apple headset on page 35.

For best results:

- Speak clearly and naturally.
- Say only Voice Control commands, names, and numbers. Pause slightly between commands.
- Use full names.

**Change the language for Voice Control.** By default, Voice Control expects you to speak voice commands in the language that's set for iPhone (in Settings > General > International > Language). To use Voice Control in another language or dialect, go to Settings > General > International > Voice Control.

Voice Control for the Music app is always on, but you can keep Voice Control from dialing when iPhone is locked. Go to Settings > Touch ID & Passcode (iPhone 5s) or Settings > Passcode (other models), and turn off Voice Dial.

For specific commands, see Make a call on page 44 and Siri and Voice Control on page 64. For more about using Voice Control, including information about using Voice Control in different languages, see support.apple.com/kb/HT3597.

# Search

Many apps include a search field where you can type to find something that the app knows about. With Spotlight Search, you can search all the apps at once.

Search iPhone. Drag down the middle of any Home screen to reveal the search field. Results occur as you type; to hide the keyboard and see more results on the screen, tap Search. Tap an item in the list to open it.

You can also use Spotlight Search to find and open apps.

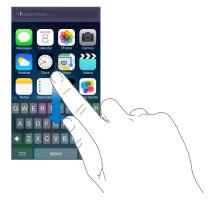

**Choose which apps and content are searched.** Go to Settings > General > Spotlight Search. You can also change the search order.

# **Control Center**

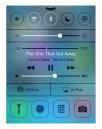

Control Center gives you instant access to the camera, flashlight, AirDrop (iPhone 5 or later), AirPlay, timer, audio playback controls, and many other handy features. You can adjust the brightness, lock the screen in portrait orientation, turn wireless services on or off, and turn on AirDrop to exchange photos and other items with nearby iOS 7 devices that support AirDrop. See AirDrop, iCloud, and other ways to share on page 32.

Open Control Center. Swipe up from the bottom edge of any screen (even the Lock screen).

Open the currently playing audio app. Tap the song title.

Close Control Center. Swipe down, tap the top of the screen, or press the Home button.

Turn off access to Control Center in apps or on the Lock screen. Go to Settings > Control Center.

# Alerts and Notification Center

# Alerts

Alerts let you know about important events. They can appear briefly at the top of the screen, or remain in the center of the screen until you acknowledge them.

Some apps may include a badge on their Home screen icon, to let you know how many new items await—for example, the number of new email messages. If there's a problem—such as a message that couldn't be sent—an exclamation mark (!) appears on the badge. On a folder, a numbered badge indicates the total number of notifications for all the apps inside.

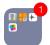

Alerts can also appear on the Lock screen.

Respond to an alert when iPhone is locked. Swipe the alert from left to right.

Silence your alerts. Go to Settings > Do Not Disturb.

Set sounds and vibrations. Go to Settings > Sounds.

# **Notification Center**

Notification Center collects your notifications in one place, so you can review them whenever you're ready. Review all your alerts, or just the ones you missed. Or tap the Today tab for a summary of the day's events—such as the weather forecast, traffic conditions for your commute (iPhone 4s or later), appointments, birthdays, stock quotes, and even a quick summary of what's coming up tomorrow.

Open Notification Center. Swipe down from the top edge of the screen.

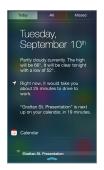

**Set notification options.** Go to Settings > Notification Center. Tap an app to set its notification options. You can also tap Edit to arrange the order of app notifications. Touch ==, then drag it to a new position.

*Note:* To include traffic conditions for your commute (iPhone 4s or later) in the Today tab, make sure Frequent Locations is turned on in Settings > Privacy > Location Services > System Services > Frequent Locations.

**Get government alerts.** In some areas, you can turn on alerts in the Government Alerts list. Go to Settings > Notification Center.

For example, in the United States, iPhone 4s or later can receive presidential alerts and you can turn AMBER and Emergency Alerts (which includes both Severe and Extreme Imminent Threat alerts) on or off (they're on by default). In Japan, iPhone can receive Emergency Earthquake Alerts from the Japan Meteorological Agency. Government alerts vary by carrier and iPhone model, and may not work under all conditions.

Close Notification Center. Swipe up, or press the Home button.

# Sounds and silence

You can change or turn off the sounds iPhone plays when you get a call, text, voicemail, email, tweet, Facebook post, reminder, or other event.

**Set sound options.** Go to Settings > Sounds for options such as ringtones and alert tones, vibration settings and patterns, and ringer and alert volumes.

**Set vibration patterns.** Go to Settings > Sounds and choose an item from the Sounds and Vibration Patterns list. Tap Vibration to select a pattern or create your own.

If you want to temporarily silence incoming calls, alerts, and sound effects, see the following section and Ring/Silent switch on page 12.

# Do Not Disturb

Do Not Disturb is an easy way to silence iPhone, whether you're going to dinner or to sleep. It keeps calls and alerts from making any sounds or lighting up the screen.

**Turn on Do Not Disturb.** Swipe up from the bottom edge of the screen to open Control Center, then tap **C**. When Do Not Disturb is on, **C** appears in the status bar.

*Note:* Alarms still sound, even when Do Not Disturb is on. To make sure iPhone stays silent, turn it off.

**Configure Do Not Disturb.** Go to Settings > Do Not Disturb.

You can schedule quiet hours, allow calls from your Favorites or groups of contacts, and allow repeated calls to ring through for those emergency situations. You can also set whether Do Not Disturb silences iPhone only when it's locked, or even when it's unlocked.

# AirDrop, iCloud, and other ways to share

In many apps, you can tap Share or  $\hat{\Box}$  to see sharing and other options. The options vary depending on the app you're using.

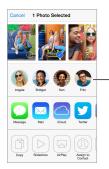

Tap to share with a nearby friend using AirDrop. AirDrop (iPhone 5 or later) lets you share your photos, videos, interesting websites, locations, and other items wirelessly with other nearby iOS 7 devices that support AirDrop. AirDrop requires an iCloud account, and transfers info using Wi-Fi and Bluetooth. You must be on the same Wi-Fi network, or within approximately 30 feet (10 meters) of the other device. Transfers are encrypted for security.

**Share an item using AirDrop.** Tap Share or (1), then tap AirDrop and tap the name of a nearby AirDrop user. AirDrop is also available in Control Center—just swipe up from the bottom edge of the screen.

**Receive AirDrop items from others.** Swipe up from the bottom edge of the screen to open Control Center. Tap AirDrop, then choose to receive items from Contacts only or from Everyone. You can accept or decline.

Add photo or video to a shared stream. Tap iCloud (a sharing option in the Photos app), add a comment if you like, choose a stream (or create a new one), then tap Post.

**Use Twitter, Facebook, Flickr, or Vimeo.** Sign in to your account in Settings. The Twitter, Facebook, Flickr, and Vimeo sharing buttons take you to the appropriate setting if you're not yet signed in.

*Note:* While you're composing a tweet, the number in the lower-right corner shows the number of characters remaining. Attachments use some of a tweet's 140 characters.

# **Transfer files**

There are several ways to transfer files between iPhone and your computer or other iOS device. If you have an app that works with iCloud on multiple devices, you can use iCloud to automatically keep the app's documents up to date across your devices. See iCloud on page 17.

**Transfer files using iTunes.** Connect iPhone to your computer using the included cable. In iTunes on your computer, select iPhone, then click Apps. Use the File Sharing section to transfer documents between iPhone and your computer. Apps that support file sharing appear in the File Sharing Apps list in iTunes. To delete a file, select it in the Documents list, then press the Delete key.

You can also view files received as email attachments on iPhone.

Some apps may share content using AirDrop. See AirDrop, iCloud, and other ways to share on page 32.

# Personal Hotspot

Use Personal Hotspot to share your iPhone Internet connection. Computers can share your Internet connection using Wi-Fi, Bluetooth, or a USB cable. Other iOS devices can share the connection using Wi-Fi. Personal Hotspot works only if iPhone is connected to the Internet over the cellular data network.

*Note:* This feature may not be available with all carriers. Additional fees may apply. Contact your carrier for more information.

**Share an Internet connection.** Go to Settings > Cellular and tap Set Up Personal Hotspot—if it appears—to set up the service with your carrier.

After you turn on Personal Hotspot, other devices can connect in the following ways:

- Wi-Fi: On the device, choose your iPhone from the list of available Wi-Fi networks.
- USB: Connect your iPhone to your computer using the cable that came with it. In your computer's Network preferences, choose iPhone and configure the network settings.
- *Bluetooth:* On iPhone, go to Settings > Bluetooth and turn on Bluetooth. To pair and connect iPhone with your device, refer to the documentation that came with your computer.

*Note:* When a device is connected, a blue band appears at the top of the iPhone screen. The Personal Hotspot icon <sup>(2)</sup> appears in the status bar of iOS devices using Personal Hotspot.

**Change the Wi-Fi password for iPhone.** Go to Settings > Personal Hotspot > Wi-Fi Password, then enter a password of at least 8 characters.

**Monitor your cellular data network usage.** Go to Settings > Cellular. See Cellular settings on page 157.

# AirPlay

Use AirPlay to stream music, photos, and video wirelessly to Apple TV and other AirPlay-enabled devices on the same Wi-Fi network as iPhone.

**Display the AirPlay controls.** Swipe up from the bottom edge of the screen to open Control Center, then tap .

**Stream content.** Tap , then choose the device you want to stream to.

Switch back to iPhone. Tap , then choose iPhone.

**Mirror the iPhone screen on a TV.** Tap , choose an Apple TV, then tap Mirroring. A blue bar appears at the top of the iPhone screen when AirPlay mirroring is turned on.

You can also connect iPhone to a TV, projector, or other external display using the appropriate Apple cable or adapter. See support.apple.com/kb/HT4108.

# AirPrint

Use AirPrint to print wirelessly to an AirPrint-enabled printer, from apps such as Mail, Photos, and Safari. Many apps available on the App Store also support AirPrint.

iPhone and the printer must be on the same Wi-Fi network. For more information about AirPrint, see support.apple.com/kb/HT4356.

**Print a document.** Tap  $\leq h$  or  $\square$  (depending on the app you're using).

See the status of a print job. Double-click the Home button, then tap Print Center. The badge on the icon shows how many documents are in the queue.

Cancel a job. Select it in the Print Center, then tap Cancel Printing.

# Use an Apple headset

The Apple EarPods with Remote and Mic (iPhone 5 or later) and the Apple Earphones with Remote and Mic (iPhone 4s or earlier) feature a microphone, volume buttons, and the center button, which lets you answer and end calls or control audio and video playback, even when iPhone is locked.

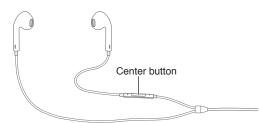

#### Use the center button to control music playback.

- Pause a song or video: Press the center button. Press again to resume playback.
- Skip to the next song: Press the center button twice quickly.
- *Return to the previous song:* Press the center button three times quickly.
- Fast-forward: Press the center button twice quickly and hold.
- *Rewind:* Press the center button three times quickly and hold.

#### Use the center button to answer or make phone calls.

- Answer an incoming call: Press the center button.
- End the current call: Press the center button.
- *Decline an incoming call:* Press and hold the center button for about two seconds, then let go. Two low beeps confirm you declined the call.
- *Switch to an incoming or on-hold call, and put the current call on hold:* Press the center button. Press again to switch back to the first call.
- *Switch to an incoming or on-hold call, and end the current call:* Press and hold the center button for about two seconds, then let go. Two low beeps confirm you ended the first call.

**Use Siri or Voice Control.** Press and hold the center button. See Chapter 4, Siri, on page 41 or Voice Control on page 29.

# Bluetooth devices

You can use Bluetooth devices with iPhone, including headsets, car kits, stereo headphones, or an Apple Wireless Keyboard. For supported Bluetooth profiles, see support.apple.com/kb/HT3647.

*WARNING:* For important information about avoiding hearing loss and avoiding distraction while driving, see Important safety information on page 151.

*Note:* The use of certain accessories with iPhone may affect wireless performance. Not all iPod and iPad accessories are fully compatible with iPhone. Turning on airplane mode may eliminate audio interference between iPhone and an accessory. Reorienting or relocating iPhone and the connected accessory may improve wireless performance.

**Turn Bluetooth on.** Go to Settings > Bluetooth.

**Connect to a Bluetooth device.** Tap the device in the Devices list, then follow the onscreen instructions to connect to it. See the documentation that came with the device for information about Bluetooth pairing. For information about using an Apple Wireless Keyboard, see Use an Apple Wireless Keyboard on page 27.

iPhone must be within about 30 feet (10 meters) of the Bluetooth device.

**Return audio output to iPhone.** Turn off or unpair the device, turn off Bluetooth in Settings > Bluetooth, or use AirPlay to switch audio output to iPhone. See AirPlay on page 34. Audio output returns to iPhone whenever the Bluetooth device is out of range.

Bypass your Bluetooth device. To use the iPhone receiver or speaker for phone calls:

- Answer a call by tapping the iPhone screen.
- During a call, tap Audio and choose iPhone or Speaker Phone.
- Turn off the Bluetooth device, unpair it, or move out of range.
- Turn off Bluetooth in Settings > Bluetooth.

**Unpair a device.** In Settings > Bluetooth, tap (i) next to the device, then tap "Forget this Device." If you don't see the Devices list, make sure Bluetooth is on.

# Restrictions

You can set restrictions for some apps, and for purchased content. For example, parents can restrict explicit music from appearing in playlists, or disallow changes to certain settings. Use restrictions to prevent the use of certain apps, the installation of new apps, or changes to accounts or the volume limit.

**Turn on restrictions.** Go to Settings > General > Restrictions, then tap Enable Restrictions. You'll be asked to define a restrictions passcode that's necessary in order to change the settings you make. This can be different than the passcode for unlocking iPhone.

*Important:* If you forget your restrictions passcode, you must restore the iPhone software. See Restore iPhone on page 157.

# Privacy

Privacy settings let you see and control which apps and system services have access to Location Services, and to contacts, calendars, reminders, and photos.

Location Services lets location-based apps such as Reminders, Maps, and Camera gather and use data indicating your location. Your approximate location is determined using available information from cellular network data, local Wi-Fi networks (if you have Wi-Fi turned on), and GPS (may not be available in all areas). The location data collected by Apple isn't collected in a form that personally identifies you. When an app is using Location Services,  $\checkmark$  appears in the menu bar.

**Turn Location Services on or off.** Go to Settings > Privacy > Location Services. You can turn it off for some or for all apps and services. If you turn off Location Services, you're prompted to turn it on again the next time an app or service tries to use it.

**Turn Location Services off for system services.** Several system services, such as compass calibration and location-based iAds, use Location Services. To see their status, turn them on or off, or show  $\neg /$  in the menu bar when these services use your location, go to Settings > Privacy > Location Services > System Services.

**Turn off access to private information.** Go to Settings > Privacy. You can see which apps and features have requested and been granted access to the following information:

- Contacts
- Calendar
- Reminders
- Photos
- Bluetooth Sharing
- Microphone
- Twitter
- Facebook

You can turn off each app's access to each category of information. Review the terms and privacy policy for each third-party app to understand how it uses the data it's requesting.

#### Security

Security features help protect the information on your iPhone from being accessed by others.

#### Use a passcode with data protection

For better security, you can set a passcode that must be entered each time you turn on or wake up iPhone.

**Set a passcode.** Go to Settings > Touch ID & Passcode (iPhone 5s) or Settings > Passcode (other models), and set a 4-digit passcode.

Setting a passcode turns on data protection, using your passcode as a key to encrypt Mail messages and attachments stored on iPhone, using 256-bit AES encryption. (Other apps may also use data protection.)

**Increase security.** Turn off Simple Passcode and use a longer passcode. To enter a passcode that's a combination of numbers and letters, you use the keyboard. If you prefer to unlock iPhone using the numeric keypad, create a passcode using numbers only.

Add fingerprints and set options for the Touch ID sensor. (iPhone 5s) Go to Settings > Touch ID & Passcode. See Touch ID sensor, below.

Allow access to features when iPhone is locked. Go to Settings > Touch ID & Passcode (iPhone 5s) or Settings > Passcode (other models). Optional features include:

- Voice Dial
- Siri (if enabled, see Siri settings on page 43)
- Passbook (see Chapter 24, Passbook, on page 106)
- Reply with Message (see When someone calls on page 45)

Allow access to Control Center when iPhone is locked. Go to Settings > Control Center. See Control Center on page 30.

**Erase data after ten failed passcode attempts.** Go to Settings > Touch ID & Passcode (iPhone 5s) or Settings > Passcode (other models), then tap Erase Data. After ten failed passcode attempts, all settings are reset, and all your information and media are erased by removing the encryption key to the data.

If you forget your passcode, you must restore the iPhone software. See Restore iPhone on page 157.

#### **Touch ID sensor**

On iPhone 5s, you can use a fingerprint instead of your passcode or Apple ID password to unlock iPhone or make purchases on the iTunes Store, App Store, and iBooks Store.

**Set up the Touch ID sensor.** Go to Settings > Touch ID & Passcode. Set whether you want to use a fingerprint to unlock iPhone, and to make iTunes Store, App Store, or iBooks Store purchases. Tap Add a Fingerprint and follow the onscreen instructions. You can add more than one fingerprint (your thumb and forefinger, for example, or one for your spouse).

**Delete a fingerprint.** Tap the fingerprint, then tap Delete Fingerprint. If you have more than one fingerprint, touch the Home button to find out which fingerprint it is.

Name a fingerprint. Tap the fingerprint, then enter a name, such as "Thumb."

Use the Touch ID sensor to unlock iPhone or make a purchase. Touch the Home button with a finger you've added in Settings. You can unlock iPhone from either the Lock screen or the Passcode screen. When purchasing from the iTunes Store, App Store, or iBooks Store, follow the prompts to enable purchases with your fingerprint. Or go to Settings > Touch ID & Passcode and turn on iTunes & App Store.

*Note:* If you turn iPhone off, you'll be asked to confirm your passcode when you turn iPhone back on and unlock it the first time, and you'll be asked for your Apple ID password for the first purchase you make.

#### **iCloud Keychain**

iCloud Keychain keeps your website user names and passwords, and credit card information that you set up with Safari, up to date on iPhone and your other designated iOS devices and Macs running OS X Mavericks.

iCloud Keychain works with Safari Password Generator and AutoFill. When you're setting up a new account, Safari Password Generator suggests unique, hard-to-guess passwords. You can use AutoFill to have iPhone enter your user name and password info, making login easy. See Fill in forms on page 57.

Note: Some websites do not support AutoFill.

iCloud Keychain works on all your approved iOS 7 devices and Macs running OS X Mavericks. iCloud Keychain is secured with 256-bit AES encryption during storage and transmission, and cannot be read by Apple.

**Set up iCloud Keychain.** Go to Settings > iCloud > Keychain. Turn on iCloud Keychain and follow the onscreen instructions. If you've set up iCloud Keychain on other devices, you need to approve use of iCloud Keychain from one of those devices, or use your iCloud Security Code.

*Important:* If you forget your iCloud Security Code, you'll have to start over and set up your iCloud Keychain again.

Set up AutoFill. Go to Settings > Safari > Passwords & AutoFill. Make sure Names and Passwords, and Credit Cards, are turned on (they're on by default). To add credit card info, tap Saved Credit Cards.

The security code for your credit card is not saved—you have to enter that manually.

To automatically fill in names, passwords, or credit card info on sites that support it, tap a text field, then tap AutoFill.

To protect your personal information, set a passcode if you turn on iCloud Keychain and AutoFill.

#### Limit Ad Tracking

**Restrict or reset Ad Tracking.** Go to Settings > Privacy > Advertising. Turn on Limit Ad Tracking to prevent apps from accessing your iPhone advertising identifier. For more information, tap Learn More.

#### **Find My iPhone**

Find My iPhone can help you locate and secure your iPhone using the free Find My iPhone app (available in the App Store) on another iPhone, iPad, or iPod touch, or using a Mac or PC web browser signed in to www.icloud.com/find. Find My iPhone includes Activation Lock, which makes it more difficult for anyone else to use or sell your iPhone if you ever lose it. Your Apple ID and password are required in order to turn off Find My iPhone or to erase and reactivate your iPhone.

Turn on Find My iPhone. Go to Settings > iCloud > Find My iPhone.

*Important:* To use Find My iPhone features, Find My iPhone must be turned on *before* your iPhone is lost. iPhone must be able to connect to the Internet for you to locate and secure the device.

**Use Find My iPhone.** Open the Find My iPhone app on an iOS device, or go to www.icloud.com/find on your computer. Sign in and select your device.

- Play Sound: Play a sound for two minutes.
- *Lost Mode:* You can immediately lock your missing iPhone with a passcode and send it a message displaying a contact number. iPhone also tracks and reports its location, so you can see where it's been when you check the Find My iPhone app.
- *Erase iPhone:* Protects your privacy by erasing all the information and media on your iPhone and restoring iPhone to its original factory settings.

*Note:* Before selling or giving away your iPhone, you should erase it completely to remove all of your personal data and turn off Find My iPhone Activation Lock. Go to Settings > General > Reset > Erase All Content and Settings. See Sell or give away iPhone? on page 158.

#### Charge and monitor the battery

iPhone has an internal, lithium-ion rechargeable battery. For more information about the battery—including tips for maximizing battery life—see www.apple.com/batteries.

*WARNING:* For important safety information about the battery and charging iPhone, see Important safety information on page 151.

**Charge the battery.** Connect iPhone to a power outlet using the included cable and USB power adapter.

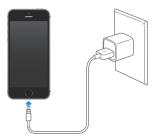

*Note:* Connecting iPhone to a power outlet can start an iCloud backup or wireless iTunes syncing. See Back up iPhone on page 156 and Sync with iTunes on page 18.

You can also charge the battery by connecting iPhone to your computer, which also allows you to sync iPhone with iTunes. See Sync with iTunes on page 18. Unless your keyboard has a high-power USB 2.0 or 3.0 port, you must connect iPhone to a USB 2.0 or 3.0 port on your computer.

*Important:* The iPhone battery may drain instead of charge, if iPhone is connected to a computer that's turned off or is in sleep or standby mode.

The battery icon in the upper-right corner shows the battery level or charging status. To display the percentage of battery charge remaining, go to Settings > General > Usage. When syncing or using iPhone, it may take longer to charge the battery.

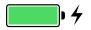

*Important:* If iPhone is very low on power, it may display an image of a nearly depleted battery, indicating that iPhone needs to charge for up to ten minutes before you can use it. If iPhone is extremely low on power, the display may be blank for up to two minutes before the low-battery image appears.

Rechargeable batteries have a limited number of charge cycles and may eventually need to be replaced. The iPhone battery isn't user replaceable; it can be replaced only by an Apple Authorized Service Provider. See www.apple.com/batteries/replacements.html.

#### Travel with iPhone

If you travel outside your carrier's network area, you can avoid roaming charges by turning off voice and data roaming services in Settings > Cellular. See Cellular settings on page 157.

Some airlines let you keep your iPhone turned on if you switch to Airplane Mode. You can't make calls or use Bluetooth, but you can listen to music, play games, watch videos, or use other apps that don't require network or phone connections. If the airline allows it, you can turn Wi-Fi or Bluetooth back on to enable those services, even while in Airplane Mode.

**Turn on Airplane Mode.** Swipe up from the bottom edge of the screen to open Control Center, then tap  $\rightarrow$ . You can also turn Airplane Mode on or off in Settings. When airplane mode is on,  $\rightarrow$  appears in the status bar at the top of the screen.

Wi-Fi and Bluetooth can also be turned on or off in Control Center.

## Siri

## 4

#### Make requests

The power of Siri is yours for the asking.

Summon Siri. Press and hold the Home button, until Siri beeps.

*Note:* To use Siri, iPhone must be connected to the Internet. See Connect to the Internet on page 16.

Ask Siri anything, from "set the timer for 3 minutes" to "what movies are showing tonight?" Open apps, and turn features on or off, like Airplane Mode, Bluetooth, Do Not Disturb, and Accessibility. Siri understands natural speech, so you don't have to learn special commands or keywords.

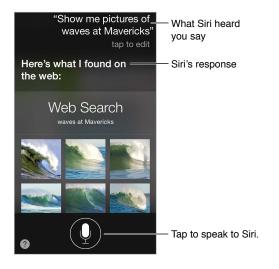

For hints, ask Siri "what can you do," or tap 2.

Siri often displays helpful info on your screen. Tap the info to open a related app or get more details.

**Manually control when Siri listens.** As an alternative to letting Siri automatically notice when you stop talking, you can hold down the Home button while you speak, and release it when you're done.

**Use Raise to Speak.** Raise iPhone to your ear and speak after the beep. (If the screen isn't on, first press the Lock or Home button.) Raise to Speak must be turned on in Settings > General > Siri.

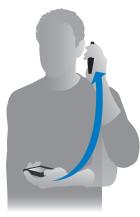

Change Siri's voice gender. Go to Settings > General > Siri (may not be available in all areas).

Use Siri with your iPhone headset or another wired or Bluetooth headset. Connect the headset, then press and hold the center or call button.

#### Tell Siri about yourself

If you let Siri know who you are, you can get personalized service—like, "remind me when I get home to call my wife."

**Tell Siri who you are.** Fill out your info card in Contacts, then go to Settings > General > Siri > My Info and tap your name.

Be sure to include your home and work addresses, and your relationships.

*Note:* Location information isn't tracked or stored outside iPhone. If you don't want to use Location Services, go to Settings > Privacy > Location Services to turn it off. You can still use Siri, but Siri won't be able to do anything that requires knowing your location.

#### Make corrections

Want to cancel that last command? Say "cancel," tap the Siri icon, or press the Home button. If Siri doesn't get something right, you can tap to edit your request.

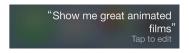

Or tap  $\P$  again and clarify your request. For example, "I meant Boston." Don't bother saying what you *didn't* mean.

#### Siri settings

To set options for Siri, go to Settings > General > Siri. Options include:

- Turning Siri on or off
- Language
- Voice gender (may not be available in all areas)
- Voice feedback
- My Info card
- Raise to speak

**Prevent access to Siri when iPhone is locked.** Go to Settings > Touch ID & Passcode (iPhone 5s) or Settings > Passcode (other models). You can also disable Siri by turning on restrictions. See Restrictions on page 36.

### Phone

## 5

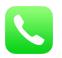

#### Phone calls

#### Make a call

Making a call on iPhone is as simple as choosing a number in your contacts, or tapping one of your favorites or recent calls. Or just ask Siri to "call Bob Jones."

*WARNING:* For important information about avoiding distractions while on a call, see Important safety information on page 151.

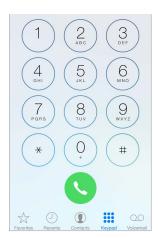

Add favorites. With Favorites, you can make a call with a single tap. To add someone to your Favorites list, tap +. You can also add names to Favorites from Contacts. In Contacts, tap Add to Favorites at the bottom of a card, and tap the number to add.

Delete a name or rearrange your Favorites list. Tap Edit.

**Return a recent call.** Tap Recents, then tap the call. Tap (i) to get more info about the call, or the caller. A red badge indicates the number of missed calls.

Dial manually. Tap Keypad, enter the number, then tap Call.

- Paste a number to the keypad: Tap the screen above the keyboard, then tap Paste.
- Enter a soft (2-second) pause: Touch the "\*" key until a comma appears.
- Enter a hard pause (to pause dialing until you tap the Dial button): Touch the "#" key until a semicolon appears.
- *Redial the last number:* Tap Keypad, tap Call to display the number, then tap Call again.

**Use Siri or Voice Control.** Press and hold the Home button, say "call" or "dial," then say the name or number. You can add "at home," "work," or "mobile." See Chapter 4, Siri, on page 41 and Voice Control on page 29.

For best results, speak the full name of the person you're calling. When voice dialing a number, speak each digit separately—for example, "four one five, five five five...." For the 800 area code in the U.S., you can say "eight hundred."

#### When someone calls

Tap Accept to answer an incoming call. Or if iPhone is locked, drag the slider. You can also press the center button on your headset.

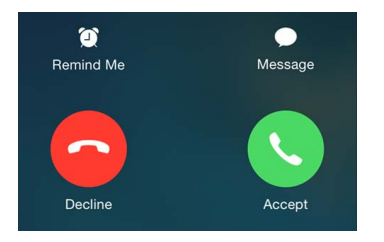

Silence a call. Press the Sleep/Wake button or either volume button. You can still answer the call after silencing it, until it goes to voicemail.

Decline a call and send it directly to voicemail. Do one of the following:

- Press the Sleep/Wake button twice quickly.
- Press and hold the center button on your headset for about two seconds. Two low beeps confirm that the call was declined.
- Tap Decline (if iPhone is awake when the call comes in).

Note: In some areas, declined calls are disconnected without being sent to voicemail.

**Respond with a text message instead of answering.** Tap Message and choose a reply or tap Custom. To create your own default replies, go to Settings > Phone > Respond with Text, then tap any of the default messages and replace it with your own text.

Remind yourself to return the call. Tap Remind Me and indicate when you want to be reminded.

#### Keep it quiet

Want to go offline for a while? Swipe up from the bottom edge of the screen to open Control Center, then turn on Do Not Disturb or Airplane Mode. See Do Not Disturb on page 32 and Travel with iPhone on page 40.

**Block unwanted callers.** On a contact card, tap Block this Caller (you can see a caller's contact card from Favorites or Recents by tapping (i)). You can also block callers in Settings > Phone > Blocked. You will not receive voice calls, FaceTime calls, or text messages from blocked callers. For more information about blocking calls, see support.apple.com/kb/HT5845.

#### While on a call

When you're on a call, the screen shows several call options.

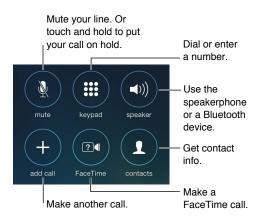

End a call. Tap 🗢 or press the Sleep/Wake button.

**Use another app while on a call.** Press the Home button, then open the app. To return to the call, tap the green bar at the top of the screen.

Respond to a second call. You can:

- *Ignore the call and send it to voicemail:* Tap Ignore.
- Put the first call on hold and answer the new one: Tap Hold + Accept.
- End the first call and answer the new one: When using a GSM network, tap End + Accept. With a CDMA network, tap End and when the second call rings back, tap Accept, or drag the slider if the phone is locked.

With a call on hold, tap Swap to switch between calls or tap Merge Calls to talk with both parties at once. See Conference calls, below.

*Note:* With CDMA, you can't switch between calls if the second call was outgoing, but you can merge the calls. You can't merge calls if the second call was incoming. If you end the second call or the merged call, both calls are terminated.

#### **Conference calls**

With GSM, you can set up a conference call with up to five people (depending on your carrier).

**Create a conference call.** While on a call, tap Add Call, make another call, then tap Merge Calls. Repeat to add more people to the conference.

- Drop one person: Tap (i) next to a person, then tap End.
- *Talk privately with one person:* Tap (i), then tap Private next to the person. Tap Merge Calls to resume the conference.
- Add an incoming caller: Tap Hold Call + Answer, then tap Merge Calls.

#### **Emergency calls**

**Make an emergency call when iPhone is locked.** On the Enter Passcode screen, tap Emergency Call (to dial 911 in the U.S., for example).

*Important:* You can use iPhone to make an emergency call in many locations, provided that cellular service is available, but you should not rely on it for emergencies. Some cellular networks may not accept an emergency call from iPhone if iPhone is not activated, if iPhone is not compatible with or configured to operate on a particular cellular network, or (when applicable) if iPhone does not have a SIM card or if the SIM card is PIN-locked.

In the U.S., location information (if available) is provided to emergency service providers when you dial 911.

With CDMA, when an emergency call ends, iPhone enters *emergency call mode* for a few minutes to allow a call back from emergency services. During this time, data transmission and text messages are blocked.

Exit emergency call mode (CDMA). Do one of the following:

- Tap the Back button.
- Press the Sleep/Wake button or the Home button.
- Use the keypad to dial a non-emergency number.

#### Visual voicemail

Visual voicemail lets you see a list of your messages and choose which one to listen to or delete, without having to wade through all of them. A badge on the Voicemail icon tells you how many unheard messages you have. The first time you tap Voicemail, you're prompted to create a voicemail password and record your voicemail greeting.

Listen to a voicemail message. Tap Voicemail, then tap a message. To listen again, select the message and tap ▶. If visual voicemail isn't available with your service, tap Voicemail and follow the voice prompts.

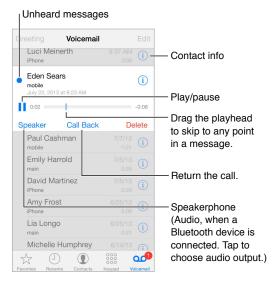

Messages are saved until you delete them or your carrier erases them.

Delete a message. Swipe or tap the message, then tap Delete.

*Note:* In some areas, deleted messages may be permanently erased by your carrier.

Manage deleted messages. Tap Deleted Messages (at the end of the messages list), then:

- Listen to a deleted message: Tap the message.
- Undelete a message: Tap the message and tap Undelete.
- Delete messages permanently: Tap Clear All.

**Update your greeting.** Tap Voicemail, tap Greeting, tap Custom, then tap Record. Or, to use your carrier's generic greeting, tap Default.

Set an alert sound for new voicemail. Go to Settings > Sounds.

**Change the password.** Go to Settings > Phone > Change Voicemail Password.

#### **Contacts**

When viewing a contact's card, a quick tap lets you make a phone call, create an email message, find the contact's location, and more. See Chapter 28, Contacts, on page 114.

#### Call forwarding, call waiting, and caller ID

**Set up call forwarding, call waiting, or caller ID.** (GSM) Go to Settings > Phone.

- *Call Forwarding:* The Call Forwarding icon ((→) appears in the status bar when call forwarding is on. You must be in range of the cellular network when you set iPhone to forward calls, or calls won't be forwarded.
- *Call Waiting:* If you're on a call and call waiting is turned off, incoming calls go directly to voicemail.
- *Caller ID*: For FaceTime calls, your phone number is displayed even if caller ID is turned off. For CDMA accounts, contact your carrier for information about enabling and using these features. See support.apple.com/kb/HT4515.

#### **Ringtones and vibrations**

iPhone comes with ringtones that sound for incoming calls, Clock alarms, and the Clock timer. You can also purchase ringtones from songs in the iTunes Store. See Chapter 22, iTunes Store, on page 101.

**Set the default ringtone.** Go to Settings > Sound > Ringtone.

Assign different ringtones for the special people in your life. Go to Contacts, choose a contact, tap edit, then tap Ringtone.

Turn the ringer on or off. Flip the switch on the side of iPhone.

Important: Clock alarms still sound when the Ring/Silent switch is set to silent.

Turn vibrate on or off. Go to Settings > Sounds. See Sounds and silence on page 32.

#### International calls

For information about making international calls from your home area (including rates and other charges that may apply), contact your carrier.

When traveling abroad, you may be able to use iPhone to make calls, send and receive text messages, and use apps that access the Internet, depending on available networks.

Enable international roaming. Contact your carrier for information about availability and fees.

*Important:* Voice, text message, and data roaming charges may apply. To avoid charges while roaming, turn off Voice Roaming and Data Roaming.

You may be able to roam on GSM networks, if you have a CDMA account and you have an iPhone 4s or later with a SIM card installed. While roaming on a GSM network, iPhone has access to GSM network features. Charges may apply. Contact your carrier for more information.

**Set network options.** Go to Settings > Cellular to:

- Turn data roaming on or off
- Turn cellular data on or off
- Turn voice roaming on or off (CDMA)
- Use GSM networks abroad (CDMA)

See Usage information on page 155.

**Turn off cellular services.** Go to Settings, turn on Airplane Mode, then tap Wi-Fi and turn it on. Incoming phone calls are sent to voicemail. To resume cellular service, turn Airplane Mode off.

**Make calls to your contacts and favorites while traveling abroad.** (GSM) Go to Settings > Phone and turn on Dial Assist. Dial Assist automatically adds the prefix or country code for calls to the U.S.

Select a carrier network. Go to Settings > Carrier. This setting appears on GSM networks when you're outside your carrier's network, and other local carrier data networks are available to use for your phone calls, visual voicemail, and cellular network Internet connections. You can make calls only on carriers that have a roaming agreement with your carrier. Additional fees may apply. Roaming charges may be billed to you by the other carrier, through your carrier.

**Get voicemail when visual voicemail isn't available.** Dial your own number (with CDMA, add # after your number), or touch and hold "1" on the numeric keypad.

#### Phone settings

Go to Settings > Phone to:

- See the phone number for your iPhone
- Change the default text message replies for incoming calls
- Turn call forwarding, call waiting, and caller ID on or off (GSM)
- Turn TTY on or off
- Change your voicemail password (GSM)
- Require a PIN to unlock your SIM when you turn iPhone on (required by some carriers)

Go to Settings > Sounds to:

- Set ringtones and volume
- Set vibration options
- · Set the sound for new voicemail

Once you select a network, iPhone uses only that network. If the network is unavailable, "No service" appears on iPhone.

### Mail

6

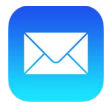

#### Write messages

Mail lets you access all of your email accounts, on the go.

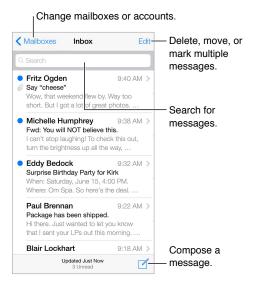

**Insert a photo or video.** Tap the insertion point. Tap the arrows to see more choices. Also see Edit text on page 26.

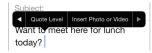

**Quote some text when you reply.** Tap the insertion point, then select the text you want to include. Tap  $\langle \neg \rangle$ , then tap Reply. You can turn off the indentation of the quoted text in Settings > Mail, Contacts, Calendars > Increase Quote Level.

Send a message from a different account. Tap the From field to choose an account.

**Change a recipient from Cc to Bcc.** After you enter recipients, you can drag them from one field to another or change their order.

#### Get a sneak peek

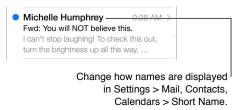

**See a longer preview.** Go to Settings > Mail, Contacts, Calendars > Preview. You can show up to five lines.

Is this message for me? Turn on Settings > Mail, Contacts, Calendars > Show To/Cc Label. If the label says Cc instead of To, you were just copied. You can also use the To/Cc mailbox, which gathers all mail addressed to you. To show or hide it, swipe to the right (or tap Mailboxes), then tap Edit.

#### Finish a message later

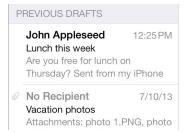

Save it, don't send it. If you're writing a message and want to finish it later, tap Cancel, then tap Save Draft.

Finish a saved draft. Touch and hold Compose. Pick the draft from the list, then finish it up and send, or save it again as a draft.

**Show draft messages from all of your accounts.** While viewing the Mailboxes list, tap Edit, tap Add Mailbox, then turn on the All Drafts mailbox.

Delete a draft. In the Drafts list, swipe left across a draft, then tap Delete.

#### See important messages

|      |        | Mailboxes | Edit    |
|------|--------|-----------|---------|
|      |        |           |         |
|      | Inbox  |           | 217 >   |
| *    | VIP    |           | (i) 3 > |
| MAIL | BOXES  |           |         |
| B    | Drafts |           | 3 >     |

Gather important messages. Add important people to your VIP list, and their messages all appear in the VIP mailbox. Tap the sender's name in a message, then tap Add to VIP. To show the VIP mailbox, tap Edit while viewing the Mailboxes list.

**Get notified of important messages.** Notification Center lets you know when you receive messages in favorite mailboxes or messages from your VIPs. Go to Settings > Notification Center > Mail.

Flag a message so you can find it later. Tap  $\square$  while reading the message. You can change the appearance of the flagged message indicator in Settings > Mail, Contacts, Calendars > Flag Style. To see the Flagged mailbox, tap Edit while viewing the Mailboxes list, then tap Flagged.

Search for a message. Scroll to or tap the top of the message list to reveal the search field. Searching looks at the address fields, the subject, and the message body. To search multiple accounts at once, search from a smart mailbox, such as All Sent.

Search by timeframe. Scroll to or tap the top of the messages list to reveal the search field, then type something like "February meeting" to find all messages from February with word "meeting."

**Search by message state.** To find all flagged, unread messages from people in your VIP list, type "flag unread vip." You can also search for other message attributes, such as "attachment."

**Junk, be gone!** Tap  $\supseteq$  while you're reading a message, then tap Move to Junk to file it in the Junk folder. If you accidentally mark a message as junk, shake iPhone immediately to undo.

**Make a favorite mailbox.** Favorites appear at the top of the Mailboxes list. To add one, tap Edit while viewing the Mailboxes list. Tap Add Mailbox, then select the mailboxes to add. You'll also get push notifications for your favorite mailboxes.

#### **Attachments**

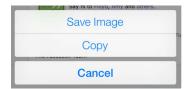

Save a photo or video to your Camera Roll. Touch and hold the photo or video until a menu appears, then tap Save Image.

**Use an attachment with another app.** Touch and hold the attachment until a menu appears, then tap the app you want to open the attachment with.

See messages with attachments. The Attachments mailbox shows messages with attachments from all accounts. To add it, tap Edit while viewing the Mailboxes list.

#### Work with multiple messages

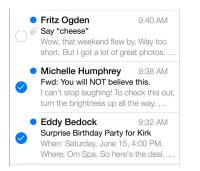

**Delete, move, or mark multiple messages.** While viewing a list of messages, tap Edit. Select some messages, then choose an action. If you make a mistake, shake iPhone immediately to undo.

**Organize your mail with mailboxes.** Tap Edit in the mailboxes list to create a new one, or to rename or delete one. (Some built-in mailboxes can't be changed.) There are several smart mailboxes, such as Unread, that show messages from all your accounts. Tap the ones you want to use.

**Recover a deleted message.** Go to the account's Trash mailbox, open the message, then tap and move the message. Or, if you just deleted it, shake iPhone to undo. To see deleted messages across all your accounts, add the Trash mailbox. To add it, tap Edit in the mailboxes list and select it from the list.

Archive instead of delete. Instead of deleting messages, you can archive them so they're still around if you need them. Turn Archive Mailbox in Settings > Mail, Contacts, Calendars > *account name* > Account > Advanced. To delete a message instead of archiving it, touch and hold 🔄, then tap Delete.

**Deal with a message without opening it.** Swipe left on a message, then tap Trash or Archive. Or tap More to move, forward, reply, flag, mark as read, or move it to the Junk folder.

**Stash your trash.** You can set how long deleted messages stay in the Trash mailbox. Go to Settings > Mail, Contacts, Calendars > *account name* > Account > Advanced.

| Message            | Sender          |  |
|--------------------|-----------------|--|
| iTunes             |                 |  |
| Other<br>johnapple | seed@icloud.com |  |
| Add to VI          | Ρ               |  |
| Create Ne          | ew Contact      |  |
| Add to Ex          | sisting Contact |  |

#### See and save addresses

**See who received a message.** While viewing the message, tap More in the To field. **Add someone to Contacts or make them a VIP.** Tap the person's name or email address.

#### Print messages

**Print a message.** Tap  $\triangleleft$ , then tap Print.

**Print an attachment or picture.** Tap to view it, then tap  $\triangleleft$  and choose Print. See AirPrint on page 34.

#### Mail settings

Go to Settings > Mail, Contacts, Calendars, where you can:

- Create a different mail signature for each account
- Add mail accounts
- Bcc yourself on every message you send
- Turn on Organize by Thread to group related messages together
- Turn off confirmation for deleting a message
- Turn off Push delivery of new messages, to save on battery power
- Temporarily turn off an account

## Safari

7

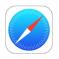

#### Safari at a glance

Use Safari on iPhone to browse the web. Use Reading List to collect webpages to read later. Add page icons to the Home screen for quick access. Use iCloud to see pages you have open on other devices, and to keep your bookmarks and reading list up to date on your other devices.

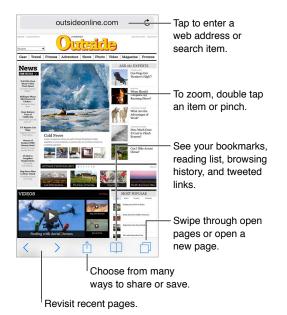

#### Search the web

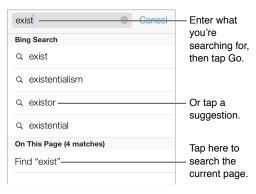

**Search the web.** Enter a URL or search term in the search field at the top of the page, then tap a search suggestion, or tap Go on the keyboard to search for exactly what you typed. If you don't want to see suggested search terms, go to Settings > Safari > Smart Search Field and turn off Search Suggestions.

Have your favorites top the list. Select them in Settings > Safari > Favorites.

Search the page. Scroll to the bottom of the suggested results list and tap the entry under On This Page. Tap > to see the next occurrence on the page.

**Choose your search tool.** Go to Settings > Safari > Search Engine.

#### Browse the web

| Touch and hold a link |
|-----------------------|
| to see these options. |
|                       |
|                       |
|                       |
|                       |

Look before you leap. To see the URL of a link before you go there, touch and hold the link.

**Open a link in a new page.** Touch and hold the link, then tap Open in New Page. If you'd rather open new pages in the background, go to Settings > Safari > Open Links.

Browse open pages. Tap  $\Box$ . To close a page, tap  $\times$  or swipe the page to the left.

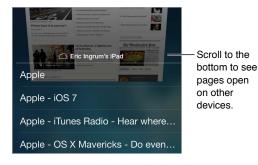

Pick up where you left off. If you turn on Safari in Settings > iCloud, you can view a page that's open on one of your other devices. Tap  $\Box$ , then scroll to the list at the bottom of the page.

Get back to the top. Tap the top edge of the screen to quickly return to the top of a long page.

See more. Turn iPhone to landscape orientation.

See the latest. Tap  $\circlearrowright$  next to the address in the search field to update the page.

#### Keep bookmarks

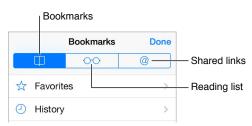

**Bookmark the current page.** Tap  $(\hat{\Box})$ , then tap Bookmark. To revisit the page, tap  $(\Box)$ , then tap the bookmark.

**Get organized.** To create a folder for bookmarks, tap  $\square$ , then tap Edit.

**Choose which favorites appear when you tap the search field.** Go to Settings > Safari > Favorites.

**Bookmarks bar on your Mac?** Turn on Safari in Settings > iCloud if you want items from the bookmarks bar in Safari on your Mac to appear in Favorites on iPhone.

**Save an icon for the current page on your Home screen.** Tap (1), then tap Add to Home Screen. The icon appears only on the device where you create it.

#### Share what you discover

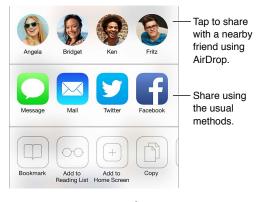

Spread the news. Tap 🗋.

See who's tweeting what. Log in to Twitter on iPhone, then tap  $\Box$  and look under @ to see links tweeted by your friends.

#### Fill in forms

Whether you're logging in to a website, signing up for a service, or making a purchase, you can fill in a web form using the onscreen keyboard or have Safari fill it in for you using AutoFill.

**Tired of always having to log in?** When you're asked if you want to save the password for the site, tap Yes. The next time you visit, your user name and password will be filled in for you.

Fill in a form. Tap any field to bring up the onscreen keyboard. Tap  $\langle$  or  $\rangle$  above the onscreen keyboard to move from field to field.

Fill it in automatically. Go to Settings > Safari > Passwords & Autofill and turn on Use Contact Info. Then, tap AutoFill above the onscreen keyboard when you're filling in the form. Not all websites support AutoFill.

Enter your credit card information. Go to Settings > Safari > Passwords & Autofill and save your credit card information (or accept Safari's offer to save it for you when you make a purchase), then look for the AutoFill Credit Card button above the onscreen keyboard whenever you're in a credit card field. Your card's security code isn't stored, so you still enter that yourself. If you're not using a passcode for iPhone, you might want to start; see Use a passcode with data protection on page 37.

Submit a form. Tap Go, Search, or the link on the webpage.

#### Avoid clutter with Reader

Use Safari Reader to focus on a page's primary content.

| Ę   | outsideonline.com   | Ċ       |
|-----|---------------------|---------|
| Тар | to view the page in | Reader. |

Focus on content. Tap  $\equiv$  at the left end of the address field. If you don't see the icon, Reader isn't available for the page you're looking at.

Share just the good stuff. To share just the article text and a link to it, tap  $\hat{\Box}$  while viewing the page in Reader.

Return to the full page. Tap the reader icon in the address field again.

#### Save a reading list for later

Save interesting items in your reading list so you can revisit them later. You can read pages in your reading list even when you're not connected to the Internet.

|                                                                                                    | Done |   |  |  |  |
|----------------------------------------------------------------------------------------------------|------|---|--|--|--|
|                                                                                                    | 00   | @ |  |  |  |
| Leaving Las Vegas<br>cntraveller.com Timothy O'Grady leaves behind neon<br>canyons of Las Vegas and head on a road trip to N                     |      |   |  |  |  |
| Ottowa to unveil sweeping changes to envi<br>theglobeandmail.com Proposed legislation will<br>streamline and focus on projects of national econo |      |   |  |  |  |
| All Maps Lie<br>observatory.designobserver.com A slideshow of<br>images from Paula Scher's new book.                                             |      |   |  |  |  |

Add the current page to your reading list. Tap 🖒, then tap Add to Reading List.

Add a linked page without opening it. Touch and hold the link, then tap Add to Reading List. View your reading list. Tap  $\square$ , then tap  $\bigcirc \bigcirc$ .

Delete something from your reading list. Swipe left on the item in your reading list.

**Don't want to use cellular data to download reading list items?** Turn off Settings > Safari > Use Cellular Data.

#### Privacy and security

You can adjust Safari settings to keep your browsing activities to yourself and protect yourself from malicious websites.

Want to keep a low profile? Turn on Settings > Safari > Do Not Track. Safari will ask websites you visit to not track your browsing, but beware—a website can choose not to honor the request.

**Control cookies.** Go to Settings > Safari > Accept Cookies. To remove cookies already on iPhone, go to Settings > Safari > Clear Cookies and Data.

Let Safari create secure passwords and store them for you. Tap the password field when creating a new account, and Safari will offer to create a password for you.

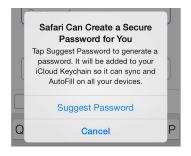

**Erase your browsing history and data from iPhone.** Go to Settings > Safari > Clear History, and Settings > Safari > Clear Cookies and Data.

**Visit sites without making history.** Tap Private while viewing your open pages or bookmarks. Sites you visit will no longer be added to History on your iPhone.

Watch for suspicious websites. Turn on Settings > Safari > Fraudulent Website Warning.

#### Safari settings

Go to Settings > Safari, where you can:

- Choose your search engine
- Provide AutoFill information
- Choose which favorites are displayed when you search
- Have links open in a new page or in the background
- Block pop-ups
- Tighten privacy and security
- Clear your history, cookies, and data

## Music

8

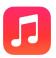

#### iTunes Radio

Featured stations provide a great way to explore and enjoy new music in a variety of genres. Also create your own custom stations, based on your pick of artist, song, or genre. See iTunes Match on page 65.

*WARNING:* For important information about avoiding hearing loss, see Important safety information on page 151.

*Note:* iTunes Radio may not be available in all areas. For more information about iTunes Radio, go to support.apple.com/kb/HT5848.

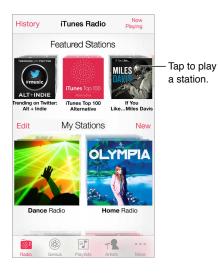

When you pick a station and play a song, the Now Playing screen shows the album art and the playback controls. Tap (1) to find out more, create a new station, fine-tune the station, or share it. See AirDrop, iCloud, and other ways to share on page 32.

**Create your own station based on an artist, genre, or song.** Tap New Station on the iTunes Radio screen. Choose a genre, or do a search for your favorite artist, song, or genre. You can also create a station from the Now Playing screen by tapping the Create button.

Edit your stations. Tap Edit. You can include or exclude other artists, songs, or genres, or delete a station.

Influence upcoming song selections. On the Now Playing screen, tap  $\bigstar$ , then tap Play More Like This or Never Play This Song. You can also add the song to your iTunes Wish List.

Skip to the next song. On the Now Playing screen, tap ▶▶. You can skip a limited number of songs per hour.

See the songs you've played, or view your wishlist. Tap History, then tap Played or Wishlist. You can purchase songs for your library. Tap a song to preview it.

Purchase songs for your personal library. On the Now Playing screen, tap the price button.

Share a station you created. On the Now Playing screen, tap (i), then tap Share Station.

Listen to iTunes Radio ad free. Subscribe to (and turn on) iTunes Match. See iTunes Match on page 65.

#### Get music

Get music and other audio content on to iPhone in the following ways:

- Purchase and download from the iTunes Store: In Music, tap Store. See Chapter 22, iTunes Store, on page 101.
- *iTunes in the Cloud:* When you're signed in to the iTunes Store, all of your previous purchases automatically appear in Music. See iCloud on page 17.
- Sync content with iTunes on your computer: See Sync with iTunes on page 18.
- Use iTunes Match to store your music library in iCloud: See iTunes Match on page 65.

#### Browse and play

Browse your music by playlist, artist, or other category. For other browse options, tap More. Tap any song to play it.

You can listen to audio from the built-in speaker, from headphones attached to the headset jack, or from wireless Bluetooth stereo headphones paired with iPhone. If headphones are attached or paired, no sound comes from the speaker.

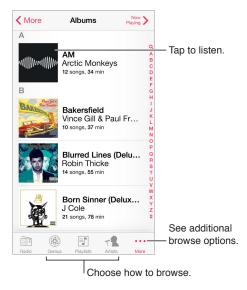

**Tired of tapping More?** To rearrange the buttons, tap More, then tap Edit and drag a button onto the one you want to replace.

The Now Playing screen provides playback controls and shows you what's playing.

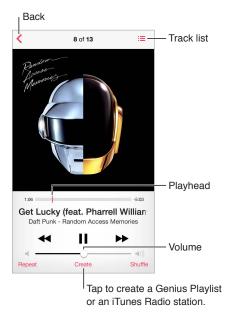

**Display lyrics.** If you've added lyrics to the song, tap the album cover to see them. To add lyrics, use the song's Info window in iTunes on your computer, then sync the song to iPhone. (Lyrics aren't supported by iTunes Match.)

Skip to any point in a song. Drag the playhead. Slow down the scrub rate by sliding your finger down the screen.

Shuffle. Tap Shuffle on the Now Playing screen to play your tunes in random order.

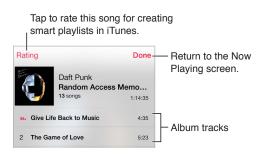

Search music. While browsing, tap the status bar to reveal the search field at the top of the screen, then enter your search text. You can also search audio content from the Home screen. See Search on page 30.

**Rate a song for smart playlists in iTunes.** Tap the screen to reveal the rating dots, then tap a dot to assign a rating.

Get audio controls from the Lock screen or when using another app. Swipe up from the bottom edge of the screen to open Control Center. See Control Center on page 30.

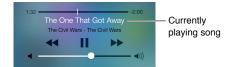

**Play music on AirPlay speakers or Apple TV.** Swipe up from the bottom edge of the screen to open Control Center, then tap . See AirPlay on page 34.

#### Album Wall

Rotate iPhone to view your album art.

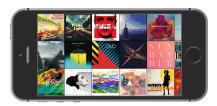

Swipe left or right to see other albums. Tap an album to see its songs.

#### **Audiobooks**

Audiobook controls and info appear on the Now Playing screen when you begin playback.

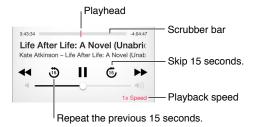

#### Playlists

Create playlists to organize your music. View Playlists, tap New Playlist near the top of the list, then enter a title. Tap + to add songs or videos.

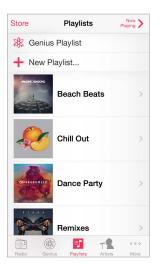

Edit a playlist. Select the playlist, then tap Edit.

- Add more songs: Tap +.
- Delete a song: Tap , then tap Remove. Deleting a song from a playlist doesn't delete it from iPhone.
- Change the song order:  $Drag \equiv$ .

New and changed playlists are copied to your iTunes library the next time you sync iPhone with your computer, or through iCloud if you've subscribed to iTunes Match.

Clear or delete a playlist you created on iPhone. Select the playlist, then tap Clear or Delete.

**Remove a song from iPhone.** Tap Songs, swipe the song, then tap Delete. The song is deleted from iPhone, but not from your iTunes library on your Mac or PC, or from iCloud.

#### Genius—made for you

A Genius playlist is a collection of songs from your library that go together. Genius is a free service, but it requires an Apple ID.

A Genius Mix is a selection of songs of the same kind of music, recreated from your library each time you listen to the mix.

**Use Genius.** Turn on Genius in iTunes on your computer, then sync iPhone with iTunes. Genius Mixes are synced automatically, unless you manually manage your music. You can sync Genius playlists.

**Browse and play Genius Mixes.** Tap Genius (tap More first, if Genius isn't visible). Swipe left or right to access other mixes. To play a mix, tap ►.

**Make a Genius playlist.** View Playlists, then tap Genius Playlist and choose a song. Or from the Now Playing screen, tap Create, then tap Genius Playlist.

- *Replace the playlist using a different song:* Tap New and pick a song.
- *Refresh the playlist:* Tap Refresh.
- Save the playlist: Tap Save. The playlist is saved with the title of the song you picked, and marked by <sup>(k)</sup>.

Genius playlists created on iPhone are copied to your computer when you sync with iTunes.

*Note:* Once a Genius playlist is synced to iTunes, you can't delete it directly from iPhone. Use iTunes to edit the playlist name, stop syncing, or delete the playlist.

**Delete a saved Genius playlist.** Tap the Genius playlist, then tap Delete.

#### Siri and Voice Control

You can use Siri (iPhone 4s or later) or Voice Control to control music playback. See Chapter 4, Siri, on page 41 and Voice Control on page 29.

Use Siri or Voice Control. Press and hold the Home button.

- Play or pause music: Say "play" or "play music." To pause, say "pause," "pause music," or "stop." You can also say "next song" or "previous song."
- *Play an album, artist, or playlist:* Say "play," then say "album," "artist," or "playlist" and the name.
- Shuffle the current playlist: Say "shuffle."
- Find out more about the current song: Say "what's playing," "who sings this song," or "who is this song by."
- Use Genius to play similar songs: Say "Genius" or "play more songs like this."

#### iTunes Match

iTunes Match stores your music library in iCloud—including songs imported from CDs—and lets you play your collection on iPhone and your other iOS devices and computers. iTunes Match also lets you listen to iTunes Radio ad-free (see iTunes Radio on page 60). iTunes Match is offered as a paid subscription.

*Note:* iTunes Match may not be available in all areas. See support.apple.com/kb/HT5085.

Subscribe to iTunes Match in iTunes on your computer. Choose Store > Turn On iTunes Match, then click the Subscribe button.

Once you subscribe, iTunes adds your music, playlists, and Genius Mixes to iCloud. For more information, see www.apple.com/itunes/itunes-match.

**Turn on iTunes Match.** Go to Settings > Music. Turning on iTunes Match removes synced music from iPhone.

*Note:* Cellular charges may apply if iTunes Store is on in the "Use Cellular Data For" section of Settings > Cellular. See Usage information on page 155.

Songs are downloaded to iPhone when you play them. You can also download songs and albums manually—while browsing, tap  $\bigcirc$ .

*Note:* When iTunes Match is on, downloaded music is automatically removed from iPhone as space is needed, starting with the oldest and least-played songs. An iCloud icon (()) appears next to removed songs and albums, showing that the songs and albums are still available through iCloud but not stored locally on iPhone.

Remove a song that's been downloaded. Swipe left, then tap Delete.

**Just show music that's been downloaded from iCloud.** Go to Settings > Music, then turn off Show All Music.

**Remove iPhone from your list of "iTunes in the Cloud" devices.** In iTunes on your computer, choose Store > View Account. Sign in, then click Manage Devices in the "iTunes in the Cloud" section.

#### **Home Sharing**

Home Sharing lets you play music, movies, and TV shows from the iTunes library on your Mac or PC. iPhone and your computer must be on the same Wi-Fi network.

*Note:* Home Sharing requires iTunes 10.2 or later, available at www.itunes.com/download. Bonus content, such as digital booklets and iTunes Extras, can't be shared.

#### Play music from your iTunes library on iPhone.

- 1 In iTunes on your computer, choose File > Home Sharing > Turn On Home Sharing. Log in, then click Create Home Share.
- 2 On iPhone, go to Settings > Music, then log in to Home Sharing using the same Apple ID and password.
- 3 In Music, tap More, then tap Shared and choose your computer's library.

Return to content on iPhone. Tap Shared and choose My iPhone.

#### **Music settings**

Go to Settings > Music to set options for Music, including:

- Sound Check (to normalize the volume level of your audio content)
- Equalization (EQ)

*Note:* EQ settings affect all sound output, including the headset jack and AirPlay. (EQ settings generally apply only to music played from the Music app.)

The Late Night setting compresses the dynamic range of the audio output, reducing the volume of loud passages and increasing the volume of quiet passages. You might want to use this setting when listening to music on an airplane or in some other noisy environment. (The Late Night setting applies to all audio output—video as well as music.)

- Lyrics info
- Grouping by album artist

**Set the volume limit.** Go Settings > Music > Volume Limit.

*Note:* In some European Union (EU) countries, iPhone may indicate when you're setting the volume above the EU recommended level for hearing safety. To increase the volume beyond this level, you may need to briefly release the volume control. To limit the maximum headset volume to this level, go to Settings > Music > Volume Limit and turn on EU Volume Limit. To prevent changes to the volume limit, go to Settings > General > Restrictions.

**Prevent changes to the volume limit.** Go to Settings > General > Restrictions > Volume Limit and tap Don't Allow Changes.

## Messages

## 9

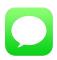

#### SMS, MMS, and iMessages

Messages lets you exchange text messages with other SMS and MMS devices using your cellular connection, and with other iOS devices using iMessage.

*WARNING:* For important information about avoiding distractions while driving, see Important safety information on page 151.

iMessage is an Apple service that lets you send unlimited messages over Wi-Fi (or cellular connections) to others using iOS 5 or later, or OS X Mountain Lion or later. With iMessage, you can see when other people are typing, and let them know when you've read their messages. iMessages are displayed on all of your iOS devices logged in to the same account, so you can start a conversation on one of your devices and continue it on another device. For security, iMessages are encrypted before they're sent.

#### Send and receive messages

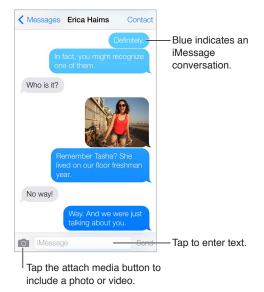

Start a text conversation. Tap  $\square$  , then enter a phone number or email address, or tap  $\oplus$  and choose a contact.

An alert badge (!) appears if a message can't be sent. Tap the alert in a conversation to try sending the message again. Double-tap to send the message as an SMS text message.

Resume a conversation. Tap the conversation in the Messages list.

**Use picture characters.** Go to Settings > General > Keyboard > Keyboards > Add New Keyboard, then tap Emoji to make that keyboard available. When you type a message, tap () to change to the Emoji keyboard. See Special input methods on page 148.

See what time a message was sent or received. Drag any bubble to the left.

Make a voice call or FaceTime call to the person you're texting. Tap Contact at the top of the screen, then tap & or  $\Box \triangleleft$ .

See a person's contact info. Tap Contact at the top of the screen, then tap (i). Tap info items to perform actions, such as making a FaceTime call.

See earlier messages in the conversation. Tap the status bar to scroll to the top. Tap Load Earlier Messages, if necessary.

Send messages to a group (iMessage and MMS). Tap  $\square$ , then enter multiple recipients. With MMS, group messaging must also be turned on in Settings > Messages, and replies are sent only to you—they aren't copied to the other people in the group.

Block unwanted messages. On a contact card, tap Block this Caller. You can see someone's contact card while viewing a message by tapping Contact, then tap (i). You can also block callers in Settings > Phone > Blocked. You will not receive voice calls, FaceTime calls, or text messages from blocked callers. For more information about blocking calls, see support.apple.com/kb/HT5845.

#### Manage conversations

Conversations are saved in the Messages list. A blue dot 🔵 indicates unread messages. Tap a conversation to view or continue it.

| lit                    | Messages                                                       | 4                         | 1 |
|------------------------|----------------------------------------------------------------|---------------------------|---|
|                        | Zemanek<br>d be like a reunion.                                | 9:41 AM                   | > |
|                        | Haims<br>and we were just talkin                               | 9:39 AM<br>g about you.   | > |
| Whoa,                  | L <b>ockhart</b><br>have you watched ep<br>)T see that coming. | Sunday<br>isode 4 yet? I  | > |
|                        | y! Call me. NOW.                                               | Saturday                  | > |
| Lane<br>And th<br>BOOM | at's a little something                                        | Friday<br>I like to call: | > |
| D. I.C.I.I.            | Schmitt<br>steak burrito. Hot sals                             | Thursday<br>a. No rice.   | > |
| Erin S<br>Looks        | iteed<br>like we're 8 for dinner                               | Wednesday<br>now.         | > |
|                        | am McBride<br>u watching the game?                             |                           | > |

View the Messages list. Swipe to the right.

Forward a message. Touch and hold a message or attachment, tap More, select additional items if desired, then tap  $\rightleftharpoons$ .

**Delete a message.** Touch and hold a message or attachment, tap More, select more if desired, then tap  $\widehat{\mathbb{I}}$ . To delete all text and attachments without deleting the conversation, tap Delete All.

**Delete a conversation.** In the Messages list, swipe the conversation from right to left, then tap Delete.

**Search conversations.** In the Messages list, tap the top of the screen to display the search field, then enter the text you're looking for. You can also search conversations from the Home screen. See Search on page 30.

#### Share photos, videos, and more

With iMessage or MMS, you can send and receive photos and videos, and send locations, contact info, and voice memos. The size limit of attachments is determined by your service provider—iPhone may compress photo and video attachments when necessary.

Send a photo or video. Tap 💿. You can choose an existing photo or video on iPhone, or take a new one.

See full-size photos or video. Tap the photo or video. To see other photos and videos in the conversation, tap  $\equiv$ . Tap  $\leq$  to return to the conversation.

Send items from another app. In the other app, tap Share or  $\square$ , then tap Message.

Share, save, or print an attachment. Tap the attachment, then tap  $\hat{\Box}$ .

Copy a photo or video. Touch and hold the attachment, then tap Copy.

Add someone to your contacts. From a conversation, tap Contact, then tap Create New Contact.

Save contact info. Tap Contact at the top of the screen, tap (i), then tap Create New Contact or Add to Existing Contact.

#### Messages settings

Go to Settings > Messages to set options for Messages, including:

- Turning iMessage on or off
- Notifying others when you've read their messages
- Specifying an Apple ID or email address to use with Messages
- SMS and MMS options
- Turning group messaging on or off
- Showing the Subject field
- Showing the character count
- Blocking unwanted messages

Manage notifications for messages. See Do Not Disturb on page 32.

Set the alert sound for incoming text messages. See Sounds and silence on page 32.

## Calendar

# 10

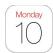

#### Calendar at a glance

| <b>&lt;</b> Jun |                     |         |         | ii -   | Q   | +       | <ul> <li>View list of events.</li> </ul> |
|-----------------|---------------------|---------|---------|--------|-----|---------|------------------------------------------|
| s               | M                   | Т       | w       | т      | F   | S       |                                          |
| 9               | 10                  | 11      | 12      | 13     | 14  | 15      |                                          |
|                 | Мо                  | nday,   | June    | 10, 20 | 13  |         |                                          |
| 8               | Call wi             | th Barr | у       |        |     |         |                                          |
| 9               |                     |         |         |        |     |         |                                          |
| 9:41AM -        |                     |         |         |        |     |         |                                          |
| 10              | Grattar<br>Studio K |         | resenta | tion   |     |         |                                          |
| 11              |                     |         |         |        |     |         |                                          |
|                 | Team L              | unch    |         |        |     |         |                                          |
| Noon            |                     |         |         |        |     |         |                                          |
|                 |                     |         |         |        |     |         |                                          |
| 1               | Debriet             |         |         |        |     |         | - Change calendars or                    |
|                 | Room 47             | ,       |         |        |     |         | U U                                      |
| 2               |                     |         |         |        |     |         | accounts.                                |
|                 | Weekly              | Staff I | Meeting | 1      |     |         |                                          |
| 3               |                     |         |         |        |     |         |                                          |
| Today           | (                   | Ca      | alenda  | ars    | Inb | ox (3)- | <ul> <li>View invitations.</li> </ul>    |

Search for events. Tap  $\bigcirc$ , then enter text in the search field. The titles, invitees, locations, and notes for the calendars you're viewing are searched.

View a weekly calendar. Rotate iPhone sideways.

Change your view. Tap a year, month, or day to zoom in or out on your calendar.

**View a list of events.** In month view, tap  $\sqsubseteq$  to see a day's events. In day view, tap  $\vdots$  to view a list of events.

**Change the color of a calendar.** Tap Calendars, then tap (i) next to the calendar and choose a color from the list. For some calendar accounts, such as Google, the color is set by the server.

Adjust an event. Touch and hold the event, then drag it to a new time, or adjust the grab points.

#### Invitations

If you have an iCloud account, a Microsoft Exchange account, or a supported CalDAV account, you can send and receive meeting invitations.

**Invite others to an event.** Tap an event, tap Edit, then tap Invitees. Type names, or tap  $\oplus$  to pick people from Contacts.

**RSVP.** Tap an event you've been invited to, or tap Inbox and tap an invitation. If you add comments (which may not be available for all calendars), your comments can be seen by the organizer but not by other attendees. To see events you've declined, tap Calendars, then turn on Show Declined Events.

Schedule a meeting without blocking your schedule. Tap the event, then tap Availability and tap "free." Or if it's an event you created, tap "Show As" and tap "free." The event stays on your calendar, but it doesn't appear as busy to others who send you invitations.

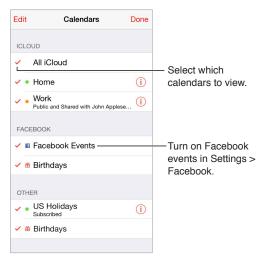

#### Use multiple calendars

**Turn on iCloud, Google, Exchange, or Yahoo! calendars.** Go to Settings > Mail, Contacts, Calendars, tap an account, then turn on Calendar.

**Subscribe to a calendar.** Go to Settings > Mail, Contacts, Calendars, then tap Add Account. Tap Other, then tap Add Subscribed Calendar. Enter the server and filename of the .ics file to subscribe to. You can also subscribe to an iCalendar (.ics) calendar published on the web, by tapping a link to the calendar.

Add a CalDAV account. Go to Settings > Mail, Contacts, Calendars, tap Add Account, then tap Other. Under Calendars, tap Add CalDAV Account.

**View the Birthdays calendar.** Tap Calendars, then tap Birthdays to include birthdays from Contacts with your events. If you've set up a Facebook account, you can also include your Facebook friends' birthdays.

View the Holidays calendar. Tap Calendars, then tap Holidays to include national holidays with your events.

See multiple calendars at once. Tap Calendars, then select the calendars you want to view.

Move an event to another calendar. Tap the event, tap Edit, then tap Calendars and select a calendar to move it to.

#### Share iCloud calendars

You can share an iCloud calendar with other iCloud users. When you share a calendar, others can see it, and you can let them add or change events. You can also share a read-only version that anyone can subscribe to.

Create an iCloud calendar. Tap Calendars, tap Edit, then tap Add Calendar in the iCloud section.

**Share an iCloud calendar.** Tap Calendars, tap Edit, then tap the iCloud calendar you want to share. Tap Add Person and enter a name, or tap  $\oplus$  to browse your Contacts. Those you invite receive an email invitation to join the calendar, but they need an iCloud account in order to accept.

**Change a person's access to a shared calendar.** Tap Calendars, tap Edit, tap the shared calendar, then tap the person. You can turn off their ability to edit the calendar, resend the invitation to join the calendar, or stop sharing the calendar with them.

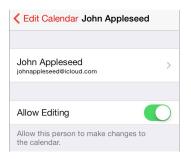

**Turn off notifications for shared calendars.** When someone modifies a shared calendar, you're notified of the change. To turn off notifications for shared calendars, go to Settings > Mail, Contacts, Calendars > Shared Calendar Alerts.

**Share a read-only calendar with anyone.** Tap Calendars, tap Edit, then tap the iCloud calendar you want to share. Turn on Public Calendar, then tap Share Link to copy or send the URL for your calendar. Anyone can use the URL to subscribe to the calendar using a compatible app, such as Calendar for OS X.

#### Calendar settings

Several settings in Settings > Mail, Contacts, Calendars affect Calendar and your calendar accounts. These include:

- · Syncing of past events (future events are always synced)
- · Alert tone played for new meeting invitations
- · Default calendar for new events
- Default time for alerts
- Time zone support, to show dates and times using a different time zone
- Which day starts the week

## Photos

# 11

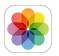

### View photos and videos

Photos lets you view your:

- Camera Roll—photos and videos you took on iPhone, or saved from an email, text message, webpage, or screenshot
- Shared photos and videos—Photos and videos that you've shared with iCloud Photo Sharing or that others have shared with you (see iCloud Photo Sharing on page 74)
- Photos and videos synced from your computer (see Sync with iTunes on page 18)

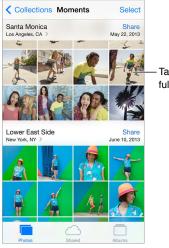

Tap to view full-screen.

**View your photos and videos.** Tap Photos. Photos automatically organizes your photos and videos by year, by collection, and by moment. To quickly browse the photos in a collection or year, touch and hold for a moment, then drag.

By default, Photos displays a representative subset of your photos when you view by year or by collection. To see all your photos, go to Settings > Photos & Camera and turn off Summarize Photos.

**View by events or by faces.** Albums you sync with iPhoto 8.0 or later, or Aperture v3.0.2 or later, can be viewed by events or by faces. Tap Albums, then scroll to find Events or Faces.

**View by location.** While viewing by year or by collection, tap **>**. Photos and videos that include location information appear on a map, showing where they were taken.

While viewing a photo or video, tap to show and hide the controls. Swipe left or right to go forward or backward.

**Zoom in or out.** Double-tap, or pinch and stretch a photo. When you zoom in, you can drag to see other parts of the photo.

Play a video. Tap ▶. To toggle between full-screen and fit-to-screen, double-tap the display.

**Play a slideshow.** While viewing a photo, tap  $\square$ , then tap Slideshow. Select options, then tap Start Slideshow. To stop the slideshow, tap the screen. To set other slideshow options, go to Settings > Photos & Camera.

To stream a slideshow or video to a TV, see AirPlay on page 34.

### Organize your photos and videos

**Create a new album.** Tap Albums, tap +, enter a name, then tap Save. Select photos and videos to add to the album, then tap Done.

*Note:* Albums created on iPhone aren't synced back to your computer.

Add items to an existing album. While viewing thumbnails, tap Select, select items, tap Add To, then select the album.

Manage albums. While viewing your album list, tap Edit.

- Rename an album: Select the album, then enter a new name.
- Delete an album: Tap 😑.

Only albums created on iPhone can be renamed or deleted.

#### iCloud Photo Sharing

Share streams of photos and videos with people you choose. Friends you've chosen who have an iCloud account—and iOS 6 or later or OS X Mountain Lion or later—can join your stream, view the photos you add, and leave comments. If they have iOS 7 or OS X Mavericks, they can add their own photos and videos to the stream. You can also publish your stream to a public website for anyone to view.

*Note:* iCloud Photo Sharing works over both Wi-Fi and cellular networks. Cellular data charges may apply. See Usage information on page 155.

Turn on iCloud Photo Sharing. Go to Settings > iCloud > Photos.

**Create a shared stream.** While viewing a photo or video, or when you've selected multiple photos or videos, tap (1), tap iCloud, tap Stream, then tap New Shared Stream. You can invite people to view your stream using their email address or the mobile phone number they use for iMessage.

**Enable a public website.** Select the shared stream, tap People, then turn on Public Website. Tap Share Link if you want to announce the site.

Add items to a shared stream. View a shared stream, tap +, select items, then tap Done. You can add a comment, then tap Post. You can also add items to a shared stream when you're viewing photos or albums. Tap  $\hat{-}$ , tap iCloud, tap Stream, then select the shared stream or create a new one.

**Delete photos from a shared stream.** Select the photo stream, tap Select, select the photos or videos you want to delete, then tap **(**). You must be the owner of the stream, or the owner of the photo.

**Delete comments from a shared stream.** Select the photo or video that contains the comment. Touch and hold the comment, then tap Delete. You must be the owner of the stream, or the owner of the comment.

**Rename a photo stream.** While viewing Shared Streams, tap Edit, then tap the name and enter a new one.

Add or remove subscribers, or turn Notifications on or off. Select the photo stream, then tap People.

Subscribe to a shared stream. When you receive an invitation, tap the Shared tab ( $\bigcirc$ ), then tap Accept. You can also accept an invitation in an email.

Add items to a shared stream you subscribed to. View the shared stream, then tap +, select items, then tap Done. You can add a comment, then tap Post.

### **My Photo Stream**

View the photos you take with iPhone on your other devices, automatically. Turn on My Photo Stream in Settings > Photos & Camera. You can also turn on My Photo Stream in Settings > iCloud > Photos.

Photos you take are automatically added to My Photo Stream when you leave the Camera app and iPhone is connected to the Internet via Wi-Fi. All photos added to your Camera Roll—including screen shots and photos saved from email, for example—appear in My Photo Stream.

Photos added to My Photo Stream on your other devices also appear in My Photo Stream on iPhone. iOS devices can keep up to 1000 of your most recent photos in My Photo Stream; your computers can keep all My Photo Stream photos permanently.

*Note:* Photos uploaded to My Photo Stream don't count against your iCloud storage.

Manage My Photo Stream contents. In the My Photo Stream album, tap Select.

- Save your best shots to an album on iPhone: Select the photos, then tap Add To.
- Share, print, copy, or save photos to your Camera Roll album: Select the photos, then tap  $\hat{\Box}$ .
- Delete photos: Select the photos, then tap  $\widehat{\mathbb{I}}$ .

*Note:* Although deleted photos are removed from My Photo Stream on all your devices, the original photos remain in the Camera Roll on the device where they were originally taken. Photos that you save to another album on a device or computer are also not deleted. To delete photos from My Photo Stream, you need iOS 5.1 or later on iPhone and on your other iOS devices. See support.apple.com/kb/HT4486.

### Share photos and videos

You can share photos and videos in email, text messages (MMS or iMessage), and tweets, and on Facebook and Flickr. Videos can be shared in email and text messages (MMS or iMessage), and on YouTube, Facebook, and Vimeo. You can also share photos and videos using Photo Sharing, described above.

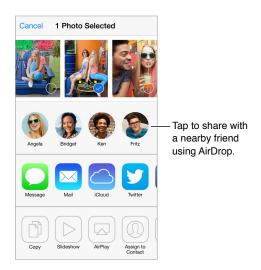

Share or copy a photo or video. View a photo or video, then tap  $\triangle$ . If you don't see  $\triangle$ , tap the screen to show the controls.

The size limit of attachments is determined by your service provider. iPhone may compress photo and video attachments, if necessary.

You can also copy a photo or video, and then paste it into an email or text message (MMS or iMessage).

Share or copy multiple photos and videos. While viewing by moment, tap Share.

Save or share a photo or video you receive.

- *Email:* Tap to download it if necessary, then touch and hold the item to see sharing and other options.
- *Text message:* Tap the item in the conversation, then tap  $\hat{\Box}$ .

Photos and videos that you receive in messages or save from a webpage are saved to your Camera Roll album.

### Edit photos and trim videos

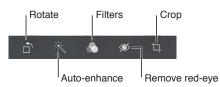

You can edit photos right on iPhone. While viewing a photo full-screen, tap Edit, then tap one of the tools.

- Auto-enhance improves a photo's exposure, contrast, saturation, and other qualities.
- Photo filters lets you apply different color effects, including black & white.
- With the Remove Red-eye tool, tap each eye that needs correcting.
- Crop by dragging the corners of the grid.

Drag the photo to reposition it, then tap Crop.

Don't like the results? Tap the tool again to return to the original.

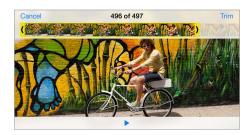

Trim a video. Tap the screen to display the controls, drag either end of the frame viewer, then tap Trim.

*Important:* If you choose Trim Original, the trimmed frames are permanently deleted from the original video. If you choose "Save as New Clip," a new trimmed video clip is saved in your Camera Roll album and the original video is unaffected.

Set the Slo-Mo section of a video. (iPhone 5s) Use the vertical bars beneath the frame viewer to set the section of the video you want to play in slow motion.

### Print photos

Print to an AirPrint-enabled printer.

- Print a single photo: Tap  $\hat{\Box}$ , then tap Print.
- *Print multiple photos:* While viewing a photo album, tap Select, select the photos, tap 🖄, then tap Print.

See AirPrint on page 34.

#### Photos settings

Settings for Photos are in Settings > Photos & Camera. These include:

- My Photo Stream and Photo Sharing
- Slideshow

### Camera

# 12

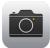

### Camera at a glance

Quick! Get the camera! From the Lock screen, just swipe in up. Or swipe up from the bottom edge of the screen to open Control Center, then tap in.

*Note:* When you open Camera from the Lock screen, you can view (and even edit) photos and videos by tapping the thumbnail at the lower-left corner of the screen. To share photos and videos, first unlock iPhone.

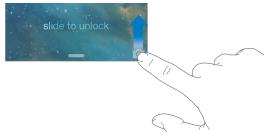

With iPhone, you can take both still photos and HD videos. And, there's two cameras—in addition to the iSight camera on the back, there's a FaceTime camera on the front for FaceTime calls and self-portraits. The LED flash provides extra light when you need it—even as a flashlight, just a swipe away in Control Center. See Control Center on page 30.

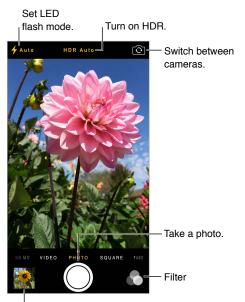

View the photos and videos you've taken.

### Take photos and videos

Camera offers several photo and video modes, which let you shoot stills, square-format photos, panoramas (iPhone 4s or later), videos, and slow-motion videos (iPhone 5s).

Choose a mode. Drag the screen left or right to choose Slo-Mo, Video, Photo, Square, or Pano.

Take a photo. Choose Photo, then tap the shutter button or press either volume button.

- Make it square: Choose Square.
- Take rapid-fire shots: (iPhone 5s) Touch and hold the shutter button to take photos in burst mode. The counter shows how many shots you've taken, until you lift your finger. To see the suggested shots and select the photos you want to keep, tap the thumbnail, then tap "Favorites." The gray dot(s) mark the suggested photos. To copy a photo from the burst as a separate photo in Camera Roll, tap the circle on the lower-right corner. To delete the burst of photos, tap it, then tap <sup>(III)</sup>.
- Apply a filter: (iPhone 4s or later) Tap 
   to apply different color effects, such as black & white.
   To turn off a filter, tap 
   then tap None. You can also apply a filter later, when you edit the photo. See Edit photos and trim videos on page 77.

A rectangle briefly appears where the exposure is set. When you photograph people, face detection (iPhone 4s or later) balances the exposure across up to 10 faces. A rectangle appears for each face detected.

Exposure is automatic, but you can set the exposure manually for the next shot by tapping an object or area on the screen. With an iSight camera, tapping the screen sets the focus as well as the exposure. Face detection is temporarily turned off. To lock the exposure and focus until you tap the screen again, touch and hold until the rectangle pulses.

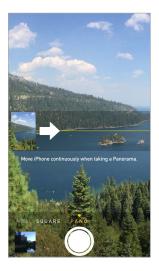

Take a panorama photo. (iSight camera on iPhone 4s or later) Choose Pano, tap the shutter button, then pan slowly in the direction of the arrow. To pan in the other direction, first tap the arrow. To pan vertically, first rotate iPhone to landscape orientation. You can reverse the direction of a vertical pan, too.

Shoot some video. Choose Video, then tap the Shutter button to start and stop recording.

- Snap a still while recording: (iPhone 5 or later) Tap the shutter button in the lower-left corner.
- *Take it slow:* (iPhone 5s) Choose Slo-Mo to shoot video at a high frame rate. You can set which section to play back in slow motion when you edit the video.

Set the slow-motion section of a video. Tap the thumbnail, then use the vertical bars beneath the frame viewer to set the section you want to play back in slow motion.

Slide to adjust the slow-motion section of the video.

**Zoom in or out.** (iSight camera) Stretch or pinch the image on the screen. For iPhone 5 or later, zoom works in video mode as well as photo mode.

If Location Services is turned on, photos and videos are tagged with location data that can be used by apps and photo-sharing websites. See Privacy on page 36.

Want to capture what's displayed on your screen? Simultaneously press and release the Sleep/Wake and Home buttons. The screenshot is added to your Camera Roll.

You can edit photos and trim videos, right on iPhone. See Edit photos and trim videos on page 77.

#### HDR

*HDR* ("high dynamic range") helps you get great shots, even in high-contrast situations. The best parts of three quick shots, taken at different exposures (long, normal, and short), are blended together into a single photo.

**Use HDR.** (iSight cameras and iPhone 5s FaceTime camera) Tap the HDR button at the top of the screen. For best results, keep both iPhone and the subject still. (The flash is turned off for HDR shots.)

On iPhone 5s, you can choose HDR Auto and iPhone will use HDR when it's most effective.

Keep the normal photo in addition to the HDR version. Go to Settings > Photos and Camera.

HDR versions of photos in your Camera Roll are marked with "HDR" in the corner.

#### View, share, and print

Photos and videos you take are saved in your Camera Roll. With Photo Stream, new photos also appear in your photo stream on iPhone and your other iOS devices and computers. See My Photo Stream on page 75.

View your Camera Roll. Tap the thumbnail image, then swipe left or right. You can also view your Camera Roll in the Photos app.

Tap the screen to show or hide the controls.

Get sharing and printing options. Tap 🖄. See AirDrop, iCloud, and other ways to share on page 32.

**Upload photos and videos to your computer.** Connect iPhone to your computer to upload items to iPhoto or another supported application on your Mac or PC. If you delete photos or videos in the process, they're removed from your Camera Roll album.

Sync photos and videos to iPhone from your Mac. Use the Photos settings pane in iTunes. See Sync with iTunes on page 18.

### Camera settings

Go to Settings > Photos & Camera for camera options, which include:

- photo streams
- slideshow
- grid

Adjust the volume of the shutter sound with the Ringer and Alerts settings in Settings > Sounds. Or mute the sound using the Ring/Silent switch. (In some countries, muting is disabled.)

### Weather

# 13

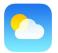

Get the current temperature and six-day forecast for one or more cities around the world, with hourly forecasts for the next 12 hours. Weather uses Location Services to get the forecast for your current location.

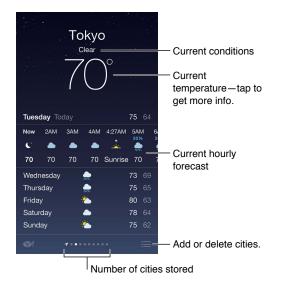

Swipe left or right to see weather for another city, or tap  $\equiv$  and choose a city from the list. The leftmost screen shows your local weather.

#### Add a city or make other changes. Tap $\coloneqq$ .

- Add a city: Tap +. Enter a city or zip code, then tap Search.
- *Rearrange the order of cities*: Touch and hold a city, then drag it up or down.
- *Delete a city:* Slide the city to the left, then tap Delete.
- Choose Fahrenheit or Celsius: Tap °F or °C.

View the current hourly forecast. Swipe the hourly display left or right.

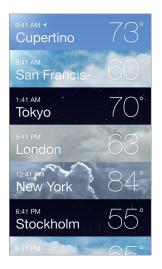

See all cities at once. Pinch the screen or tap  $:\equiv$ .

**Turn local weather on or off.** Go to Settings > Privacy > Location Services. See Privacy on page 36.

Use iCloud to push your list of cities to your other iOS devices. Go to Settings > iCloud > Documents & Data, and make sure Documents & Data is on (it's on by default). See iCloud on page 17.

## Clock

## 14

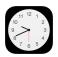

### Clock at a glance

The first clock displays the time based on your location when you set up iPhone. Add other clocks to show the time in other major cities and time zones.

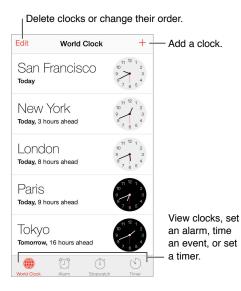

### Alarms and timers

Want iPhone to wake you? Tap Alarm, then tap +. Set your wake-up time and other options, then give the alarm a name (like "Soccer practice").

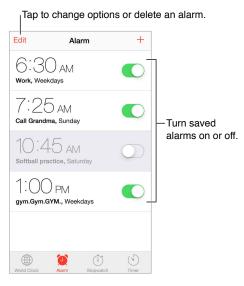

No wasting time! You can also use the stopwatch to keep time, record lap times, or set a timer to alert you when time's up. If you're soft boiling an egg, just tell Siri to "Set the timer for 3 minutes."

Want to fall asleep to music or a podcast? Tap Timer, then tap When Timer Ends and choose Stop Playing at the bottom.

**Get quick access to clock features.** Swipe up from the bottom edge of the screen to open Control Center, then tap ②. You can access alarms in Control Center even when iPhone is locked.

### Maps

# 15

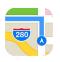

### **Find places**

*WARNING:* For important information about navigating safely and avoiding distraction while driving, see Important safety information on page 151.

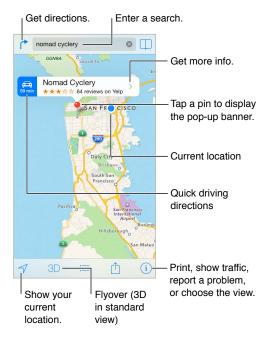

*Important:* Maps, directions, Flyover, and location-based apps depend on data services. These data services are subject to change and may not be available in all areas, resulting in maps, directions, Flyover, or location-based information that may be unavailable, inaccurate, or incomplete. Some Maps features require Location Services. See Privacy on page 36.

Move around Maps by dragging the screen. To face a different direction, rotate with two fingers. To return to north, tap the compass () in the upper-right.

**Zoom in or out.** Double-tap with one finger to zoom in and tap with two fingers to zoom out or just pinch and stretch. The scale appears in the upper-left while zooming. To change how distance is shown (miles or kilometers), go to Settings > Maps.

You can search for a location in lots of different ways:

- Intersection ("8th and market")
- Area ("greenwich village")

- Landmark ("guggenheim")
- Zip code
- Business ("movies,""restaurants san francisco ca,""apple inc new york")

Or if Maps guesses where you're headed while you're entering a search, tap that location in the list below the search field.

Find the location of a contact, or of a bookmarked or recent search. Tap  $\Box$ .

**Choose your view.** Tap (i), then choose Standard, Hybrid, or Satellite.

Manually mark a location. Touch and hold the map until the dropped pin appears.

### Get more info

**Get info about a location.** Tap a pin to display its banner, then tap **>**. Info might include Yelp reviews and photos, a phone number (tap to call it), a webpage link, directions, and more. Tap Share to share the location. See AirDrop, iCloud, and other ways to share on page 32.

### Get directions

**Get driving directions.** Tap (\*), tap (=), enter the starting and ending locations, then tap Route. Or choose a location or a route from the list, if available. If multiple routes appear, tap the one you want to take. Tap Start to begin.

• Hear turn-by-turn directions: (iPhone 4s or later) Tap Start.

Maps follows your progress and speaks turn-by-turn directions to your destination. To show or hide the controls, tap the screen.

If iPhone auto-locks, Maps stays onscreen and continues to announce instructions. You can also open another app and continue to get turn-by-turn directions. To return to Maps, tap the banner across the top of the screen.

With turn-by-turn directions, night mode automatically adjusts the screen image for easier viewing at night.

- View turn-by-turn directions: (iPhone 4) Tap Start, then swipe left to see the next instruction.
- See the route overview: Tap Overview.
- View the directions as a list: Tap  $:\equiv$ .
- Stop turn-by-turn directions: Tap End.

Get directions from your current location. Tap  $\bigoplus$  on the banner of your destination. If you're a walker, set your directions preference to Walking in Settings > Maps.

Get walking directions. Tap (<sup>↑</sup>, then tap ∱. Enter the starting and ending locations, then tap Route. Or choose a location or a route from the list, if available. Tap Start, then swipe left to see the next instruction.

**Get public transit directions.** Tap (\*), then tap  $\blacksquare$ . Enter the starting and ending locations, then tap Route. Or choose a location or a route from the list, if available. Download and open the routing apps for the transit services you want to use.

**Find out about traffic conditions.** Tap (i), then tap Show Traffic. Orange dots show slowdowns, and red dots show stop-and-go traffic. To see an incident report, tap a marker.

**Report a problem.** Tap (i), then tap Report a Problem.

### 3D and Flyover

On iPhone 4s or later, you can see three-dimensional views and even fly over many of the world's major cities. Zoom in until 3D or the appears, then tap the button. Or drag two fingers up. To switch between 3D and Flyover, tap (i) and change views.

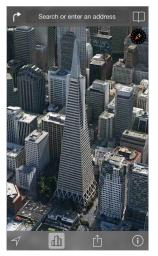

The Transamerica Pyramid Building is a registered service mark of Transamerica Corporation.

Adjust the camera angle. Drag two fingers up or down.

### Maps settings

Go to Settings > Map. Settings include:

- Navigation voice volume (iPhone 4s or later)
- Distances in miles or kilometers
- Map labels always appear in the language specified in Settings > General > International > Language
- Preferred directions by driving or walking

### Videos

# 16

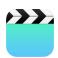

### Videos at a glance

Open the Videos app to watch movies, TV shows, and music videos. To watch video podcasts, install the free Podcasts app from the App Store—see Podcasts at a glance on page 123. To watch videos you record using Camera on iPhone, open the Photos app.

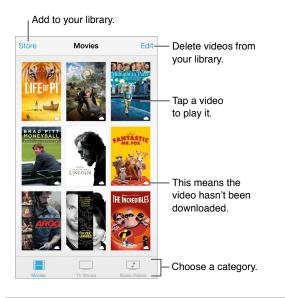

*WARNING:* For important information about avoiding hearing loss, see Important safety information on page 151.

Watch a video. Tap the video in the list of videos.

What about videos you shot with iPhone? Open the Photos app.

**Stream or download?** If  $\bigcirc$  appears on a video thumbnail, you can watch it without downloading it to iPhone, if you have an Internet connection. To download the video to iPhone so you can watch without using a Wi-Fi or cellular connection, tap  $\bigcirc$  in the video details.

Looking for podcasts or iTunes U videos? Download the free Podcasts app or iTunes U app from the App Store.

Set a sleep timer. Open the Clock app and tap Timer, then swipe to set the number of hours and minutes. Tap When Timer Ends and choose Stop Playing, tap Set, then tap Start.

### Add videos to your library

**Buy or rent videos on the iTunes Store.** Tap Store in the Videos app, or open the iTunes Store app on iPhone and tap Videos. See Chapter 22, iTunes Store, on page 101. Videos you purchase using your iTunes account are available in Videos on iPhone, no matter which iOS device or computer you use to purchase them. The iTunes Store is not available in all areas.

**Transfer videos from your computer.** Connect iPhone, then sync videos from iTunes on your computer. See Sync with iTunes on page 18.

**Stream videos from your computer.** Turn on Home Sharing in iTunes on your computer. Then, on iPhone, go to Settings > Videos and enter the Apple ID and password you used to set up Home Sharing on your computer. Then open Videos on iPhone and tap Shared at the top of the list of videos.

**Convert a video to work with iPhone.** If you try to sync a video from iTunes to iPhone and a message says the video can't play on iPhone, you can convert the video. Select the video in your iTunes library and choose File > Create New Version > "Create iPod or iPhone Version." Then sync the converted video to iPhone.

Delete a video. Tap Edit in the upper right of your collection. To delete an individual episode of a series, swipe left on the episode in the Episodes list. Deleting a video (other than a rented movie) from iPhone doesn't delete it from the iTunes library on your computer, and you can sync the video back to iPhone later. If you don't want to sync the video back to iPhone, set iTunes to not sync the video. See Sync with iTunes on page 18.

*Important:* If you delete a rented movie from iPhone, it's deleted permanently and cannot be transferred back to your computer.

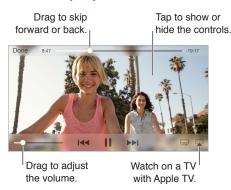

### **Control** playback

Scale the video to fill the screen or fit to the screen. Tap  $\ulcorner_{\lor}$  or  $\urcorner_{\lor}$ . Or double-tap the video, to scale without showing the controls. If you don't see the scaling controls, your video already fits the screen perfectly.

Start over from the beginning. If the video contains chapters, drag the playhead along the scrubber bar all the way to the left. If there are no chapters, tap I<<.

Skip to the next or previous chapter. Tap >>> I or I<<. You can also press the center button or equivalent on a compatible headset two times (skip to next) or three times (skip to previous).

Rewind or fast-forward. Touch and hold Idd or >> I.

Select a different audio language. If the video offers other languages, tap a, then choose a language from the Audio list.

Show subtitles or closed captions. Tap = . Not all videos offer subtitles or closed captions.

**Customize the appearance of closed captions.** Go to Settings > General > Accessibility > Subtitles & Captioning.

Want to see closed captions and subtitles for the deaf and hard of hearing? Go to Settings > General > Accessibility > Subtitles & Captioning and turn on Closed Captions + SDH.

Watch the video on a TV. Tap . For more about AirPlay and other ways to connect, see AirPlay on page 34.

### Videos settings

Go to Settings > Videos, where you can:

- Choose where to resume playback
- Choose to show only videos on iPhone
- Log in to Home Sharing

### Notes

# 17

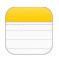

### Notes at a glance

Type notes on iPhone, and iCloud automatically makes them available on your other iOS devices and Mac computers. You can also read and create notes in other accounts, such as Gmail or Yahoo!.

| < Notes  |                  |                 |                                  |
|----------|------------------|-----------------|----------------------------------|
|          | June 10, 2013, 9 | :30 AM          |                                  |
| Potentia | al dog names     |                 |                                  |
| Ozzie    |                  |                 |                                  |
| Mookie   |                  |                 |                                  |
| Quincy   |                  |                 |                                  |
| Jake     |                  |                 |                                  |
| Riley    |                  |                 | <b>-</b>                         |
| Cooper   |                  |                 | <ul> <li>Tap to edit.</li> </ul> |
| Tater    |                  |                 |                                  |
|          |                  |                 |                                  |
|          |                  |                 |                                  |
|          |                  |                 |                                  |
|          |                  |                 |                                  |
|          |                  |                 |                                  |
|          |                  |                 |                                  |
|          |                  |                 |                                  |
| Û        | Ŵ                | <b>1</b> -      | — Write a new note.              |
|          | De               | elete this note | ).                               |
|          |                  |                 |                                  |
| ' Sha    | re or print.     |                 |                                  |

See your notes on your other devices. If you use an icloud.com, me.com, or mac.com email address for iCloud, go to Settings > iCloud and turn on Notes. If you use Gmail or another IMAP account for iCloud, go to Settings > Mail, Contacts, Calendars and turn on Notes for the account. Your notes appear on all your other iOS devices and Mac computers that use the same Apple ID.

Delete a note. Swipe left over the note in the list of notes.

**Search for a note.** Scroll to the top of a list of notes (or tap the top of the screen) to reveal the search field, then tap the field and type what you're looking for. You can also search for notes from the Home screen—just drag down the middle of the screen.

Share or print. Tap  $\hat{\square}$  at the bottom of the note. You can share via Messages, Mail, or AirDrop (iPhone 5 or later).

### Use notes in multiple accounts

**Share notes with other accounts.** You can share notes with other accounts, such as Google, Yahoo!, or AOL. Go to Settings > Mail, Contacts, Calendars and turn on Notes for the account. To create a note in a specific account, tap Accounts at the top of a list of notes, select the account, then tap New. Notes you create in the account on iPhone show up in the notes folder of the account.

**Choose the default account for new notes.** Go to Settings > Notes.

See all notes in an account. Tap Accounts at the top of a list of notes, then choose the account.

## Reminders

## 18

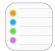

Reminders lets you keep track of all the things you need to do.

| Q. Search            | — Scheduled items |
|----------------------|-------------------|
| New List +-          | Add a list.       |
| Surprise Party       |                   |
| Payments Due         |                   |
| Groceries<br>7 items |                   |
| Alumni Week          |                   |
| Beach Trip           |                   |
| P Find snorkel gear  | Completed item    |
| Wax board            |                   |
| Buy sunblock         |                   |

Add a reminder. Tap a list, then tap a blank line.

Delete a list. While viewing a list, tap Edit, then tap Delete List.

Change or delete a reminder. Swipe the reminder left, then tap Delete.

**Change the order of lists.** Touch and hold the list name, then drag the list to a new location. To change the order of items in a list, tap Edit.

What list was that in? Scroll to the top to see the search field. All lists are searched, by the reminder name. You can also use Siri to find reminders. For example, say "Find the reminder about milk."

**Don't bother me now.** You can turn off Reminder notifications in Settings > Notification Center. To silence them temporarily, turn on Do Not Disturb.

### Scheduled reminders

Scheduled reminders notify you when they're due.

| Remind me on a day            |          |  |
|-------------------------------|----------|--|
| Monday, Dec 30, 2013, 1:00 PM | reminder |  |

See all scheduled reminders. Tap 🗇 to show the Scheduled list.

**Don't bother me now.** You can turn off Reminder notifications in Settings > Notifications. To silence notifications temporarily, turn on Do Not Disturb.

### Location reminders

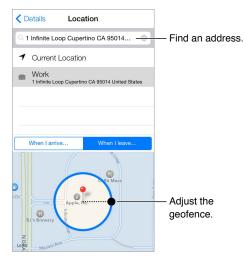

**Be reminded when you arrive or leave a location.** While editing a reminder, tap (i), then turn on "Remind me at a location." Tap Location, then choose a location from the list, or enter an address. After you define a location, you can drag to change the size of the geofence on the map, which sets the approximate distance at which you want to be reminded. You can't save a location reminder in Outlook or Microsoft Exchange calendars.

Add common locations to your address card. When you set a location reminder, locations in the list include addresses from your personal info card in Contacts. Add your work, home, and other favorite addresses to your card for easy access in Reminders.

### **Reminders settings**

Go to Settings > Reminders, where you can:

- · Set a default list for new reminders
- Sync past reminders

**Keep your reminders up to date on other devices.** Go to Settings > iCloud and turn on Reminders. To keep up to date with Reminders on OS X, turn on iCloud on your Mac too. Some other types of accounts, such as Exchange, also support Reminders. Go to Settings > Mail, Contacts, Calendars and turn on Reminders for the accounts you want to use.

## Stocks

## 19

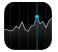

Keep track of the major exchanges and your stock portfolio, see the change in value over time, and get news about the companies you're watching.

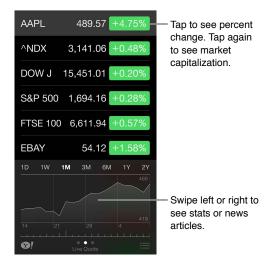

#### Manage your stock list. Tap 🚞.

- Add an item: Tap +. Enter a symbol, company name, fund name, or index, then tap Search.
- Delete an item: Tap 😑.
- Rearrange the order of items:  $Drag \equiv up$  or down.

While viewing stock info, you can tap any of the values along the right side of the screen to switch the display to price change, market capitalization, or percentage change. Swipe the info beneath the stock list to see the summary, chart, or news for the selected stock. Tap a news headline to view the article in Safari.

You can also see your stocks in the Today tab of Notification Center. See Notification Center on page 31.

Note: Quotes may be delayed 20 minutes or more, depending upon the reporting service.

Add a news article to your reading list. Touch and hold the news headline, then tap Add to Reading List.

Find out more. Tap **1**.

View a full-screen chart. Rotate iPhone to landscape orientation. Swipe left or right to see your other stock charts.

• See the value for a specific date or time: Touch the chart with one finger.

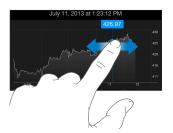

• See the difference in value over time: Touch the chart with two fingers.

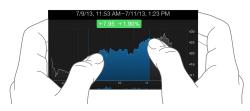

Use iCloud to keep your stock list up to date on your iOS devices. Go to Settings > iCloud > Documents & Data, then turn on Documents & Data (it's on by default). See iCloud on page 17.

### **Game Center**

# 20

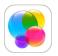

### Game Center at a glance

Game Center lets you play your favorite games with friends who have an iOS device or a Mac (OS X Mountain Lion or later). You must be connected to the Internet to use Game Center.

*WARNING:* For important information about avoiding repetitive motion injuries, see Important safety information on page 151.

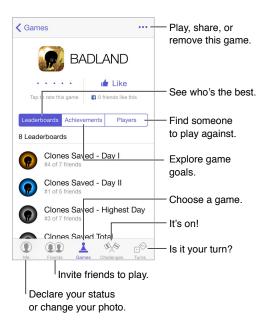

Get started. Open Game Center. If you see your nickname at the top of the screen, you're already signed in. Otherwise, you'll be asked for your Apple ID and password.

**Get some games.** Tap Games, then tap a recommended game or tap Find Game Center Games. Or, get a game one of your friends has (see Play games with friends on page 99).

Play! Tap Games, choose a game, tap ••• in the upper right, then tap Play.

**Sign out?** No need to sign out when you quit Game Center, but if you want to, go to Settings > Game Center and tap your Apple ID.

### Play games with friends

**Invite friends to a multiplayer game.** Tap Friends, choose a friend, choose a game, then tap Play. If the game allows or requires more players, choose the players, then tap Next. Send your invitation, then wait for the others to accept. When everyone's ready, start the game. If a friend isn't available or doesn't respond, you can tap Auto-Match to have Game Center find another player for you, or tap Invite Friend to invite someone else.

**Send a friend request.** Tap Friends, tap +, then enter your friend's email address or Game Center nickname. To browse your contacts, tap +. (To add several friends in one request, type Return after each address.) Or, tap any player you see anywhere in Game Center.

**Challenge someone to outdo you.** Tap one of your scores or achievements, then tap Challenge Friends.

What are your friends playing and how are they doing? Tap Friends, tap your friend's name, then tap the Games or Points bubble.

Want to purchase a game your friend has? Tap Friends, then tap your friend's name. Tap the game in your friend's game list, then tap ••• in the upper right.

**Make new friends.** To see a list of your friend's friends, tap Friends, tap your friend's name, then tap their Friends bubble.

Unfriend a friend. Tap Friends, tap the friend's name, then tap ••• in the upper right.

**Keep your email address private.** Turn off Public Profile in your Game Center account settings. See Game Center settings on page 99 below.

**Turn off multiplayer activity or friend requests.** Go to Settings > General > Restrictions. If the switches are grayed, first tap Enable Restrictions at the top.

**Keep it friendly.** To report offensive or inappropriate behavior, tap Friends, tap the person's name, tap ••• in the upper right, then tap Report a Problem.

### Game Center settings

Go to Settings > Game Center, where you can:

- Sign out (tap your Apple ID)
- Allow invites
- Let nearby players find you
- Edit your Game Center profile (tap your nickname)
- Get friend recommendations from Contacts or Facebook

**Specify which notifications you want for Game Center.** Go to Settings > Notification Center > Game Center. If Game Center doesn't appear, turn on Notifications.

Change restrictions for Game Center. Go to Settings > General > Restrictions.

## Newsstand

# 21

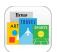

### Newsstand at a glance

Newsstand organizes your magazine and newspaper apps, and automatically updates them when iPhone is connected to Wi-Fi.

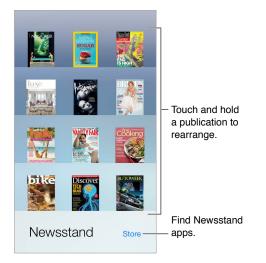

**Find Newsstand apps.** Tap Newsstand to reveal the shelf, then tap Store. When you purchase a Newsstand app, it's added to the shelf. After the app is downloaded, open it to view its issues and subscription options. Subscriptions are In-App purchases, billed to your store account.

**Turn off automatic updates.** Apps update automatically over Wi-Fi, unless you turn off the option in Settings > iTunes & App Store > Automatic Downloads.

## **iTunes** Store

## 22

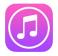

### iTunes Store at a glance

Use the iTunes Store to add music, movies, and TV shows to iPhone.

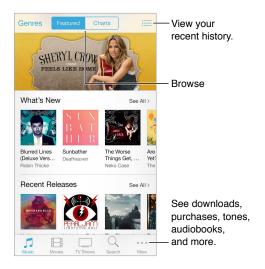

*Note:* You need an Internet connection and an Apple ID to use the iTunes Store. The iTunes Store is not available in all areas.

### Browse or search

Browse by genre. Tap one of the categories (Music, Movies, or TV Shows). Tap Genres to refine the list.

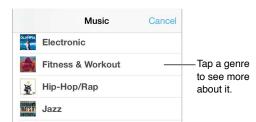

If you know what you're looking for, tap Search. Enter info in the search field, then tap Search again.

**Discover great new music on iTunes Radio.** When you listen to iTunes Radio and hear a song you like, you can connect to iTunes Store to purchase it, add it to your wish list, or discover similar music. See iTunes Radio on page 60.

#### Preview a song or video. Tap it.

**Tired of tapping More?** To rearrange the buttons, tap More, then tap Edit. To replace an icon, drag another icon over the one you want to replace. Then tap Done.

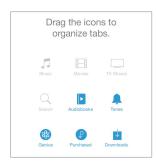

### Purchase, rent, or redeem

Tap an item's price (or tap Free), then tap again to buy it. If you see  $\bigcirc$  instead of a price, you've already purchased the item and you can download it again without a charge.

**Use a gift card or code.** Tap a category (like Music), scroll to the bottom, then tap Redeem. To send a gift, view the item you want to give, then tap  $\hat{\square}$  and tap Gift.

See the progress of a download. Tap More, then tap Downloads.

**Bought something on another device?** Go to Settings > iTunes & App Store to set up automatic downloads on your iPhone. To see your purchased music, movies, and TV shows, in iTunes Store, tap More, then tap Purchased.

Watch your time with rentals. In some areas, you can rent movies. You have 30 days to begin watching a rented movie. After you start watching it, you can play it as many times as you want in the allotted time (24 hours in the U.S. iTunes Store; 48 hours in other countries). Once your time's up, the movie is deleted. Rentals can't be transferred to another device; however, you can use AirPlay and Apple TV to view a rental on your television.

### iTunes Store settings

To set options for iTunes Store, go to Settings > iTunes & App Store. You can:

**View or edit your account.** Tap your Apple ID, then tap View Apple ID. To change your password, tap the Apple ID field.

**Sign in with a different Apple ID.** Tap your account name, then tap Sign Out. You can then enter a different Apple ID.

Turn on iTunes Match. If you're a subscriber, tap iTunes Match so you can access your music on iPhone anywhere.

Turn off automatic downloads. Tap Music, Books, or Updates. Content updates automatically over Wi-Fi, unless you turn off the option in Automatic Downloads.

**Download purchases over the cellular network.** Turn on Use Cellular Data. Downloading purchases and using iTunes Match over the cellular network may incur carrier charges.

## **App Store**

## 23

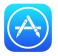

### App Store at a glance

Use the App Store to browse, purchase, and download apps to iPhone.

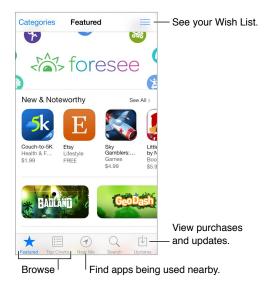

*Note:* You need an Internet connection and an Apple ID to use the App Store. The App Store is not available in all areas.

### Find apps

If you know what you're looking for, tap Search. Or tap Categories to browse by type of app.

Want to tell a friend about an app? Find the app, tap  $\triangle$ , then choose the method. See AirDrop, iCloud, and other ways to share on page 32.

Use Wish List. To track an app you might want to purchase later, tap  $\hat{\Box}$  on the app page, then tap Add to Wish List.

What apps are being used nearby? Tap Near Me to find out the most popular apps others around you are using. (Location Services must be on in Settings > Privacy > Location Services.) Try this at a museum, sporting event, or when you're traveling, to dig deeper into your experience.

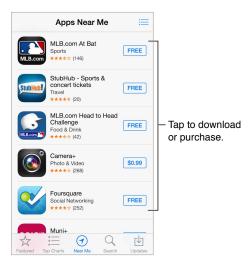

### Purchase, redeem, and download

Tap the app's price (or tap Free), then tap Buy to purchase it. If it's free, tap  $\bigcirc$ .

If you see  $\bigcirc$  instead of a price, you've already purchased the app and you can download it again without charge. While the app is downloading or updating, its icon appears on the Home screen with a progress indicator.

Use a gift card or code. Tap Featured, scroll to the bottom, then tap Redeem.

Send a gift. View the item you want to give, then tap  $\hat{\square}$  and Gift.

**Restrict in-app purchases.** Many apps provide extra content or enhancements for a fee. To limit purchases that can be made from within an app, go to Settings > General > Restrictions (make sure Restrictions is enabled), then turn off In-App Purchases. See Restrictions on page 36.

**Delete an app.** Touch and hold the app icon on the Home screen until the icon jiggles, then tap (a). When you finish, press the Home button. You can't delete built-in apps. Deleting an app also deletes its data. You can download any app you've purchased on the App Store again, free of charge.

For information about erasing all of your apps, data, and settings, see Restart or reset iPhone on page 154.

### App Store settings

To set options for App Store, go to Settings > iTunes & App Store. You can:

**View or edit your account.** Tap your Apple ID, then tap View Apple ID. To change your password, tap the Apple ID field.

Sign in using a different Apple ID. Tap your account name, then tap Sign Out. Then enter the other Apple ID.

Turn off automatic downloads. Tap Apps in Automatic Downloads. Apps update automatically over Wi-Fi, unless you turn off the option.

**Download apps using the cellular network.** Turn on Use Cellular Data. Downloading apps over the cellular network may incur carrier charges. Newsstand apps update only over Wi-Fi.

## Passbook

## 24

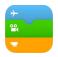

### Passbook at a glance

Use Passbook to keep your boarding passes, movie tickets, coupons, loyalty cards, and more, all in one place. Scan a pass on iPhone to check in for a flight, get in to a movie, or redeem a coupon. Passes can include useful information, such as the balance on your coffee card, a coupon's expiration date, or your seat number for a concert.

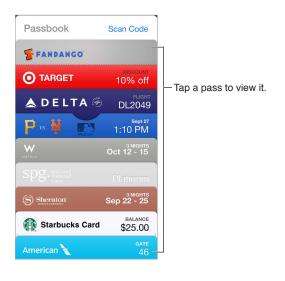

### Passbook on the go

Find apps that support Passbook. Tap "Apps for Passbook" on the Welcome pass. Or, on your computer, see www.itunes.com/passbookapps. Add a pass from an app, an email or Messages message, or a website when you make a purchase or receive a coupon or gift. Usually, you tap or click the pass or the link to a pass to add it to Passbook. You can also scan codes from merchants' ads or receipts, which are downloaded to Passbook.

**Use a pass.** If an alert for a pass appears on the Lock screen, slide the alert to display the pass. Or open Passbook, select the pass, then present the barcode on the pass to the scanner.

**Share a pass.** You can share a pass using Mail, Messages, or AirDrop (iPhone 5 or later). See AirDrop, iCloud, and other ways to share on page 32.

**Display a pass based on location.** A pass can appear on the Lock screen when you wake iPhone at the right time or place—for example, when you reach the airport for a flight you're taking. Location Services must be turned on in Settings > Privacy > Location Services.

**Reorder a pass.** Drag a pass in the list to move it to a new location. The pass order is updated on all your iOS 7 devices.

**Refresh a pass.** Passes are usually updated automatically. To refresh a pass manually, tap the pass, tap (i), then pull the pass downward.

**Done with a pass?** Tap the pass, tap (i), then tap Delete.

### Passbook settings

**Keep passes from appearing on the Lock screen.** Go to Settings > Touch ID & Passcode (iPhone 5s) or Settings > Passcode (other models), then tap Turn Passcode On. Then, under Allow Access When Locked, turn off Passbook. For passes with notifications, to keep a specific pass from appearing on the Lock screen, tap the pass, tap (i), then turn off Show On Lock Screen.

**Set notification options.** Go to Settings > Notification Center > Passbook.

Include passes on your other iOS devices. Go to Settings > iCloud and turn on Passbook.

## Compass

## 25

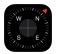

### Compass at a glance

Find a direction, see your latitude and longitude, find level, or match a slope.

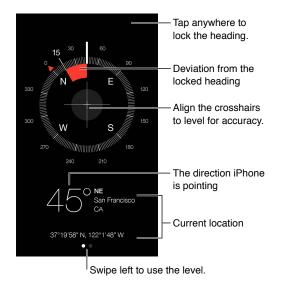

**See your location.** To see your current location, go to Settings > Privacy > Location Services and turn on Location Services and Compass. For more about Location Services, see Privacy on page 36.

**Stay on course.** Tap the screen to lock in the current heading, then watch for a red band to see if you're off course.

*Important:* The accuracy of the compass can be affected by magnetic or environmental interference; even the magnets in the iPhone earbuds can cause a deviation. Use the digital compass only for basic navigation assistance. Don't rely on it to determine precise location, proximity, distance, or direction.

#### On the level On an edge ... On an edge ... Deviation from level

Show the level. Swipe left on the Compass screen.

Hang it straight. Hold iPhone against a picture frame or other object, then rotate them until you see green. For true level, the deviation is displayed on a black background. If the background is red (indicating relative slope), tap the screen to change it to black.

Level the table. Lay iPhone flat on the table.

**Match that slope.** Hold iPhone against the surface you want to match, then tap the screen to capture the slope. The slope you seek is shown in black, with deviation shown in red. Tap again to return to standard level.

# **Voice Memos**

# 26

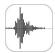

# Voice Memos at a glance

Voice Memos lets you use iPhone as a portable recording device. Use it with the built-in microphone, an iPhone or Bluetooth headset mic, or a supported external microphone.

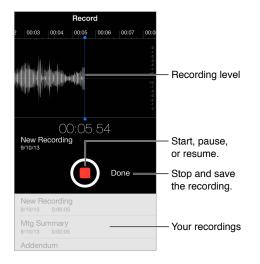

# Record

**Make a recording.** Tap  $\bigcirc$  or press the center button on your headset. Tap  $\bigcirc$  again to pause or resume. To save the recording, tap Done.

Recordings using the built-in microphone are mono, but you can record stereo using an external stereo microphone that works with the iPhone headset jack, or with the Lightning connector (iPhone 5 or later) or 30-pin dock connector (iPhone 4s or earlier). Look for accessories marked with the Apple "Made for iPhone" or "Works with iPhone" logo.

Adjust the recording level. Move the microphone closer to what you're recording. For better recording quality, the loudest level should be between –3 dB and 0 dB.

Mute the start and stop tones. Use the iPhone volume buttons to turn the volume all the way down.

**Multitask.** To use another app while you're recording, press the Home button and open the other app. To return to Voice Memos, tap the red bar at the top of the screen.

Listen to a recording. Tap the recording in the list, then tap . Tap II to pause.

# Listen

| Tap a recording to play or edit it. |                      |                                   |  |  |  |  |
|-------------------------------------|----------------------|-----------------------------------|--|--|--|--|
| Mtg Summary<br>9/10/13 0:01:08      | — Drag to skip ahead |                                   |  |  |  |  |
| 0:00                                | -1:08                | or rewind.                        |  |  |  |  |
| É] Edit                             | Ŵ                    |                                   |  |  |  |  |
| Addendum<br>9.6/13 0:00:08          |                      | —Trim or rename the<br>recording. |  |  |  |  |
| Listen to the recording             | <b>]</b> .           |                                   |  |  |  |  |

**Trim a recording.** Tap the recording, tap Edit, then drag the red start and end markers. Tap ► to preview. After making adjustments, tap Trim to save. The portions you trim can't be recovered.

### Move recordings to your computer

You can sync voice memos with the iTunes library on your computer, then listen to them on your computer or sync them with another iPhone or iPod touch.

When you delete a synced voice memo from iTunes, it stays on the device where it was recorded, but is deleted from any other iPhone or iPod touch you synced. If you delete a synced voice memo on iPhone, it's copied back to iPhone the next time you sync with iTunes, but you can't sync that copy back to iTunes a second time.

Sync voice memos with iTunes. Connect iPhone to your computer, then in iTunes select iPhone. Select Music at the top of the screen (between Apps and Movies), select Sync Music, select "Include voice memos," and click Apply.

Voice memos synced from iPhone to your computer appear in the Music list and in the Voice Memos playlist in iTunes. Voice memos synced from your computer appear in the Voice Memos app on iPhone, but not in the Music app.

# FaceTime

# 27

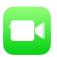

# FaceTime at a glance

Use FaceTime to make video or audio calls to other iOS devices or computers that support FaceTime. The FaceTime camera lets you talk face-to-face; switch to the rear iSight camera (not available on all models) to share what you see around you.

*Note:* FaceTime may not be available in all areas.

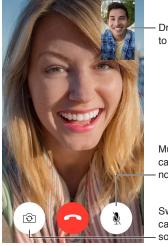

Drag your image to any corner.

Mute your mic (the caller can see but not hear you).

Switch to the rear camera (available on - some models).

With a Wi-Fi connection and an Apple ID, you can make and receive FaceTime calls (first sign in using your Apple ID, or create a new account). On iPhone 4s or later, you can also make FaceTime calls over a cellular data connection, which may incur additional charges. To turn off this feature, go to Settings > Cellular. For more information about cellular usage and settings, see Cellular settings on page 157.

# Make and answer calls

**Make a FaceTime call.** Make sure FaceTime is turned on in Settings > FaceTime. Tap FaceTime, then tap Contacts and choose a name. Tap  $\Box \triangleleft$  to make a video call, or tap & to make an audio call.

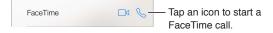

Use your voice to start the call. Press and hold the Home button, then say "FaceTime," followed by the name of the person to call.

Want to call again? Tap Recents, then choose a name or number.

**Can't take a call right now?** When a FaceTime call comes in, you can answer, decline, or choose another option.

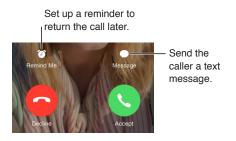

See the whole gang. Rotate iPhone to use FaceTime in landscape orientation. To avoid unwanted orientation changes, lock iPhone in portrait orientation. See Change the screen orientation on page 23.

# Manage calls

**Multitask during a call.** Press the Home button, then tap an app icon. You can still talk with your friend, but you can't see each other. To return to the video, tap the green bar at the top of the screen.

Take advantage of Favorites. Tap Favorites. To add a favorite, tap +, then choose a contact and add to Favorites as FaceTime Audio or FaceTime. To call a favorite, tap a name in the list. Make sure phone numbers for contacts outside your region include the country code and area code.

Juggle calls. FaceTime calls aren't forwarded. If another call comes in while you're on a FaceTime call, you can either end the FaceTime call and answer the incoming call, decline the incoming call, or reply with a text message.

**Block unwanted callers.** Go to Settings > FaceTime > Blocked > Add New. You won't receive voice calls, FaceTime calls, or text messages from blocked callers. For more information about blocking calls, see support.apple.com/kb/HT5845.

Other options in Settings let you turn FaceTime on or off, specify a phone number, Apple ID, or email address to use with FaceTime, and set your caller ID.

# Contacts

# 28

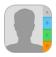

# Contacts at a glance

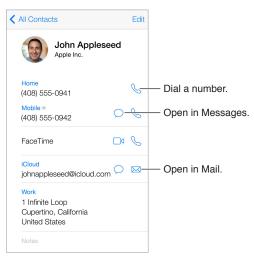

**Set your My Info card for Safari, Siri, and other apps.** Go to Settings > Mail, Contacts, Calendars, then tap My Info and select the contact card with your name and information.

Let Siri know who's who. On your contact card, use the related names fields to define relationships you want Siri to know about, so you can say things like "send a message to my sister."

**Find a contact.** Tap the search field at the top of the contacts list and enter your search. You can also search your contacts with Spotlight Search (see Search on page 30).

Share a contact. Tap a contact, then tap Share Contact. See AirDrop, iCloud, and other ways to share on page 32.

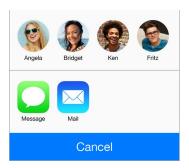

**Change a label.** If a field has the wrong label, such as Home instead of Work, tap Edit. Then tap the label and choose one from the list, or tap Add Custom Label to create one of your own.

Delete a contact. Go to the contact's card, then tap Edit. Scroll down, then tap Delete Contact.

# Use Contacts with Phone

**Prioritize your contacts.** When you add someone to your Favorites list, their calls bypass Do Not Disturb and are added to your Favorites list in Phone for quick dialing. Choose a contact, then scroll down and tap Add to Favorites.

**Save the number you just dialed.** In Phone, tap Keypad, enter a number, then tap Add to Contacts. Tap Create New Contact, or tap "Add to Existing Contact" and choose a contact.

Add a recent caller to Contacts. In Phone, tap Recents, then tap (i) next to the number. Then tap Create New Contact, or tap "Add to Existing Contact" and choose a contact.

Automate dialing an extension or passcode. If the number you're calling requires dialing an extension, iPhone can enter it for you. When editing a contact's phone number, tap + \* # to enter pauses in the dialing sequence. Tap Pause to enter a two-second pause, which is represented by a comma. Tap Wait to stop dialing until you tap Dial again, which is represented by a semicolon.

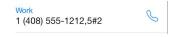

# Add contacts

Besides entering contacts, you can:

- Use your iCloud contacts: Go to Settings > iCloud, then turn on Contacts.
- *Import your Facebook Friends:* Go to Settings > Facebook, then turn on Contacts in the "Allow These Apps to Use Your Accounts" list. This creates a Facebook group in Contacts.
- Use your Google contacts: Go to Settings > Mail, Contacts, Calendars, then tap your Google account and turn on Contacts.
- Access a Microsoft Exchange Global Address List: Go to Settings > Mail, Contacts, Calendars, then tap your Exchange account and turn on Contacts.
- Set up an LDAP or CardDAV account to access business or school directories: Go to Settings > Mail, Contacts, Calendars > Add Account > Other. Then tap "Add LDAP Account" or "Add CardDAV Account" and enter the account information.
- Sync contacts from your computer or Yahoo!: In iTunes on your computer, turn on contact syncing in the device info pane. For information, see iTunes Help.
- Import contacts from a SIM card (GSM): Go to Settings > Mail, Contacts, Calendars > Import SIM Contacts.
- Import contacts from a vCard: Tap a .vcf attachment in an email or message.

**Search a directory.** Tap Groups, tap the GAL, CardDAV, or LDAP directory you want to search, then enter your search. To save the info to your contacts, tap Add Contact.

Show or hide a group. Tap Groups, then select the groups you want to see. This button appears only if you have more than one source of contacts.

**Update your contacts with Twitter.** Go to Settings > Twitter, then tap Update Contacts. Twitter matches email addresses and phone numbers in order to add Twitter user names and photos to your contact cards.

When you have contacts from multiple sources, you might have multiple entries for the same person. To keep redundant contacts from appearing in your All Contacts list, contacts from different sources that have the same name are linked and displayed as a single *unified contact*. When you view a unified contact, the title Unified Info appears.

Unify contacts. If two entries for the same person aren't linked automatically, you can unify them manually. Edit one of the contacts, tap Edit, then tap Link Contact and choose the other contact entry to link to.

Linked contacts aren't merged. If you change or add information in a unified contact, the changes are copied to each source account where that information already exists.

If you link contacts with different first or last names, the names on the individual cards won't change, but only one name appears on the unified card. To choose which name appears when you view the unified card, tap Edit, tap the linked card with the name you prefer, then tap Use This Name For Unified Card.

## **Contacts settings**

Go to Settings > Mail, Contacts, Calendars, where you can:

- · Change how contacts are sorted
- Display contacts by first or last name
- Change how long names are shortened in lists
- Set a default account for new contacts
- Set your My Info card

# Calculator

# 29

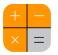

Tap numbers and functions in Calculator, just as you would with a standard calculator. **Get to Calculator quickly!** Swipe up from the bottom edge of the screen to open Control Center.

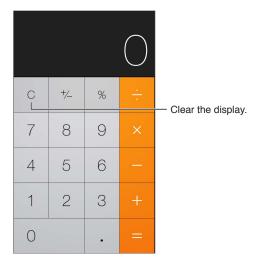

To use the scientific calculator, rotate iPhone to landscape orientation.

| Deg             |                |                |      |                |                   |    |     |   | 0 |
|-----------------|----------------|----------------|------|----------------|-------------------|----|-----|---|---|
| (               | )              | mc             | m+   | m-             | mr                | AC | +/_ | % |   |
| 2 <sup>nd</sup> | X <sup>2</sup> | x <sup>3</sup> | ×y   | e <sup>x</sup> | 10 <sup>×</sup>   | 7  | 8   | 9 |   |
| $\frac{1}{x}$   | ∜≍             | ∜×             | *√⊽  | In             | log <sub>10</sub> | 4  | 5   | 6 |   |
| x!              | sin            | cos            | tan  | е              | EE                | 1  | 2   | З |   |
| Rad             | sinh           | cosh           | tanh | π              | Rand              | 0  |     |   |   |

# iBooks

# 30

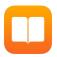

# Get iBooks

Get the iBooks app. Download iBooks for free from the App Store.

Get books from the iBooks Store. In iBooks, tap Store. You can find books by browsing or searching, check out the latest best sellers, get a sample of a book, and read reviews.

# Read a book

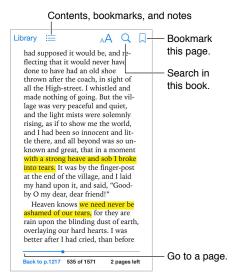

**Open a book.** Tap the book you want to read. If you don't see it in the Library, swipe left or right to see other collections.

Show the controls. Tap near the center of a page. Not all books have the same controls, but some of the things you can do include searching, viewing the table of contents, and sharing what you're reading.

Enlarge an image. Double-tap the image. In some books, touch and hold to display a magnifying glass you can use to view an image.

Go to a specific page. Use the page navigation controls at the bottom of the screen. Or, tap  $\bigcirc$  and enter a page number, then tap the page number in the search results.

Get a definition. Double-tap a word, then tap Define in the menu that appears. Definitions aren't available for all languages.

**Remember your place.** Tap  $\Box$  to add a bookmark, or tap again to remove it. You don't need to add a bookmark when you close the book, because iBooks remembers where you left off. You can have multiple bookmarks—to see them all, tap  $\equiv$ , then tap Bookmarks.

**Remember the good parts.** Some books let you add highlights and notes. Double-tap a word to select it, move the grab points to adjust the selection, then tap Highlight or Note in the menu that appears. To see all the highlights and notes you've made, tap :=, then tap Notes.

Share the good parts. Tap some highlighted text, then tap  $\hat{\square}$ . If the book is from the iBooks Store, a link to the book is included automatically.

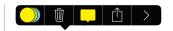

Share a link to a book. Tap near the center of a page to display the controls, then tap  $\Xi$ . Tap  $\square$ , then tap Share Book.

**Change the way a book looks.** Some books let you change the font, font size, and color of the page. Tap A. You can change justification and hyphenation in Settings > iBooks. These settings apply to all books that support them.

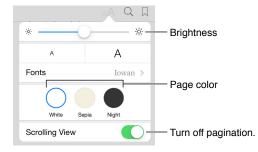

Change the brightness. Tap - 수. If you don't see - 수, tap A first.

# Organize books

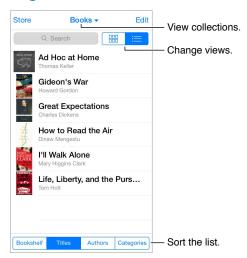

**Organize your books with collections.** Tap Edit and select some books to move them into a collection. To edit or create collections, tap the name of the current collection (at the top of the screen). Some built-in collections, such as PDFs, can't be renamed or deleted.

View books by title or by cover. Pull down on the list of books to reveal the controls, then tap  $\boxplus$  or  $\vdots$ .

**Rearrange books.** While viewing books by cover, touch and hold a cover, then drag it to a new location. While viewing books by title, sort the list using the buttons at the bottom of the screen.

**Search for a book.** Pull down to reveal the Search field at the top of the screen. Searching looks for the title and the author's name.

**Hide previously purchased books.** To show or hide books you've purchased but haven't downloaded, go to Settings > iBooks > Show All Purchases.

## **Read PDFs**

**Sync a PDF.** In iTunes on your computer, choose File > Add to Library and select the PDF. Then sync. See iTunes Help for more info about syncing.

Add a PDF email attachment to iBooks. Open the email message, then touch and hold its PDF attachment. Choose "Open in iBooks" from the menu that appears.

**Print a PDF.** With the PDF open, tap  $\square$ , then choose Print. You'll need an AirPrint-compatible printer. For more about AirPrint, see AirPrint on page 34.

**Email a PDF.** With the PDF open, tap 🖄, then choose Email.

## iBooks settings

Go to Settings > iBooks, where you can:

- Sync collections and bookmarks (including notes and current page information) with your other devices.
- Display online content within a book. Some books might access video or audio that's stored on the web.
- Change the direction pages turn when you tap in the left margin.

# Nike + iPod

# 31

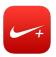

# At a glance

With a Nike + iPod Sensor (sold separately), the Nike + iPod app provides audible feedback on your speed, distance, time elapsed, and calories burned during a run or walk.

The Nike + iPod app doesn't appear on the Home screen until you turn it on.

Turn on Nike + iPod. Go to Settings > Nike + iPod.

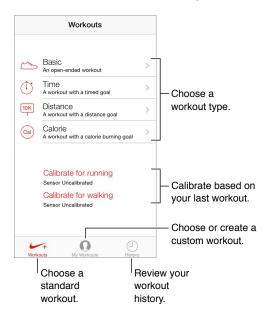

# Link and calibrate your sensor

Calibrate for running Sensor Uncalibrated Calibrate for walking Sensor Uncalibrated

Nike + iPod collects workout data from a wireless sensor (sold separately) that you attach to your shoe. Before you use it the first time, you need to link your sensor to iPhone.

**Shoe, meet iPhone.** To link the sensor to iPhone, attach the sensor to your shoe, then go to Settings > Nike + iPod > Sensor.

**Be accurate.** To calibrate Nike + iPod, record a workout over a known distance of at least a quarter mile (400 meters). Then, after you tap End Workout, tap Calibrate on the workout summary screen and enter the actual distance you covered.

Try again. To reset to the default calibration, go to Settings > Nike + iPod.

# Work out

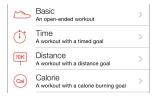

Go! To start a workout, tap Workouts, and choose a workout.

Take a break. If you need to stop for a moment, take iPhone and tap **II** on the Lock screen. Tap ► when you're ready to continue.

Finish. To end the workout, wake iPhone, tap III, then tap End Workout.

**Post it.** Send your workout data to nikeplus.com. Open Nike + iPod, tap History, then tap "Send to Nike+." (You need to be connected to the Internet.)

**Progress!** Review your progress on nikeplus.com. Open Safari, log in to your account on nikeplus.com, then follow the onscreen instructions.

## Nike + iPod Settings

Go to Settings > Nike + iPod, where you can adjust settings for:

- Your power song
- The voice used for spoken feedback
- Units for distance
- Your weight
- Lock screen orientation

# **Podcasts**

# 32

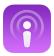

# Podcasts at a glance

Download the free Podcasts app from the App Store, then browse, subscribe to, and play your favorite audio or video podcasts on iPhone.

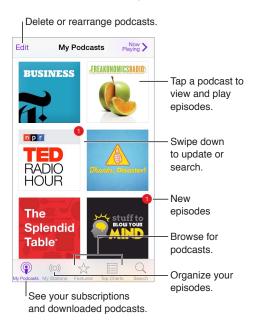

# Get podcasts

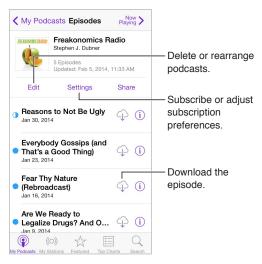

Browse for podcasts. Tap Featured or Top Charts at the bottom of the screen.

Preview or stream an episode. Tap the podcast, then tap an episode.

Search the store. Tap Search at the bottom of the screen.

**Search your library.** Tap My Podcasts, then swipe down in the center of the screen to reveal the Search field.

**Download an episode to iPhone.** Tap  $\bigcirc$  next to the episode.

**Get new episodes as they're released.** Subscribe to the podcast. If you're browsing Featured podcasts or Top Charts, tap the podcast, then tap Subscribe. If you've already downloaded episodes, tap My Podcasts, tap the podcast, tap Settings at the top of the episode list, then turn on Subscription.

# **Control** playback

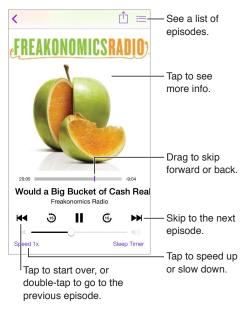

See podcast info while you listen. Tap the podcast image on the Now Playing screen.

# Organize your podcasts

| Delete or rearrange stations. |                  |              |                                        |  |  |  |  |
|-------------------------------|------------------|--------------|----------------------------------------|--|--|--|--|
| Edit                          | My Stations      | Now >        |                                        |  |  |  |  |
| + New Stat                    | tion             |              |                                        |  |  |  |  |
| On-The-Go                     |                  | >            |                                        |  |  |  |  |
| Most Recent                   |                  | 9 ->         | <ul> <li>Tap a station to</li> </ul>   |  |  |  |  |
| All Unplayed                  |                  | 9 >          | choose episodes or<br>change settings. |  |  |  |  |
| Morning Com                   | mute             | 3 >          |                                        |  |  |  |  |
| French Lesso                  | ns               | >            |                                        |  |  |  |  |
| Kids Shows                    |                  | >            |                                        |  |  |  |  |
| News                          |                  | >            |                                        |  |  |  |  |
| My Workout F                  | Routine          | 1 >          | - Organize selected                    |  |  |  |  |
| Yoga Sessons                  |                  | >            | podcasts and                           |  |  |  |  |
| ( ) My Podcasts My Station    | s Featured Top C | harts Search | episodes into stations.                |  |  |  |  |

**Pull together episodes from different podcasts.** To add episodes to your On-The-Go station, tap My Stations, tap On-The-Go, then tap Add. Or tap (i) next to any episode in your library. You can also touch and hold any episode, then tap Add to On-The-Go.

**Create a station.** Tap My Stations, then tap +.

**Change the order of the station list or the podcasts in a station.** Tap My Stations, tap Edit above the station list or the episode list, then drag = up or down.

Change the playback order for episodes in a station. Tap the station, then tap Settings.

**Rearrange your podcast library.** Tap My Podcasts, tap list view in the upper right, tap Edit, then drag = up or down.

List oldest episodes first. Tap My Podcasts, tap a podcast, then tap Settings.

## Podcasts settings

Go to Settings > Podcasts, where you can:

- Choose to keep your podcast subscriptions up to date on all of your devices.
- Choose how frequently Podcasts checks your subscriptions for new episodes.
- Have episodes downloaded automatically.
- Choose whether to keep episodes after you finish them.

# Accessibility

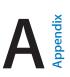

# Accessibility features

iPhone incorporates these accessibility features:

- VoiceOver
- Support for braille displays
- Siri
- Zoom
- Invert Colors
- Speak Selection
- Speak Auto-text
- Large, bold, and high-contrast text
- Reduce onscreen motion
- On/off switch labels
- Hearing aids
- Subtitles and closed captions
- LED Flash for Alerts
- Mono audio and balance
- Call audio routing
- Assignable ringtones and vibrations
- Phone noise cancellation
- Guided Access
- Switch Control
- AssistiveTouch
- Widescreen keyboards

**Turn on accessibility features.** Go to Settings > General > Accessibility, or use the Accessibility Shortcut. See Accessibility Shortcut below.

**Use iTunes to configure accessibility.** You can choose some accessibility options in iTunes on your computer. Connect iPhone to your computer and select iPhone in the iTunes device list. Click Summary, then click Configure Accessibility at the bottom of the Summary screen.

For more information about iPhone accessibility features, see www.apple.com/accessibility.

# Accessibility Shortcut

Use the Accessibility Shortcut. Press the Home button quickly three times to turn any of these features on or off:

- VoiceOver
- Zoom
- Invert Colors
- · Hearing Aid Control (if you have paired hearing aids)
- Guided Access (The shortcut starts Guided Access if it's already turned on. See Guided Access on page 141.)
- Switch Control
- AssistiveTouch

**Choose the features you want to control.** Go to Settings > General > Accessibility > Accessibility Shortcut and select the accessibility features you use.

**Not so fast.** To slow down the triple-click speed, go to Settings > General > Accessibility > Home-click Speed.

# VoiceOver

VoiceOver describes aloud what appears onscreen, so you can use iPhone without seeing it.

VoiceOver tells you about each item on the screen as you select it. The VoiceOver cursor (a rectangle) encloses the item and VoiceOver speaks its name or describes it.

Touch the screen or drag your finger over it to hear the items on the screen. When you select text, VoiceOver reads the text. If you turn on Speak Hints, VoiceOver may tell you the name of the item and provide instructions—for example, "double-tap to open." To interact with items, such as buttons and links, use the gestures described in Learn VoiceOver gestures on page 130.

When you go to a new screen, VoiceOver plays a sound, then selects and speaks the first item on the screen (typically in the upper-left corner). VoiceOver also lets you know when the display changes to landscape or portrait orientation, and when the screen becomes locked or unlocked.

*Note:* VoiceOver speaks in the language specified in International settings, which may be influenced by the Region Format setting in Settings > General > International. VoiceOver is available in many languages, but not all.

### **VoiceOver basics**

*Important:* VoiceOver changes the gestures you use to control iPhone. When VoiceOver is on, you must use VoiceOver gestures to operate iPhone—even to turn VoiceOver off.

**Turn VoiceOver on or off.** Go to Settings > General > Accessibility > VoiceOver, or use the Accessibility Shortcut. See Accessibility Shortcut on page 127.

**Explore.** Drag your finger over the screen. VoiceOver speaks each item you touch. Lift your finger to leave an item selected.

- Select an item: Tap it, or lift your finger while dragging over it.
- *Select the next or previous item:* Swipe right or left with one finger. Item order is left-to-right, top-to-bottom.

- Select the item above or below: Set the rotor to Vertical Navigation, then swipe up or down with one finger. If you don't find Vertical Navigation in the rotor, you might need to add it; see Use the VoiceOver rotor on page 131.
- Select the first or last item on the screen: Tap with four fingers at the top or bottom of the screen.
- Select an item by name: Triple-tap with two fingers anywhere on the screen to open the Item Chooser. Then type a name in the search field, or swipe right or left to move through the list alphabetically, or tap the table index to the right of the list and swipe up or down to move quickly through the list of items. Or use handwriting to select an item by writing its name; see Write with your finger on page 133.
- *Change an item's name so it's easier to find:* Select the item, then tap and hold with two fingers anywhere on the screen.
- Speak the text of the selected item: Set the rotor to characters or words, then swipe down or up with one finger.
- Turn spoken hints on or off: Go to Settings > General > Accessibility > VoiceOver > Speak Hints.
- Use phonetic spelling: Go to Settings > General > Accessibility > VoiceOver > Phonetic Feedback.
- Speak the entire screen, from the top: Swipe up with two fingers.
- Speak from the current item to the bottom of the screen: Swipe down with two fingers.
- *Pause speaking:* Tap once with two fingers. Tap again with two fingers to resume, or select another item.
- *Mute VoiceOver:* Double-tap with three fingers. Repeat to unmute. If you're using an external keyboard, press the Control key.
- Silence sound effects: Turn off Settings > General > Accessibility > VoiceOver > Use Sound Effects.

**Use a larger VoiceOver cursor.** Turn on Settings > General > Accessibility > VoiceOver > Large Cursor.

**Adjust the speaking voice.** You can adjust characteristics of the VoiceOver speaking voice to make it easier for you to understand:

- *Change the speaking volume:* Use the volume buttons on iPhone, or add volume to the rotor, then swipe up and down to adjust; see Use the VoiceOver rotor on page 131.
- Change the speaking rate: Go to Settings > General > Accessibility > VoiceOver and drag the Speaking Rate slider. You can also add Speech Rate to the rotor, then swipe up or down to adjust.
- Use pitch change: VoiceOver uses a higher pitch when speaking the first item of a group (such as a list or table) and a lower pitch when speaking the last item of a group. Go to Settings > General > Accessibility > VoiceOver > Use Pitch Change.
- *Speak punctuation:* Set the rotor to Punctuation, then swipe up or down to to select how much you want to hear.
- Change the language for iPhone: Go to Settings > General > International > Language.
   Pronunciation of some languages is affected by Settings > General > International > Region Format.
- Set the default dialect for the current iPhone language: Go to Settings > General > Accessibility > VoiceOver > Languages & Dialects.
- Change pronunciation: Set the rotor to Language, then swipe up or down. Language is available in the rotor only if you select more than one pronunciation in Settings > General > Accessibility > VoiceOver > Languages & Dialects.

- Choose which pronunciations are available in the rotor: Go to Settings > General > Accessibility > VoiceOver > Languages & Dialects. To adjust the voice quality or speaking rate for each language, tap (i) next to the language. To change the order of the languages, tap Edit, then drag = up or down. To delete a language, tap Edit, then tap the delete button to the left of the language name.
- Change the basic reading voice: Go to Settings > General > Accessibility > VoiceOver > Use Compact Voice.

#### Use iPhone with VoiceOver

**Unlock iPhone.** Press either the Home button or the Sleep/Wake button, swipe to select the Unlock slide, then double-tap the screen.

Enter your passcode silently. To avoid having your passcode spoken as you enter it, use handwriting; see Write with your finger on page 133.

Open an app, toggle a switch, or tap an item. Select the item, then double-tap the screen.

Double-tap the selected item. Triple-tap the screen.

Adjust a slider. Select the slider, then swipe up or down with one finger.

**Use a standard gesture.** Double-tap and hold your finger on the screen until you hear three rising tones, then make the gesture. When you lift your finger, VoiceOver gestures resume.

Scroll a list or area of the screen. Swipe up or down with three fingers.

- *Scroll continuously through a list:* Double-tap and hold until you hear three rising tones, then drag up or down.
- Use the list index: Some lists have a vertical alphabetical index along the right side. You can't select the index by swiping between items—you must touch the index directly to select it. With the index selected, swipe up or down to move through the index. You can also double-tap, then slide your finger up or down.
- Reorder a list: You can change the order of items in some lists, such as the Rotor items in Accessibility settings. Select == to the right of an item, double-tap and hold until you hear three rising tones, then drag up or down.

**Open Notification Center.** Select any item in the status bar, then swipe down with three fingers. To dismiss Notification Center, do a two-finger scrub (move two fingers back and forth three times quickly, making a "z").

**Open Control Center.** Select any item in the status bar, then swipe up with three fingers. To dismiss Control Center, do a two-finger scrub.

**Switch apps.** Swipe left or right in the middle of the screen. Or swipe up with four fingers to see what's running, then swipe left or right with one finger to select and tap to open. You can also set the rotor to Actions while viewing open apps and swipe up or down.

**Rearrange your Home screen.** Select an icon on the Home screen, double-tap and hold, then drag. Lift your finger when the icon is in its new location. Drag an icon to the edge of the screen to move it to another Home screen. You can continue to select and move items until you press the Home button.

**Speak iPhone status information.** Tap the status bar at the top of the screen, then swipe left or right to hear information about the time, battery life, Wi-Fi signal strength, and more.

**Speak notifications.** Go to Settings > General > Accessibility > VoiceOver and turn on Speak Notifications. Notifications, including the text of incoming text messages, are spoken as they occur, even if iPhone is locked. Unacknowledged notifications are repeated when you unlock iPhone.

Turn the screen curtain on or off. Triple-tap with three fingers. When the screen curtain is on, the screen contents are active even though the display is turned off.

#### Learn VoiceOver gestures

When VoiceOver is on, standard touchscreen gestures have different effects, and additional gestures let you move around the screen and control individual items. VoiceOver gestures include two-, three-, and four-finger taps and swipes. For best results using multi-finger gestures, relax and let your fingers touch the screen with some space between them.

You can use different techniques to perform VoiceOver gestures. For example, you can perform a two-finger tap using two fingers of one hand, or one finger from each hand. You can even use your thumbs. Many use a split-tap gesture: instead of selecting an item and double-tapping, touch and hold an item with one finger, then tap the screen with another finger.

Try different techniques to discover what works best for you. If a gesture doesn't work, try a quicker movement, especially for a double-tap or swipe gesture. To swipe, try brushing the screen quickly with your finger or fingers.

In VoiceOver settings, you can enter a special area where you can practice VoiceOver gestures without affecting iPhone or its settings.

**Practice VoiceOver gestures.** Go to Settings > General > Accessibility > VoiceOver, then tap VoiceOver Practice. When you finish practicing, tap Done. If you don't see the VoiceOver Practice button, make sure VoiceOver is turned on.

Here's a summary of key VoiceOver gestures:

#### Navigate and read

- *Tap:* Select and speak the item.
- Swipe right or left: Select the next or previous item.
- Swipe up or down: Depends on the rotor setting. See Use the VoiceOver rotor on page 131.
- Two-finger tap: Stop speaking the current item.
- *Two-finger swipe up:* Read all from the top of the screen.
- Two-finger swipe down: Read all from the current position.
- *Two-finger scrub:* Move two fingers back and forth three times quickly (making a "z") to dismiss an alert or go back to the previous screen.
- Three-finger swipe up or down: Scroll one page at a time.
- *Three-finger swipe right or left:* Go to the next or previous page (on the Home screen or in Stocks, for example).
- *Three-finger tap:* Speak additional information, such as position within a list or whether text is selected.
- Four-finger tap at top of screen: Select the first item on the page.
- Four-finger tap at bottom of screen: Select the last item on the page.

#### Activate

- Double-tap: Activate the selected item.
- Triple-tap: Double-tap an item.
- *Split-tap:* As an alternative to selecting an item and double-tapping to activate it, touch an item with one finger, and then tap the screen with another.
- *Double-tap and hold (1 second) + standard gesture:* Use a standard gesture. The double-tap and hold gesture tells iPhone to interpret the next gesture as standard. For example, you can double-tap and hold, and then without lifting your finger, drag your finger to slide a switch.
- *Two-finger double-tap:* Answer or end a call. Play or pause in Music, Videos, Voice Memos, or Photos. Take a photo in Camera. Start or pause recording in Camera or Voice Memos. Start or stop the stopwatch.
- Two-finger double-tap and hold: Change an item's label to make it easier to find.
- Two-finger triple-tap: Open the Item Chooser.
- *Three-finger triple-tap:* Mute or unmute VoiceOver.
- Three-finger quadruple-tap: Turn the screen curtain on or off.

#### Use the VoiceOver rotor

Use the rotor to choose what happens when you swipe up or down with VoiceOver turned on. **Operate the rotor.** Rotate two fingers on the screen around a point between them.

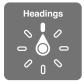

**Choose your rotor options.** Go to Settings > General > Accessibility > VoiceOver > Rotor and select the options you want to be available in the rotor.

The available rotor positions and their effects depend on what you're doing. For example, if you're reading an email, you can use the rotor to switch between hearing text spoken word-by-word or character-by-character when you swipe up or down. If you're browsing a webpage, you can set the rotor to speak all text (word-by-word or character-by-character), or to jump to the next item of a certain type, such as a header or link.

When you use an Apple Wireless Keyboard to control VoiceOver, the rotor lets you adjust settings such as volume, speech rate, use of pitch or phonetics, typing echo, and reading of punctuation. See Use VoiceOver with an Apple Wireless Keyboard on page 135.

#### Use the onscreen keyboard

When you activate an editable text field, the onscreen keyboard appears (unless you have an Apple Wireless Keyboard attached).

Activate a text field. Select the text field, then double-tap. The insertion point and the onscreen keyboard appear.

Enter text. Type characters using the onscreen keyboard:

• *Standard typing:* Select a key on the keyboard by swiping left or right, then double-tap to enter the character. Or move your finger around the keyboard to select a key and, while continuing to touch the key with one finger, tap the screen with another finger. VoiceOver speaks the key when it's selected, and again when the character is entered.

- *Touch typing:* Touch a key on the keyboard to select it, then lift your finger to enter the character. If you touch the wrong key, slide your finger to the key you want. VoiceOver speaks the character for each key as you touch it, but doesn't enter a character until you lift your finger.
- *Choose standard or touch typing:* With VoiceOver turned on and a key selected on the keyboard, use the rotor to select Typing Mode, then swipe up or down.

**Move the insertion point.** Swipe up or down to move the insertion point forward or backward in the text. Use the rotor to choose whether you want to move the insertion point by character, by word, or by line.

VoiceOver makes a sound when the insertion point moves, and speaks the character, word, or line that the insertion point moves across. When moving forward by words, the insertion point is placed at the end of each word, before the space or punctuation that follows. When moving backward, the insertion point is placed at the end of the preceding word, before the space or punctuation that follows it.

Move the insertion point past the punctuation at the end of a word or sentence. Use the rotor to switch back to character mode.

When moving the insertion point by line, VoiceOver speaks each line as you move across it. When moving forward, the insertion point is placed at the beginning of the next line (except when you reach the last line of a paragraph, when the insertion point is moved to the end of the line just spoken). When moving backward, the insertion point is placed at the beginning of the line that's spoken.

**Change typing feedback.** Go to Settings > General > Accessibility > VoiceOver > Typing Feedback.

**Use phonetics in typing feedback.** Go to Settings > General > Accessibility > VoiceOver > Use Phonetics. Text is read character by character. VoiceOver first speaks the character, then its phonetic equivalent—for example, "f" and then "foxtrot."

**Delete a character.** Use  $\bigotimes$  with either standard or touch typing techniques. VoiceOver speaks each character as it's deleted. If Use Pitch Change is turned on, VoiceOver speaks deleted characters in a lower pitch.

**Select text.** Set the rotor to Edit, swipe up or down to choose Select or Select All, then doubletap. If you chose Select, the word closest to the insertion point is selected when you doubletap. To increase or decrease the selection, do a two-finger scrub to dismiss the pop-up menu, then pinch.

**Cut, copy, or paste.** Set the rotor to Edit, select the text, swipe up or down to choose Cut, Copy, or Paste, then double-tap.

Undo. Shake iPhone, swipe left or right to choose the action to undo, then double-tap.

**Enter an accented character.** In standard typing mode, select the plain character, then doubletap and hold until you hear a sound indicating alternate characters have appeared. Drag left or right to select and hear the choices. Release your finger to enter the current selection.

**Change the keyboard language.** Set the rotor to Language, then swipe up or down. Choose "default language" to use the language specified in International settings. The Language rotor item appears only if you select more than one language in Settings > General > Accessibility > VoiceOver > Language Rotor.

#### Write with your finger

**Enter handwriting mode.** Use the rotor to select Handwriting. If Handwriting isn't in the rotor, go to Settings > General > Accessibility > VoiceOver > Rotor and add it.

**Choose a character type.** Swipe up or down with three fingers to choose lowercase, numbers, uppercase, or punctuation.

Hear the currently selected character type. Tap with three fingers.

Enter a character. Trace the character on the screen with your finger.

Enter a space. Swipe right with two fingers.

Go to a new line. Swipe right with three fingers.

Delete the character before the insertion point. Swipe left with two fingers.

Select an item on the Home screen. Start writing the name of the item. If there are multiple matches, continue to spell the name until it is unique, or swipe up or down with two fingers to select a match candidate.

Enter your passcode silently. Set the rotor to Handwriting on the passcode screen, then write the characters of your passcode.

Skip to a letter in a table index. Select the index to the right of the table, then write the letter.

Set the rotor to a web browsing element type. Write the first letter of a page element type. For example, write "l" to have up or down swipes skip to links, or "h" to skip to headings.

Exit handwriting mode. Turn the rotor to a different selection.

#### **Read math equations**

VoiceOver can read aloud math equations encoded using:

- MathML on the web
- MathML or LaTeX in iBooks Author

Hear an equation. Have VoiceOver read the text as usual. VoiceOver says "math" before it starts reading an equation.

**Explore the equation.** Double tap the selected equation to display it full screen and move through it one element at a time. Swipe left or right to read elements of the equation. Use the rotor to select Symbols, Small Expressions, Medium Expressions, or Large Expressions, then swipe up or down to hear the next element of that size. You can continue to double-tap the selected element to "drill down" into the equation to focus on the selected element, then swipe left or right, up or down to read one part at a time.

Equations read by VoiceOver can also be output to a braille device using Nemeth code, as well as the codes used by Unified English Braille, British English, French, and Greek. See Support for braille displays on page 137.

#### Make phone calls with VoiceOver

Answer or end a call. Double-tap the screen with two fingers.

When a phone call is established with VoiceOver on, the screen displays the numeric keypad by default, instead of showing call options.

Display call options. Select the Hide Keypad button in the lower-right corner and double-tap.

**Display the numeric keypad again.** Select the Keypad button near the center of the screen and double-tap.

#### Use VoiceOver with Safari

Search the web. Select the search field, enter your search, then swipe right or left to move down or up the list of suggested search phrases. Then double-tap the screen to search the web using the selected phrase.

Skip to the next page element of a particular type. Set the rotor to the element type, then swipe up or down.

**Set the rotor options for web browsing.** Go to Settings > General > Accessibility > VoiceOver > Rotor. Tap to select or deselect options, or drag = up or down to reposition an item.

**Skip images while navigating.** Go to Settings > General > Accessibility > VoiceOver > Navigate Images. You can choose to skip all images or only those without descriptions.

**Reduce page clutter for easier reading and navigation.** Select the Reader item in the Safari address field (not available for all pages).

If you pair an Apple Wireless Keyboard with iPhone, you can use single-key Quick Nav commands to navigate webpages. See Use VoiceOver with an Apple Wireless Keyboard on page 135.

#### Use VoiceOver with Maps

You can use VoiceOver to explore a region, browse points of interest, follow roads, zoom in or out, select a pin, or get information about a location.

**Explore the map.** Drag your finger around the screen, or swipe left or right to move to another item.

Zoom in or out. Select the map, set the rotor to Zoom, then swipe down or up with one finger.

Pan the map. Swipe with three fingers.

**Browse visible points of interest.** Set the rotor to Points of Interest, then swipe up or down with one finger.

Follow a road. Hold your finger down on the road, wait until you hear "pause to follow," then move your finger along the road while listening to the guide tone. The pitch increases when you stray from the road.

Select a pin. Touch a pin, or swipe left or right to select the pin.

**Get information about a location.** With a pin selected, double-tap to display the information flag. Swipe left or right to select the More Info button, then double-tap to display the information page.

Hear location cues as you move about. Turn on Tracking with heading to hear street names and points of interest as you approach them.

#### Edit videos and voice memos with VoiceOver

You can use VoiceOver gestures to trim Camera videos and Voice Memo recordings.

Trim a video. While viewing a video in Photos, double-tap the screen to display the video controls, then select the beginning or end of the trim tool. Then swipe up to drag to the right, or swipe down to drag to the left. VoiceOver announces the amount of time the current position will trim from the recording. To complete the trim, select Trim and double-tap.

Trim a voice memo. Select the memo in Voice Memos, tap Edit, then tap Start Trimming. Select the beginning or end of the selection, double-tap and hold, then drag to adjust. VoiceOver announces the amount of time the current position will trim from the recording. Tap Play to preview the trimmed recording. When you've got it the way you want it, tap Trim.

#### Use VoiceOver with an Apple Wireless Keyboard

You can control VoiceOver using an Apple Wireless Keyboard paired with iPhone. See Use an Apple Wireless Keyboard on page 27.

Use VoiceOver keyboard commands to navigate the screen, select items, read screen contents, adjust the rotor, and perform other VoiceOver actions. Most commands use the Control-Option key combination, abbreviated in the table that follow as "VO."

You can use VoiceOver Help to learn the keyboard layout and the actions associated with various key combinations. VoiceOver Help speaks keys and keyboard commands as you type them, without performing the associated action.

#### VoiceOver keyboard commands

VO = Control-Option

- Turn on VoiceOver help: VO-K
- Turn off VoiceOver help: Escape
- Select the next or previous item: VO-Right Arrow or VO-Left Arrow
- Double-tap to activate the selected item: VO-Space bar
- Press the Home button: VO-H
- Touch and hold the selected item: VO-Shift-M
- Move to the status bar: VO-M
- Read from the current position: VO-A
- Read from the top: VO-B
- Pause or resume reading: Control
- Copy the last spoken text to the clipboard: VO–Shift–C
- Search for text: VO-F
- Mute or unmute VoiceOver: VO-S
- Open Notification Center: Fn-VO-Up Arrow
- Open Control Center: Fn–VO–Down Arrow
- Open the Item Chooser: VO-I
- Change the label of the selected item: VO-/
- Double-tap with two fingers: VO-"-"
- Adjust the rotor: Use Quick Nav (see below)
- Swipe up or down: VO–Up Arrow or VO–Down Arrow
- Adjust the speech rotor: VO-Command-Left Arrow or VO-Command-Right Arrow
- Adjust the setting specified by the speech rotor: VO-Command-Up Arrow or VO-Command-Down Arrow
- Turn the screen curtain on or off: VO-Shift-S
- Return to the previous screen: Escape

#### Quick Nav

Turn on Quick Nav to control VoiceOver using the arrow keys.

- Turn Quick Nav on or off: Left Arrow-Right Arrow
- Select the next or previous item: Right Arrow or Left Arrow
- Select the next or previous item specified by the rotor: Up Arrow or Down Arrow

- Select the first or last item: Control–Up Arrow or Control–Down Arrow
- Double-tap to activate the selected item: Up Arrow–Down Arrow
- Scroll up, down, left, or right: Option–Up Arrow, Option–Down Arrow, Option–Left Arrow, or
   Option–Right Arrow
- Adjust the rotor: Up Arrow-Left Arrow or Up Arrow-Right Arrow

You can also use the number keys on an Apple Wireless Keyboard to dial a phone number in Phone or enter numbers in Calculator.

#### Single-key Quick Nav for web browsing

When you view a webpage with Quick Nav on, you can use the following keys on the keyboard to navigate the page quickly. Typing the key moves to the next item of the indicated type. To move to the previous item, hold the Shift key as you type the letter.

- Heading: H
- Link: L
- Text field: R
- Button: B
- Form control: C
- Image: I
- Table: T
- Static text: S
- ARIA landmark: W
- List: X
- Item of the same type: M
- Level 1 heading: 1
- Level 2 heading: 2
- Level 3 heading: 3
- Level 4 heading: 4
- Level 5 heading: 5
- Level 6 heading: 6

#### **Text editing**

Use these commands (with Quick Nav turned off) to work with text. VoiceOver reads the text as you move the insertion point.

- Go forward or back one character: Right Arrow or Left Arrow
- · Go forward or back one word: Option-Right Arrow or Option-Left Arrow
- Go up or down one line: Up Arrow or Down Arrow
- Go to the beginning or end of the line: Command–Left Arrow or Command–Down Arrow
- Go to the beginning or end of the paragraph: Option–Up Arrow or Option–Down Arrow
- Go to the previous or next paragraph: Option–Up Arrow or Option–Down Arrow
- Go to the top or bottom of the text field: Command–Up Arrow or Command–Down Arrow
- Select text as you move: Shift + any of the insertion point movement commands above
- Select all text: Command-A
- Copy, cut, or paste the selected text: Command-C, Command-X, or Command-V
- Undo or redo last change: Command-Z or Shift-Command-Z

#### Support for braille displays

You can use a Bluetooth braille display to read VoiceOver output, and you can use a braille display with input keys and other controls to control iPhone when VoiceOver is turned on. For a list of supported braille displays, see www.apple.com/accessibility/ios/braille-display.html.

**Connect a braille display.** Turn on the display, then go to Settings > Bluetooth and turn on Bluetooth. Then, go to Settings > General > Accessibility > VoiceOver > Braille and choose the display.

**Adjust Braille settings.** Go to Settings > General > Accessibility > VoiceOver > Braille, where you can:

- Turn on contracted braille
- Turn off automatic braille translation
- Turn off eight-dot braille
- Turn on the status cell and choose its location
- Turn on Nemeth code for equations
- Display the onscreen keyboard
- Change the braille translation from Unified English

For information about common braille commands for VoiceOver navigation, and for information specific to certain displays, see support.apple.com/kb/HT4400.

The braille display uses the language that's set for Voice Control. This is normally the language set for iPhone in Settings > International > Language. You can use the VoiceOver language setting to set a different language for VoiceOver and braille displays.

Set the language for VoiceOver. Go to Settings > General > International > Voice Control.

If you change the language for iPhone, you may need to reset the language for VoiceOver and your braille display.

You can set the leftmost or rightmost cell of your braille display to provide system status and other information. For example:

- · Announcement History contains an unread message
- · The current Announcement History message hasn't been read
- · VoiceOver speech is muted
- The iPhone battery is low (less than 20% charge)
- · iPhone is in landscape orientation
- · The screen display is turned off
- · The current line contains additional text to the left
- · The current line contains additional text to the right

**Set the leftmost or rightmost cell to display status information.** Go to Settings > General > Accessibility > VoiceOver > Braille > Status Cell and tap Left or Right.

See an expanded description of the status cell. On your braille display, press the status cell's router button.

#### Siri

With Siri, you can do things like opening apps just by asking, and VoiceOver can read Siri responses to you. See Chapter 4, Siri, on page 41.

#### Zoom

Many apps let you zoom in or out on specific items. For example, you can double-tap or pinch to expand webpage columns in Safari. There's also a Zoom accessibility feature that lets you magnify the entire screen of any app you're using. You can use Zoom together with VoiceOver.

**Turn Zoom on or off.** Go to Settings > General > Accessibility > Zoom. Or, use the Accessibility Shortcut. See Accessibility Shortcut on page 127.

Zoom in or out. Double-tap the screen with three fingers.

**Vary the magnification.** With three fingers, tap and drag up or down. The tap-and-drag gesture is similar to a double-tap, except you don't lift your fingers on the second tap—instead, drag your fingers on the screen. Once you start dragging, you can drag with a single finger. iPhone returns to the adjusted magnification when you zoom out and in again using the three-finger double-tap.

**Pan around the screen.** While zoomed in, drag the screen with three fingers. Once you start dragging, you can continue with just one finger. Or, hold a single finger near the edge of the screen to pan to that side. Move your finger closer to the edge to pan more quickly. When you open a new screen, Zoom goes to the upper-middle of the screen.

While using Zoom with an Apple Wireless Keyboard (see Use an Apple Wireless Keyboard on page 27), the screen image follows the insertion point, keeping it in the center of the display.

### **Invert Colors**

Sometimes, inverting the colors on the iPhone screen may make it easier to read. When Invert Colors is turned on, the screen looks like a photographic negative.

Invert the screen's colors. Go to Settings > General > Accessibility > Invert Colors.

# **Speak Selection**

Even with VoiceOver turned off, you can have iPhone read aloud any text you select. iPhone analyzes the text to determine the language, then reads it to you using the appropriate pronunciation.

**Turn on Speak Selection.** Go to Settings > General > Accessibility > Speak Selection. There you can also:

- Choose a language, dialect, and voice quality
- Adjust the speaking rate
- · Choose to have individual words highlighted as they're read

Have text read to you. Select the text, then tap Speak.

## Speak Auto-text

Speak Auto-text speaks the text corrections and suggestions iPhone makes when you type.

Turn Speak Auto-text on or off. Go to Settings > General > Accessibility > Speak Auto-text.

Speak Auto-text also works with VoiceOver and Zoom.

# Large, bold, and high-contrast text

**Display larger text in apps such as Calendar, Contacts, Mail, Messages, and Notes.** Go to Settings > General > Accessibility > Larger Text, where you can turn on Larger Dynamic Type and adjust the font size.

**Display bolder text on iPhone.** Go to Settings > General > Accessibility and turn on Bold Text.

**Increase text contrast where possible.** Go to Settings > General > Accessibility and turn on Increase Contrast.

## **Reduce onscreen motion**

You can stop the movement of some screen elements, such as the parallax of the wallpaper behind home screen icons.

**Reduce motion.** Go to Settings > General > Accessibility and turn on Reduce Motion.

# On/off switch labels

To make it easier to see whether a setting is on or off, you can have iPhone show an additional label on on/off switches.

Add switch setting labels. Go to Settings > General > Accessibility and turn on On/Off Labels.

# Hearing aids

#### Made for iPhone hearing aids

If you have a Made for iPhone hearing aid (available for iPhone 4s or later), you can use iPhone to adjust its settings to suit your listening needs.

Adjust hearing aid settings and view status. Go to Settings > General > Accessibility > Hearing Aids, or set the Accessibility Shortcut to open Hearing Aid Control. See Accessibility Shortcut on page 127.

For shortcut access from the Lock screen, turn on Settings > Accessibility > Hearing Aids > Control on Lock Screen. Use the settings to:

- Check hearing aid battery status.
- Adjust ambient microphone volume and equalization.
- Choose which hearing aids (left, right, or both) should receive streaming audio.
- Control Live Listen.

**Use iPhone as a remote microphone.** You can use Live Listen to stream sound from the microphone in iPhone to your hearing aids. This can help you hear better in some situations by positioning the iPhone nearer the sound source. Triple-click the Home button, choose Hearing Aids, then tap Start Live Listen.

**Stream audio to your hearing aids.** Stream audio from Phone, Siri, Music, Videos, and more, by choosing your hearing aids from the AirPlay menu **Q**.

#### Hearing Aid Mode

iPhone has a Hearing Aid Mode that, when activated, may reduce interference with some hearing aid models. Hearing Aid Mode reduces the transmission power of the cellular radio in the GSM 1900 MHz band and may result in decreased 2G cellular coverage.

Activate Hearing Aid Mode. Go to Settings > General > Accessibility > Hearing Aids.

#### Hearing aid compatibility

The FCC has adopted hearing aid compatibility (HAC) rules for digital wireless phones. These rules require certain phones to be tested and rated under the American National Standard Institute (ANSI) C63.19-2007 hearing aid compatibility standards.

The ANSI standard for hearing aid compatibility contains two types of ratings:

- An "M" rating for reduced radio frequency interference to enable acoustic coupling with hearing aids that are not operating in telecoil mode
- A "T" rating for inductive coupling with hearing aids operating in telecoil mode

These ratings are given on a scale from one to four, where four is the most compatible. A phone is considered hearing aid compatible under FCC rules if it is rated M3 or M4 for acoustic coupling and T3 or T4 for inductive coupling.

For iPhone hearing aid compatibility ratings, see www.apple.com/support/hac.

Hearing aid compatibility ratings don't guarantee that a particular hearing aid works with a particular phone. Some hearing aids may work well with phones that don't meet particular ratings. To ensure interoperability between a hearing aid and a phone, try using them together before purchase.

This phone has been tested and rated for use with hearing aids for some of the wireless technologies it uses. However, there may be some newer wireless technologies used in this phone that have not been tested yet for use with hearing aids. It is important to try the different features of this phone thoroughly and in different locations, using your hearing aid or cochlear implant, to determine if you hear any interfering noise. Consult your service provider or Apple for information on hearing aid compatibility. If you have questions about return or exchange policies, consult your service provider or phone retailer.

# Subtitles and closed captions

The Videos app includes an Alternate Track button =, which you can tap to choose subtitles and captions offered by the video you're watching. Standard subtitles and captions are usually listed, but if you prefer special accessible captions, such as subtitles for the deaf and hard of hearing (SDH), you can set iPhone to list them instead when they're available.

Prefer accessible subtitles and closed captions for the hard of hearing in the list of available subtitles and captions. Turn on Settings > General > Accessibility > Subtitles & Captioning > Closed Captions + SDH. This also turns on subtitles and captions in the Videos app.

Choose from available subtitles and captions. Tap 🚎 while watching a video in Videos.

**Customize your subtitles and captions.** Go to Settings > General > Accessibility > Subtitles & Captioning > Style, where you can choose an existing caption style or create a new style based on your choice of:

- Font, size, and color
- Background color and opacity
- · Text opacity, edge style, and highlight

Not all videos include closed captions.

# LED Flash for Alerts

If you can't hear the sounds that announce incoming calls and other alerts, you can have iPhone flash its LED (next to the camera lens on the back of the iPhone). This works only when iPhone is locked or asleep.

Turn on LED Flash for Alerts. Go to Settings > General > Accessibility > LED Flash for Alerts.

## Mono audio and balance

Mono Audio combines the left and right stereo channels into a mono signal played on both channels. You can adjust the balance of the mono signal for greater volume on the right or left channel.

**Turn Mono Audio on or off and adjust the balance.** Go to Settings > General > Accessibility > Mono Audio.

# Call audio routing

You can have the audio of incoming calls automatically routed to a headset or speaker phone instead of the iPhone receiver.

**Reroute audio for incoming calls.** Go to Settings > General > Accessibility > Incoming Calls and choose how you want to hear your calls.

You can also have audio from calls routed to your hearing aids; see Hearing aids on page 139.

# Assignable ringtones and vibrations

You can assign distinctive ringtones to people in your contacts list for audible caller ID. You can also assign vibration patterns for notifications from specific apps, for phone calls, for FaceTime calls or messages from special contacts, and to alert you of a variety of other events, including new voicemail, new mail, sent mail, Tweet, Facebook Post, and reminders. Choose from existing patterns, or create new ones. See Sounds and silence on page 32.

You can purchase ringtones from the iTunes Store on iPhone. See Chapter 22, iTunes Store, on page 101.

## Phone noise cancellation

iPhone uses ambient noise cancellation to reduce background noise.

**Turn noise cancellation on or off.** Go to Settings > General > Accessibility > Phone Noise Cancellation.

### **Guided Access**

Guided Access helps an iPhone user stay focused on a task. Guided Access dedicates iPhone to a single app, and lets you control app features. Use Guided Access to:

- Temporarily restrict iPhone to a particular app
- Disable areas of the screen that aren't relevant to a task, or areas where an accidental gesture might cause a distraction
- Disable the iPhone Sleep/Wake or volume buttons

Turn on Guided Access. Go to Settings > General > Accessibility > Guided Access, where you can:

- Turn Guided Access on or off
- Set a passcode that controls the use of Guided Access and prevents someone from leaving a session
- Set whether other accessibility shortcuts are available during a session

**Start a Guided Access session.** Open the app you want to run, then triple-click the Home button. Adjust settings for the session, then click Start.

- *Disable app controls and areas of the app screen:* Circle any part of the screen you want to disable. Use the handles to adjust the area.
- Enable the Sleep/Wake or Volume buttons: Tap Options and turn on the buttons.
- Ignore all screen touches: Turn off Touch.
- *Keep iPhone from switching from portrait to landscape or from responding to any other motions:* Turn off Motion.

End a Guided Access session. Triple-click the Home button, enter the Guided Access passcode, and tap End.

### Switch Control

Switch Control lets you control iPhone using a single switch or multiple switches. Use any of several methods to perform actions such as selecting, tapping, dragging, typing, and even free-hand drawing. The basic technique is to use a switch to select an item or location on the screen, and then use the same (or different) switch to choose an action to perform on that item or location. Three basic methods are:

- *Item scanning (default),* which highlights different items on the screen until you select one.
- Point scanning, which lets you use scanning crosshairs to pick a screen location.
- *Manual selection,* which lets you move from item to item on demand (requires multiple switches).

Whichever method you use, when you select an individual item (rather than a group), a menu appears so you can choose how to act on the selected item (tap, drag, or pinch, for example).

If you use multiple switches, you can set up each switch to perform a specific action and customize your item selection method. For example, instead of automatically scanning screen items, you can set up switches to move to the next or previous item on demand.

You can adjust the behavior of Switch Control in a variety of ways, to suit your specific needs and style.

#### Add a switch and turn on Switch Control

You can use any of these as a switch:

- An external adaptive switch. Choose from a variety of popular USB or Bluetooth switches.
- The iPhone screen. Tap on the screen to trigger the switch.
- *The iPhone FaceTime camera.* Move your head to trigger the switch. You can use the camera as two switches; one when you move your head to the left, and the other when you move your head to the right.

Add a switch and choose its action. Go to Settings > General > Accessibility > Switch Control > Switches.

Turn on Switch Control. Go to Settings > General > Accessibility > Switch Control.

**Turn off Switch Control.** Use any scanning method to select Settings > General > Accessibility > Switch Control.

Bail out! Triple-click the Home button at any time to exit from Switch Control.

#### **Basic techniques**

These techniques work whether you're scanning by item or by point.

Select an item. While the item is highlighted, trigger the switch you've set up as your Select Item switch. If you are using a single switch, it is your Select Item switch by default.

**Display available actions.** Select an item using the Select Item switch. Available actions appear in the control menu that appears.

Tap an item. Use your selection method to choose Tap from the control menu that appears when you select the item. Or turn on Settings > General > Accessibility > Switch Control > Auto Tap, then just select an item and do nothing for the Auto Tap interval (0.75 seconds if you haven't adjusted it). Or set up a switch specifically to perform the tap gesture at Settings > General > Accessibility > Switch Control > Switches.

**Perform other gestures or actions.** Select the gesture or action from the control menu that appears when you select the item. If you have Auto Tap turned on, trigger your switch within the Auto Tap interval, then select the gesture. If there is more than one page of actions available, tap the dots at the bottom of the menu to go to another page.

Dismiss the control menu. Tap while all the icons in the menu are dimmed.

Scroll the screen to see more items. Select any item on the screen, then choose Scroll from the control menu.

**Perform a hardware action.** Select any item, then select Device from the menu that appears. You can use the menu to mimic these actions:

- Click the Home button
- Double-click the Home button for multitasking
- Open Notification Center or Control Center
- Press the Sleep/Wake button to lock iPhone
- Rotate iPhone
- Flip the Mute switch
- Press the volume buttons
- Hold down the Home button to open Siri
- Triple-click the Home button
- Shake iPhone
- Press Home and Sleep/Wake buttons simultaneously to take a screenshot

#### Item scanning

Item scanning alternately highlights each item or group of items on the screen until you trigger your Select Item switch to select the highlighted item. When you select a group, highlighting continues with the items in the group. Scanning stops and a menu of actions appears when you select a unique item. Item scanning is the default when you first turn on Switch Control. Select an item or enter a group. Watch (or listen) as items are highlighted. When the item you want to control (or the group containing the item) is highlighted, trigger your Select Item switch. Work your way down in the hierarchy of items until you select the individual item you want to control.

**Back out of a group.** Trigger your switch when the the dashed highlight around the group or item appears.

Tap the selected item. Choose Tap from the menu that appears when you select the item. Or, if you have Auto Tap enabled, just do nothing for three-quarters of a second.

**Perform another action.** Select any item, then select the action from the menu that appears. If you have Auto Tap turned on, act on your switch within three quarters of a second of selecting an item in order to display a menu of available gestures.

#### Point scanning

Point scanning lets you select an item on the screen by pinpointing it with scanning crosshairs.

**Turn on point scanning.** Use item scanning to select Settings from the menu, then select Item Mode to toggle it to Point Mode. The vertical crosshair appears when you close the menu.

**Return to item scanning.** Select Settings from the control menu, then select Point Mode to toggle it to Item Mode.

#### Settings and adjustments

Adjust basic settings. Go to Settings > General > Accessibility > Switch Control, where you can:

- Add switches
- Turn off auto scanning (if you've added a "Move to Next Item" switch)
- · Adjust the scanning interval
- Set scanning to pause on the first item in a group
- Choose how many times to cycle through the screen before hiding Switch Control
- Turn Auto Tap on or off and set the interval for performing a second switch action to show the control menu
- Set whether a movement action is repeated when you hold down a switch, and how long to wait before repeating
- Set whether and how long you need to hold a switch down before it is accepted as a switch action
- Have Switch Control ignore accidental repeated switch triggers
- Adjust point scanning speed
- Turn on sound effects or speech
- Select the items you want to see in the menu
- Make the selection cursor larger or a different color
- Set whether items should be grouped while item scanning
- Save custom gestures that you can choose from the Action portion of the control menu.

Fine-tune Switch Control. Choose Settings from the control menu to:

- Adjust scanning speed
- Change the location of the control menu
- Switch between item scan mode and point scan mode
- · Choose whether point scan mode displays crosshairs or a grid

- Reverse the scanning direction
- Turn on or off sound or speech accompaniment
- Turn off groups to scan items one at a time

#### AssistiveTouch

AssistiveTouch helps you use iPhone if you have difficulty touching the screen or pressing the buttons. You can use an adaptive accessory (such as a joystick) with AssistiveTouch to control iPhone. You can also use AssistiveTouch without an accessory, to perform gestures that are difficult for you.

**Turn on AssistiveTouch.** Go to Settings > General > Accessibility > AssistiveTouch, or use the Accessibility Shortcut. See Accessibility Shortcut on page 127.

Adjust the tracking speed (with an accessory attached). Go to Settings > General > Accessibility > AssistiveTouch > Touch speed.

Show or hide the AssistiveTouch menu (with an accessory attached). Click the secondary button on your accessory.

Move the menu button. Drag it to any edge of the screen.

**Hide the menu button (with an accessory attached).** Go to Settings > General > Accessibility > AssistiveTouch > Always Show Menu.

**Perform a swipe or drag that uses 2, 3, 4, or 5 fingers.** Tap the menu button, tap Device > More > Gestures, then tap the number of digits needed for the gesture. When the corresponding circles appear on the screen, swipe or drag in the direction required by the gesture. When you finish, tap the menu button.

**Perform a pinch gesture.** Tap the menu button, tap Favorites, and then tap Pinch. When the pinch circles appear, touch anywhere on the screen to move the pinch circles, then drag the pinch circles in or out to perform a pinch gesture. When you finish, tap the menu button.

**Create your own gesture.** You can add your own favorite gestures to the control menu (for example, tap and hold or two-finger rotation). Tap the menu button, tap Favorites, then tap an empty gesture placeholder. Or go to Settings > General > Accessibility > AssistiveTouch > Create New Gesture.

*Example 1:* To create the rotation gesture, go to Settings > Accessibility > AssistiveTouch > Create New Gesture. On the gesture recording screen that prompts you to touch to create a gesture, rotate two fingers on the iPhone screen around a point between them. If it doesn't turn out quite right, tap Cancel and try again. When it looks right, tap Save and give the gesture a name—maybe "Rotate 90." Then, to rotate the view in Maps, for example, open Maps, tap the AssistiveTouch menu button, and choose Rotate 90 from Favorites. When the blue circles representing the starting finger positions appear, drag them to point around which you want to rotate the map, then release. You might want to create several gestures with different degrees of rotation.

*Example 2:* Let's create the touch and hold gesture that you use to start rearranging icons on your Home screen. This time, on the gesture recording screen, hold down your finger in one spot until the recording progress bar reaches halfway, then lift your finger. Be careful not to move your finger while recording, or the gesture will be recorded as a drag. Tap Save and name the gesture. To use the gesture, tap the AssistiveTouch menu button and choose your gesture from Favorites. When the blue circle representing your touch appears, drag it over a Home screen icon and release.

Lock or rotate the screen, adjust iPhone volume, or simulate shaking iPhone. Tap the menu button, then tap Device.

Simulate pressing the Home button. Tap the menu button, then tap Home.

Exit a menu without performing a gesture. Tap anywhere outside the menu.

#### **TTY support**

You can use the iPhone TTY Adapter cable (sold separately in many areas) to connect iPhone to a TTY machine. Go to www.apple.com/store (may not be available in all areas) or check with your local Apple retailer.

**Connect iPhone to a TTY machine.** Go to Settings > Phone and turn TTY on, and then connect iPhone to your TTY machine using the iPhone TTY Adapter.

When TTY on iPhone is turned on, the TTY icon 📅 appears in the status bar at the top of the screen. For information about using a particular TTY machine, see the documentation that came with the machine.

#### Visual voicemail

The play and pause controls in visual voicemail let you control the playback of messages. Drag the playhead on the scrubber bar to repeat a portion of the message that's hard to understand. See Visual voicemail on page 47.

#### Widescreen keyboards

Many apps, including Mail, Safari, Messages, Notes, and Contacts, let you rotate iPhone when you're typing, so you can use a larger keyboard.

#### Large phone keypad

Make phone calls simply by tapping entries in your contacts and favorites lists. When you need to dial a number, iPhone's large numeric keypad makes it easy. See Make a call on page 44.

#### **Voice Control**

Voice Control lets you make phone calls and control Music playback using voice commands. See Make a call on page 44, and Siri and Voice Control on page 64.

#### Accessibility in OS X

Take advantage of the accessibility features in OS X when you use iTunes to sync with iPhone. In the Finder, choose Help > Help Center, then search for "accessibility."

For more information about iPhone and OS X accessibility features, see www.apple.com/accessibility.

# **International Keyboards**

#### Use international keyboards

International keyboards let you type text in many different languages, including Asian languages and languages written from right to left. For a list of supported keyboards, go to www.apple.com/iphone/specs.html.

Manage keyboards. Go to Settings > General > International > Keyboards.

- *Add a keyboard:* Tap Add New Keyboard, then choose a keyboard from the list. Repeat to add more keyboards.
- *Remove a keyboard:* Tap Edit, tap 😑 next to the keyboard you want to remove, then tap Delete.
- Edit your keyboard list: Tap Edit, then drag == next to a keyboard to a new place in the list.

To enter text in a different language, switch keyboards.

Switch keyboards while typing. Touch and hold the Globe key (1) to show all your enabled keyboards. To choose a keyboard, slide your finger to the name of the keyboard, then release. The Globe key (1) appears only if you enable more than one keyboard.

You can also just tap . When you tap , the name of the newly activated keyboard appears briefly. Continue tapping to access other enabled keyboards.

Many keyboards provide letters, numbers, and symbols that aren't visible on the keyboard.

Enter accented letters or other characters. Touch and hold the related letter, number, or symbol, then slide to choose a variant. For example:

- On a Thai keyboard: Choose native numbers by touching and holding the related Arabic number.
- On a Chinese, Japanese, or Arabic keyboard: Suggested characters or candidates appear at the top of the keyboard. Tap a candidate to enter it, or swipe left to see more candidates.

Use the extended suggested candidate list. Tap the up arrow on the right to view the full candidate list.

- Scroll the list: Swipe up or down.
- Return to the short list: Tap the down arrow.

When using certain Chinese or Japanese keyboards, you can create a shortcut for word and input pairs. The shortcut is added to your personal dictionary. When you type a shortcut while using a supported keyboard, the paired word or input is substituted for the shortcut.

**Turn shortcuts on or off.** Go to Settings > General > Keyboard > Shortcuts. Shortcuts are available for:

- Simplified Chinese: Pinyin
- Traditional Chinese: Pinyin and Zhuyin
- Japanese: Romaji and 50 Key

## Special input methods

You can use keyboards to enter some languages in different ways. A few examples are Chinese Cangjie and Wubihua, Japanese Kana, and Facemarks. You can also use your finger or a stylus to write Chinese characters on the screen.

**Build Chinese characters from the component Cangjie keys.** As you type, suggested characters appear. Tap a character to choose it, or continue typing up to five components to see more options.

**Build Chinese Wubihua (stroke) characters.** Use the keypad to build Chinese characters using up to five strokes, in the correct writing sequence: horizontal, vertical, left falling, right falling, and hook. For example, the Chinese character 圈 (circle) should begin with the vertical stroke |.

- As you type, suggested Chinese characters appear (the most commonly used characters appear first). Tap a character to choose it.
- If you're not sure of the correct stroke, enter an asterisk (\*). To see more character options, type another stroke, or scroll through the character list.
- Tap the match key (匹配) to show only characters that match exactly what you typed.

Write Chinese characters. Write Chinese characters directly on the screen with your finger when Simplified or Traditional Chinese handwriting input is turned on. As you write character strokes, iPhone recognizes them and shows matching characters in a list, with the closest match at the top. When you choose a character, its likely follow-on characters appear in the list as additional choices.

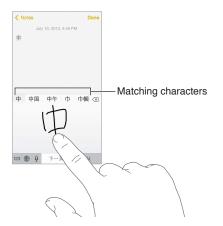

You can type some complex characters, such as 鱲 (part of the name for the Hong Kong International Airport), by writing two or more component characters in sequence. Tap the character to replace the characters you typed. Roman characters are also recognized.

**Type Japanese kana.** Use the Kana keypad to select syllables. For more syllable options, drag the list to the left or tap the arrow key.

**Type Japanese romaji.** Use the Romaji keyboard to type syllables. Alternative choices appear along the top of the keyboard; tap one to type it. For more syllable options, tap the arrow key and select another syllable or word from the window.

Type facemarks or emoticons. Use the Japanese Kana keyboard and tap the <u>heyboard</u> key. Or you can:

- Use the Japanese Romaji keyboard (QWERTY-Japanese layout): Tap 123, then tap the ^^ key.
- Use the Chinese (Simplified or Traditional) Pinyin or (Traditional) Zhuyin keyboard: Tap #+=, then tap the <u>^</u> key.

# iPhone in Business

# Appendix

With support for secure access to corporate networks, directories, custom apps, and Microsoft Exchange, iPhone is ready to go to work. For detailed information about using iPhone in business, go to www.apple.com/iphone/business.

# Mail, Contacts, and Calendar

To use iPhone with your work accounts, you need to know the settings your organization requires. If you received your iPhone from your organization, the settings and apps you need might already be installed. If it's your own iPhone, your system administrator may provide you with the settings for you to enter, or they may have you connect to a *mobile device management* server that installs the settings and apps you should have.

Organizational settings and accounts are typically in *configuration profiles*. You might be asked to install a configuration profile that was sent to you in an email, or one that is downloaded from a web page. When you open the file, iPhone asks for your permission to install the profile, and displays information about what it contains.

In most cases, when you install a configuration profile that sets up an account for you, some iPhone settings can't be changed. For example, your organization might turn on Auto-Lock and require you to set a passcode in order to protect the information in the accounts you access.

You can see your profiles in Settings > General > Profiles. If you delete a profile, all of the settings and accounts associated with the profile are also removed, including any custom apps your organization provided or had you download. If you need a passcode to delete a profile, contact your system administrator.

#### Network access

A VPN (virtual private network) provides secure access over the Internet to private resources, such as your organization's network. You may need to install a VPN app from the App Store that configures your iPhone to access a particular network. Contact your system administrator for information about apps and settings you need.

#### Apps

In addition to the built-in apps and the ones you get from the App Store, your organization may want you to have certain other apps. They might provide you with a pre-paid *redemption code* for the App Store. When you download an app using a redemption code, you own it, even though your organization purchased it for you.

Your organization can also purchase App Store app licenses that they assign to you for a period of time, but that the organization retains. You'll be invited to participate in your organization's program in order to access these apps. After you're enrolled with your iTunes account, you're prompted to install these apps as they're assigned to you. You can also find them in your Purchased list in the App Store. An app you receive this way is removed if the organization assigns it to someone else.

Your organization might also develop custom apps that aren't in the App Store. You'll install them from a webpage or, if your organization uses mobile device management, you'll receive a notification asking you to install them over the air. These apps belong to your organization, and they may be removed or stop working if you delete a configuration profile or dissociate iPhone from the mobile device management server.

# Safety, Handling, & Support

# Appendix

## Important safety information

 $\wedge$ 

*WARNING:* Failure to follow these safety instructions could result in fire, electric shock, or other injuries, or damage to iPhone or other property. Read all the safety information below before using iPhone.

**Handling** Handle iPhone with care. It is made of metal, glass, and plastic and has sensitive electronic components inside. iPhone can be damaged if dropped, burned, punctured, or crushed, or if it comes in contact with liquid. Don't use a damaged iPhone, such as one with a cracked screen, as it may cause injury. If you're concerned about scratching the surface of iPhone, consider using a case or cover.

**Repairing** Don't open iPhone and don't attempt to repair iPhone by yourself. Disassembling iPhone may damage it or may cause injury to you. If iPhone is damaged, malfunctions, or comes in contact with liquid, contact Apple or an Apple Authorized Service Provider. You can find more information about getting service at www.apple.com/support/iphone/service/faq.

**Battery** Don't attempt to replace the iPhone battery yourself—you may damage the battery, which could cause overheating and injury. The lithium-ion battery in iPhone should be replaced only by Apple or an Apple Authorized Service Provider, and must be recycled or disposed of separately from household waste. Don't incinerate the battery. For information about battery recycling and replacement, see www.apple.com/batteries.

**Distraction** Using iPhone in some circumstances can distract you and may cause a dangerous situation. Observe rules that prohibit or restrict the use of mobile phones or headphones (for example, avoid texting while driving a car or using headphones while riding a bicycle).

Navigation Maps, directions, Flyover, and location-based apps depend on data services.

**Charging** Charge iPhone with the included USB cable and power adapter, or with other thirdparty "Made for iPhone" cables and power adapters that are compatible with USB 2.0, or power adapters compliant with one or more of the following standards: EN 301489-34, IEC 62684, YD/T 1591-2009, CNS 15285, ITU L1000, or another applicable mobile phone power adapter interoperability standard. An iPhone Micro USB Adapter (available separately in some areas) or other adapter may be needed to connect iPhone to some compatible power adapters. Using damaged cables or chargers, or charging when moisture is present, can cause electric shock. When you use the Apple USB Power Adapter to charge iPhone, make sure that the AC plug or AC power cord is fully inserted into the adapter before you plug it into a power outlet.

*Note:* Only micro USB power adapters in certain regions that comply with applicable mobile phone power adapter interoperability standards are compatible. Please contact the power adapter manufacturer to find out if your micro USB power adapter complies with these standards.

**Prolonged heat exposure** iPhone and its power adapter comply with applicable surface temperature standards and limits. However, even within these limits, sustained contact with warm surfaces for long periods of time may cause discomfort or injury. Use common sense to avoid situations where your skin is in contact with a device or its power adapter when it's operating or plugged into a power source for long periods of time. For example, don't sleep or place a device or power adapter under a blanket, pillow, or your body when it's plugged into a power source. It's important to keep iPhone and its power adapter in a well-ventilated area when using or charging them. Take special care if you have a physical condition that affects your ability to detect heat against the body.

Hearing loss Listening to sound at high volumes may damage your hearing. Background noise, as well as continued exposure to high volume levels, can make sounds seem quieter than they actually are. Use only compatible receivers, earbuds, headphones, speakerphones, or earpieces with your device. Turn on the audio and check the volume before inserting anything in your ear. For more information about hearing loss, see www.apple.com/sound. For information about how to set a maximum volume limit on iPhone, see Music settings on page 66.

*WARNING:* To prevent possible hearing damage, do not listen at high volume levels for long periods.

**Apple headsets** The headsets sold with iPhone 4s or later in China (identifiable by dark insulating rings on the plug) are designed to comply with Chinese standards and are compatible with iPhone 4s or later, iPad 2 or later, and iPod touch 5th generation. Use only compatible headsets with your device.

**Radio signals** iPhone uses radio signals to connect to wireless networks. For information about the amount of power used to transmit these signals, and about steps you can take to minimize exposure, see Settings > General > About > Legal > RF Exposure.

**Radio frequency interference** Observe signs and notices that prohibit or restrict the use of mobile phones (for example, in healthcare facilities or blasting areas). Although iPhone is designed, tested, and manufactured to comply with regulations governing radio frequency emissions, such emissions from iPhone can negatively affect the operation of other electronic equipment, causing them to malfunction. Turn off iPhone or use Airplane Mode to turn off the iPhone wireless transmitters when use is prohibited, such as while traveling in aircraft, or when asked to do so by authorities.

**Medical devices** iPhone contains radios that emit electromagnetic fields, and contains magnets near the bottom. The included headphones also have magnets in the earbuds. These electromagnetic fields and magnets may interfere with pacemakers, defibrillators, or other medical devices. Maintain at least 6 inches (approximately 15 cm) of separation between your pacemaker or defibrillator and iPhone or the earbuds. If you suspect iPhone is interfering with your pacemaker or any other medical device, stop using iPhone and consult your physician for information specific to your medical device.

**Medical conditions** If you have any other medical condition that you believe could be affected by iPhone (for example, seizures, blackouts, eyestrain, or headaches), consult with your physician prior to using iPhone.

**Explosive atmospheres** Do not charge or use iPhone in any area with a potentially explosive atmosphere, such as a fueling area, or in areas where the air contains chemicals or particles (such as grain, dust, or metal powders). Obey all signs and instructions.

/9

**Repetitive motion** When you perform repetitive activities such as typing or playing games on iPhone, you may experience occasional discomfort in your hands, arms, wrists, shoulders, neck, or other parts of your body. If you experience discomfort, stop using iPhone and consult a physician.

**High-consequence activities** This device is not intended for use where the failure of the device could lead to death, personal injury, or severe environmental damage.

**Choking hazard** Some iPhone accessories may present a choking hazard to small children. Keep these accessories away from small children.

#### Important handling information

**Cleaning** Clean iPhone immediately if it comes in contact with anything that may cause stains such as dirt, ink, makeup, or lotions. To clean:

- Disconnect all cables and turn iPhone off (press and hold the Sleep/Wake button, then slide the onscreen slider).
- Use a soft, lint-free cloth.
- Avoid getting moisture in openings.
- · Don't use cleaning products or compressed air.

The front or back cover of iPhone may be made of glass with a fingerprint-resistant oleophobic (oil repellant) coating. This coating wears over time with normal usage. Cleaning products and abrasive materials will further diminish the coating, and may scratch the glass.

Using connectors, ports, and buttons Never force a connector into a port or apply excessive pressure to a button, because this may cause damage that is not covered under the warranty. If the connector and port don't join with reasonable ease, they probably don't match. Check for obstructions and make sure that the connector matches the port and that you have positioned the connector correctly in relation to the port.

**Lightning cable** Discoloration of the Lightning plug after regular use is normal. Dirt, debris, and exposure to liquids may cause discoloration. To remove the discoloration or if the cable becomes warm during use or won't charge or sync your iPhone, disconnect the Lightning cable from your computer or power adapter and clean it with a soft, dry, lint-free cloth. Do not use liquids or cleaning products when cleaning the Lightning connector.

**Operating temperature** iPhone is designed to work in ambient temperatures between 32° and 95° F (0° and 35° C) and stored in temperatures between -4° and 113° F (-20° and 45° C). iPhone can be damaged and battery life shortened if stored or operated outside of these temperature ranges. Avoid exposing iPhone to dramatic changes in temperature or humidity. When you're using iPhone or charging the battery, it is normal for iPhone to get warm.

If the interior temperature of iPhone exceeds normal operating temperatures (for example, in a hot car or in direct sunlight for extended periods of time), you may experience the following as it attempts to regulate its temperature:

- iPhone stops charging.
- The screen dims.
- A temperature warning screen appears.
- Some apps may close.

*Important:* You may not be able to use iPhone while the temperature warning screen is displayed. If iPhone can't regulate its internal temperature, it goes into deep sleep mode until it cools. Move iPhone to a cooler location out of direct sunlight and wait a few minutes before trying to use iPhone again.

For more information, see <a href="support.apple.com/kb/HT2101">support.apple.com/kb/HT2101</a>.

#### iPhone Support site

Comprehensive support information is available online at www.apple.com/support/iphone. To contact Apple for personalized support (not available in all areas), see www.apple.com/support/contact.

#### Restart or reset iPhone

If something isn't working right, try restarting iPhone, forcing an app to quit, or resetting iPhone.

**Restart iPhone.** Hold down the Sleep/Wake button until the red slider appears. Slide your finger across the slider to turn off iPhone. To turn iPhone back on, hold down the Sleep/Wake button until the Apple logo appears.

Force an app to quit. From the Home screen, double-click the Home button and swipe upwards on the app screen.

If you can't turn off iPhone or if the problem continues, you may need to reset iPhone. Do this only if you're unable to restart your iPhone.

**Reset iPhone.** Hold down the Sleep/Wake button and the Home button at the same time for at least ten seconds, until the Apple logo appears.

You can reset the word dictionary, network settings, home screen layout, and location warnings. You can also erase all of your content and settings.

#### **Reset iPhone settings**

**Reset iPhone settings.** Go to Settings > General > Reset, then choose an option:

- Reset All Settings: All your preferences and settings are reset.
- *Erase All Content and Settings:* Your information, and settings are removed. iPhone cannot be used until it's set up again.
- Reset Network Settings: When you reset network settings, previously used networks and VPN settings that weren't installed by a configuration profile are removed. (To remove VPN settings installed by a configuration profile, go to Settings > General > Profile, then select the profile and tap Remove. This also removes other settings or accounts provided by the profile.) Wi-Fi is turned off and then back on, disconnecting you from any network you're on. The Wi-Fi and "Ask to Join Networks" settings remain turned on.
- *Reset Keyboard Dictionary:* You add words to the keyboard dictionary by rejecting words iPhone suggests as you type. Resetting the keyboard dictionary erases all words you've added.
- *Reset Home Screen Layout:* Returns the built-in apps to their original layout on the Home screen.
- *Reset Location & Privacy:* Resets the location services and privacy settings to their factory defaults.

# Get information about your iPhone

See information about iPhone. Go to Settings > General > About. The items you can view include:

- Network addresses
- Number of songs, videos, photos, and applications
- Capacity and available storage space
- iOS version
- Carrier
- Model number
- Serial number
- · Wi-Fi and Bluetooth addresses
- IMEI (International Mobile Equipment Identity)
- · ICCID (Integrated Circuit Card Identifier, or Smart Card) for GSM networks
- MEID (Mobile Equipment Identifier) for CDMA networks
- Modem firmware
- Diagnostics & Usage and Legal (including legal notices, license, warranty, regulatory marks and RF exposure information)

To copy the serial number and other identifiers, touch and hold the identifier until Copy appears.

To help Apple improve products and services, iPhone sends diagnostic and usage data. This data does not personally identify you, but may include location information.

**View or turn off diagnostic information.** Go to Settings > General > About > Diagnostics & Usage.

#### **Usage information**

View cellular usage. Go to Settings > Cellular. See Cellular settings on page 157.

View other usage information. Go to Settings > General > Usage to:

- View each app's storage
- View and manage iCloud storage
- Display battery level as a percentage
- See the elapsed time since iPhone has been charged

#### **Disabled** iPhone

If iPhone is disabled because you forgot your passcode or entered an incorrect passcode too many times, you can restore iPhone from an iTunes or iCloud backup and reset the passcode. For more information, see Restore iPhone on page 157.

If you get a message in iTunes that your iPhone is locked and you must enter a passcode, see support.apple.com/kb/HT1212.

#### Back up iPhone

You can use iCloud or iTunes to automatically back up iPhone. If you choose to back up using iCloud, you can't also use iTunes to automatically back up to your computer, but you can use iTunes to manually back up to your computer. iCloud backs up to iPhone daily over Wi-Fi, when it's connected to a power source and is locked. The date and time of the last backup is listed at the bottom of the Storage & Backup screen.

iCloud backs up your:

- Purchased music, movies, TV shows, apps, and books
- · Photos and videos in your Camera Roll
- iPhone settings
- App data
- Home screen, folders, and app layout
- Messages (iMessage, SMS, and MMS)
- Ringtones

Note: Purchased content is not backed up in all areas.

**Turn on iCloud backups.** Go to Settings > iCloud, then log in with your Apple ID and password if required. Go to Storage & Backup, then turn on iCloud Backup. To turn on backups in iTunes, go to File > Devices > Back Up.

Back up immediately. Go to Settings > iCloud > Storage & Backup, then tap Back Up Now.

**Encrypt your backup.** iCloud backups are encrypted automatically so that your data is protected from unauthorized access both while it's transmitted to your devices and when it's stored in iCloud. If you're using iTunes for your backup, select "Encrypt iPhone backup" in the iTunes Summary pane.

**Manage your backups.** Go to Settings > iCloud > Storage & Backup, then tap Manage Storage. Tap the name of your iPhone. You can manage which apps are backed up to iCloud, and remove existing backups. In iTunes, remove backups in iTunes Preferences.

**Turn Camera Roll backup on or off.** Go to Settings > iCloud > Storage & Backup, then tap Manage Storage. Tap the name of your iPhone, then turn Camera Roll backup on or off.

View the devices being backed up. Go to Settings > iCloud > Storage & Backup > Manage Storage.

**Stop iCloud backups.** Go to Settings > iCloud > Storage & Backup, then turn off iCloud Backup.

Music not purchased in iTunes isn't backed up in iCloud. Use iTunes to back up and restore that content. See Sync with iTunes on page 18.

*Important:* Backups for music, movies, or TV show purchases are not available in all countries. Previous purchases may not be restored if they are no longer in the iTunes Store, App Store, or iBooks Store.

Purchased content and Photo Sharing content don't count against your 5 GB of free iCloud storage.

For more information about backing up iPhone, see support.apple.com/kb/HT5262.

# Update and restore iPhone software

#### About update and restore

You can update iPhone software in Settings, or by using iTunes. You can also erase or restore iPhone, and then use iCloud or iTunes to restore from a backup.

#### Update iPhone

You can update software in iPhone Settings or by using iTunes.

**Update wirelessly on iPhone.** Go to Settings > General > Software Update. iPhone checks for available software updates.

**Update software in iTunes.** iTunes checks for available software updates each time you sync iPhone using iTunes. See Sync with iTunes on page 18.

For more information about updating iPhone software, see support.apple.com/kb/HT4623.

#### **Restore iPhone**

You can use iCloud or iTunes to restore iPhone from a backup.

**Restore from an iCloud backup.** Reset iPhone to erase all settings and information, then sign in to iCloud and choose "Restore from a Backup" in the Setup Assistant. See Restart or reset iPhone on page 154.

**Restore from an iTunes backup.** Connect iPhone to the computer you normally sync with, select iPhone in the iTunes window, then click Restore in the Summary pane.

When the iPhone software is restored, you can either set it up as a new iPhone, or restore your music, videos, app data, and other content from a backup.

For more information about restoring iPhone software, see support.apple.com/kb/HT1414.

#### Cellular settings

Use Cellular settings to turn cellular data and roaming on or off, set which apps and services use cellular data, see call time and cellular data usage, and set other cellular options.

If iPhone is connected to the Internet via the cellular data network, the LTE, 4G, 3G, E, or GPRS icon appears in the status bar.

LTE, 4G, and 3G service on GSM cellular networks support simultaneous voice and data communications. For all other cellular connections, you can't use Internet services while you're talking on the phone unless iPhone also has a Wi-Fi connection to the Internet. Depending on your network connection, you may not be able to receive calls while iPhone transfers data over the cellular network—when downloading a webpage, for example.

- *GSM networks:* On an EDGE or GPRS connection, incoming calls may go directly to voicemail during data transfers. For incoming calls that you answer, data transfers are paused.
- *CDMA networks:* On EV-DO connections, data transfers are paused when you answer incoming calls. On 1xRTT connections, incoming calls may go directly to voicemail during data transfers. For incoming calls that you answer, data transfers are paused.

Data transfer resumes when you end the call.

If Cellular Data is off, all data services use only Wi-Fi—including email, web browsing, push notifications, and other services. If Cellular Data is on, carrier charges may apply. For example, using certain features and services that transfer data, such as Siri and Messages, could result in charges to your data plan.

Turn Cellular Data on or off. Go to Settings > Cellular. The following options may also be available:

- *Turn Voice Roaming on or off (CDMA):* Turn Voice Roaming off to avoid charges from using other carrier's networks. When your carrier's network isn't available, iPhone won't have cellular (data or voice) service.
- *Turn Data Roaming on or off:* Data Roaming permits Internet access over a cellular data network when you're in an area not covered by your carrier's network. When you're traveling, you can turn off Data Roaming to avoid roaming charges. See Phone settings on page 49.
- *Enable or disable 3G:* Using 3G loads Internet data faster in some cases, but may decrease battery performance. If you're making a lot of phone calls, you may want to turn 3G off to extend battery life. This option is not available in all areas.

Set whether cellular data is used for apps and services. Go to Settings > Cellular, then turn cellular data on or off for any app that can use cellular data. If a setting is off, iPhone uses only Wi-Fi for that service. The iTunes setting includes both iTunes Match and automatic downloads from the iTunes Store and the App Store.

## Sell or give away iPhone?

Before you sell or give away your iPhone, be sure to erase all content and your personal information. If you've enabled Find My iPhone (see Find My iPhone on page 39), Activation Lock is on. You need to turn off Activation Lock before the new owner can activate iPhone under his or her own account.

**Erase iPhone and remove Activation Lock.** Go to Settings > General > Reset > Erase All Content and Settings.

See support.apple.com/kb/HT5661.

#### Learn more, service, and support

Refer to the following resources to get more iPhone-related safety, software, and service information.

| To learn about                                                            | Do this                                                                                                    |
|---------------------------------------------------------------------------|----------------------------------------------------------------------------------------------------|
| Using iPhone safely                                                       | See Important safety information on page 151.                                                                                                    |
| iPhone service and support, tips, forums,<br>and Apple software downloads | Go to www.apple.com/support/iphone.                                                                                                    |
| Service and support from your carrier                                     | Contact your carrier or go to your carrier's website.                                                                                             |
| The latest information about iPhone                                       | Go to www.apple.com/iphone.                                                                                                    |
| Managing your Apple ID account                                            | Go to appleid.apple.com.                                                                                                    |
| Using iCloud                                                              | Go to help.apple.com/icloud.                                                                                                    |
| Using iTunes                                                              | Open iTunes and choose Help > iTunes Help. For an online iTunes tutorial (may not be available in all areas), go to www.apple.com/support/itunes. |
| Using other Apple iOS apps                                                | Go to www.apple.com/support/ios.                                                                                                    |

| To learn about                                             | Do this                                                                                                    |
|------------------------------------------------------------|----------------------------------------------------------------------------------------------------|
| Finding your iPhone serial number, IMEI,<br>ICCID, or MEID | You can find your iPhone serial number, International<br>Mobile Equipment Identity (IMEI), ICCD, or Mobile<br>Equipment Identifier (MEID) on the iPhone packaging.<br>Or, on iPhone, choose Settings > General > About. For<br>more information, go to support.apple.com/kb/ht4061. |
| Obtaining warranty service                                 | First follow the advice in this guide. Then go to www.apple.com/support/iphone.                                                                                                    |
| Viewing iPhone regulatory information                      | On iPhone, go to Settings > General > About > Legal<br>> Regulatory.                                                                                                    |
| Battery replacement service                                | Go to www.apple.com/batteries/replacements.html.                                                                                                    |
| Using iPhone in an enterprise environment                  | Go to www.apple.com/iphone/business to learn more<br>about the enterprise features of iPhone, including<br>Microsoft Exchange, IMAP, CalDAV, CardDAV, VPN, and<br>more.                                                                                                    |

## FCC compliance statement

This device complies with part 15 of the FCC rules. Operation is subject to the following two conditions: (1) This device may not cause harmful interference, and (2) this device must accept any interference received, including interference that may cause undesired operation.

*Note:* This equipment has been tested and found to comply with the limits for a Class B digital device, pursuant to part 15 of the FCC Rules. These limits are designed to provide reasonable protection against harmful interference in a residential installation. This equipment generates, uses, and can radiate radio frequency energy and, if not installed and used in accordance with the instructions, may cause harmful interference to radio communications. However, there is no guarantee that interference will not occur in a particular installation. If this equipment does cause harmful interference to radio or television reception, which can be determined by turning the equipment off and on, the user is encouraged to try to correct the interference by one or more of the following measures:

- Reorient or relocate the receiving antenna.
- Increase the separation between the equipment and receiver.
- Connect the equipment to an outlet on a circuit different from that to which the receiver is connected.
- Consult the dealer or an experienced radio/TV technician for help.

*Important:* Changes or modifications to this product not authorized by Apple could void the electromagnetic compatibility (EMC) and wireless compliance and negate your authority to operate the product. This product has demonstrated EMC compliance under conditions that included the use of compliant peripheral devices and shielded cables between system components. It is important that you use compliant peripheral devices and shielded cables between system components to reduce the possibility of causing interference to radios, televisions, and other electronic devices.

#### Canadian regulatory statement

This device complies with Industry Canada licence-exempt RSS standard(s). Operation is subject to the following two conditions: (1) this device may not cause interference, and (2) this device must accept any interference, including interference that may cause undesired operation of the device.

Le présent appareil est conforme aux CNR d'Industrie Canada applicables aux appareils radio exempts de licence. L'exploitation est autorisée aux deux conditions suivantes : (1) l'appareil ne doit pas produire de brouillage, et (2) l'utilisateur de l'appareil doit accepter tout brouillage radioélectrique subi, même si le brouillage est susceptible d'en compromettre le fonctionnement.

CAN ICES-3 (B)/NMB-3(B)

#### Disposal and recycling information

*Apple Recycling Program (available in some areas):* For free recycling of your old mobile phone, a prepaid shipping label, and instructions, see www.apple.com/recycling.

*iPhone disposal and recycling:* You must dispose of iPhone properly according to local laws and regulations. Because iPhone contains electronic components and a battery, iPhone must be disposed of separately from household waste. When iPhone reaches its end of life, contact local authorities to learn about disposal and recycling options, or simply drop it off at your local Apple retail store or return it to Apple. The battery will be removed and recycled in an environmentally friendly manner. For more information, see www.apple.com/recycling.

**Battery replacement:** The lithium-ion battery in iPhone should be replaced only by Apple or an Apple Authorized Service Provider, and must be recycled or disposed of separately from household waste. For more information about battery replacement services, go to http://www.apple.com/batteries.

#### Battery Charger Efficiency

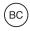

*Türkiye* Türkiye Cumhuriyeti: EEE Yönetmeliğine Uygundur.

台灣

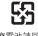

廢電池請回收

#### Taiwan Battery Statement

警告:請勿戳刺或焚燒。此電池不含汞。

#### **China Battery Statement**

警告: 不要刺破或焚烧。该电池不含水银。

#### European Union—Disposal Information

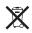

The symbol above means that according to local laws and regulations your product and/or its battery shall be disposed of separately from household waste. When this product reaches its end of life, take it to a collection point designated by local authorities. The separate collection and recycling of your product and/or its battery at the time of disposal will help conserve natural resources and ensure that it is recycled in a manner that protects human health and the environment.

*Union Européenne—informations sur l'élimination:* Le symbole ci-dessus signifie que, conformément aux lois et réglementations locales, vous devez jeter votre produit et/ ou sa batterie séparément des ordures ménagères. Lorsque ce produit arrive en fin de vie, apportez-le à un point de collecte désigné par les autorités locales. La collecte séparée et le recyclage de votre produit et/ou de sa batterie lors de sa mise au rebut aideront à préserver les ressources naturelles et à s'assurer qu'il est recyclé de manière à protéger la santé humaine et l'environnement.

*Europäische Union—Informationen zur Entsorgung:* Das oben aufgeführte Symbol weist darauf hin, dass dieses Produkt und/oder die damit verwendete Batterie den geltenden gesetzlichen Vorschriften entsprechend und vom Hausmüll getrennt entsorgt werden muss. Geben Sie dieses Produkt zur Entsorgung bei einer offiziellen Sammelstelle ab. Durch getrenntes Sammeln und Recycling werden die Rohstoffreserven geschont und es ist sichergestellt, dass beim Recycling des Produkts und/oder der Batterie alle Bestimmungen zum Schutz von Gesundheit und Umwelt eingehalten werden.

Unione Europea—informazioni per lo smaltimento: Il simbolo qui sopra significa che, in base alle leggi e alle normative locali, il prodotto e/o la sua batteria dovrebbero essere riciclati separatamente dai rifiuti domestici. Quando il prodotto diventa inutilizzabile, portalo nel punto di raccolta stabilito dalle autorità locali. La raccolta separata e il riciclaggio del prodotto e/o della sua batteria al momento dello smaltimento aiutano a conservare le risorse naturali e assicurano che il riciclaggio avvenga nel rispetto della salute umana e dell'ambiente.

*Europeiska unionen—information om kassering:* Symbolen ovan betyder att produkten och/eller dess batteri enligt lokala lagar och bestämmelser inte får kastas tillsammans med hushållsavfallet. När produkten har tjänat ut måste den tas till en återvinningsstation som utsetts av lokala myndigheter. Genom att låta den uttjänta produkten och/eller dess batteri tas om hand för återvinning hjälper du till att spara naturresurser och skydda hälsa och miljö.

#### Brasil—Informações sobre descarte e reciclagem

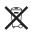

O símbolo indica que este produto e/ou sua bateria não devem ser descartadas no lixo doméstico. Quando decidir descartar este produto e/ou sua bateria, faça-o de acordo com as leis e diretrizes ambientais locais. Para informações sobre substâncias de uso restrito, o programa de reciclagem da Apple, pontos de coleta e telefone de informações, visite www.apple.com/br/environment.

#### Información sobre eliminación de residuos y reciclaje

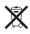

El símbolo indica que este producto y/o su batería no debe desecharse con los residuos domésticos. Cuando decida desechar este producto y/o su batería, hágalo de conformidad con las leyes y directrices ambientales locales. Para obtener información sobre el programa de reciclaje de Apple, puntos de recolección para reciclaje, sustancias restringidas y otras iniciativas ambientales, visite www.apple.com/la/environment.

#### Apple and the environment

At Apple, we recognize our responsibility to minimize the environmental impacts of our operations and products. For more information, go to www.apple.com/environment.

♠ Apple Inc.© 2014 Apple Inc. All rights reserved.

Apple, the Apple logo, AirDrop, AirPlay, AirPort, Aperture, Apple TV, FaceTime, Finder, iBooks, iCal, iMessage, iMovie, iPad, iPhone, iPhoto, iPod, iPod touch, iSight, iTunes, Keychain, Mac, OS X, Passbook, Safari, Siri, Spotlight, Time Capsule, and the Works with iPhone logo are trademarks of Apple Inc., registered in the U.S. and other countries.

AirPrint, EarPods, Flyover, Guided Access, Lightning, the Made for iPhone logo, and Multi-Touch are trademarks of Apple Inc.

Apple Store, Genius, iAd, iCloud, iTunes Extras, iTunes Plus, iTunes Store, iTunes U, the Podcast logo, and Touch ID are service marks of Apple Inc., registered in the U.S. and other countries.

App Store, iBooks Store, iTunes Match, and iTunes Radio are service marks of Apple Inc.

IOS is a trademark or registered trademark of Cisco in the U.S. and other countries and is used under license.

NIKE and the Swoosh Design are trademarks of NIKE, Inc. and its affiliates, and are used under license.

The Bluetooth® word mark and logos are registered trademarks owned by Bluetooth SIG, Inc. and any use of such marks by Apple Inc. is under license.

Adobe and Photoshop are trademarks or registered trademarks of Adobe Systems Incorporated in the U.S. and/or other countries.

Other company and product names mentioned herein may be trademarks of their respective companies.

Mention of third-party products is for informational purposes only and constitutes neither an endorsement nor a recommendation. Apple assumes no responsibility with regard to the performance or use of these products. All understandings, agreements, or warranties, if any, take place directly between the vendors and the prospective users. Every effort has been made to ensure that the information in this manual is accurate. Apple is not responsible for printing or clerical errors.

019-2617/2014-03